# **USER'S MANUAL**

 **iTDC**  *SARE* iTDC-SR  **EIO88 Access Controller Rev. V2.0** 

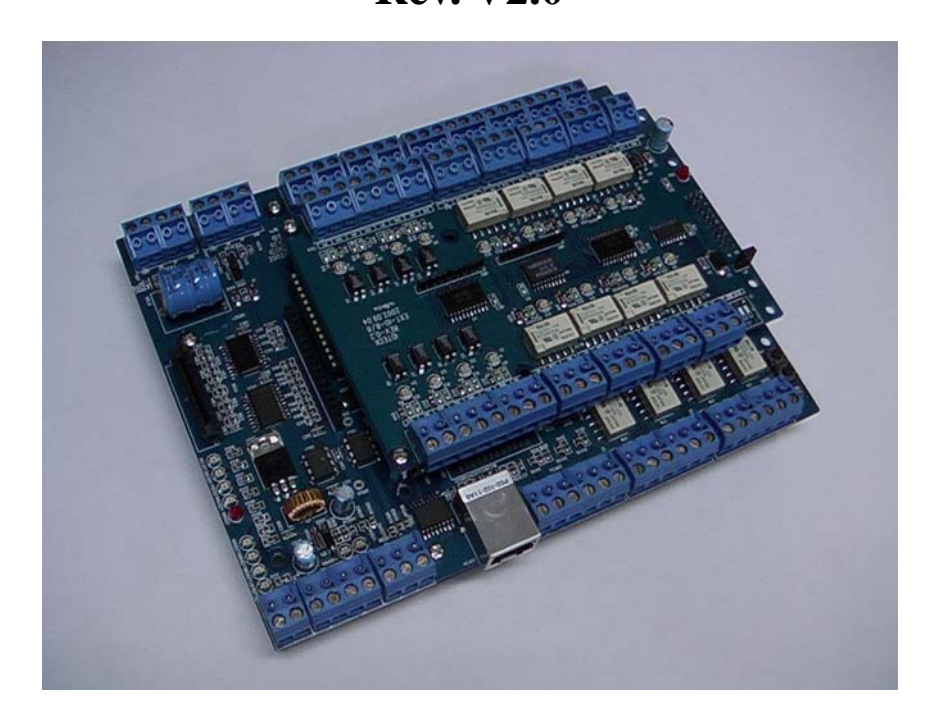

# Table of Contents

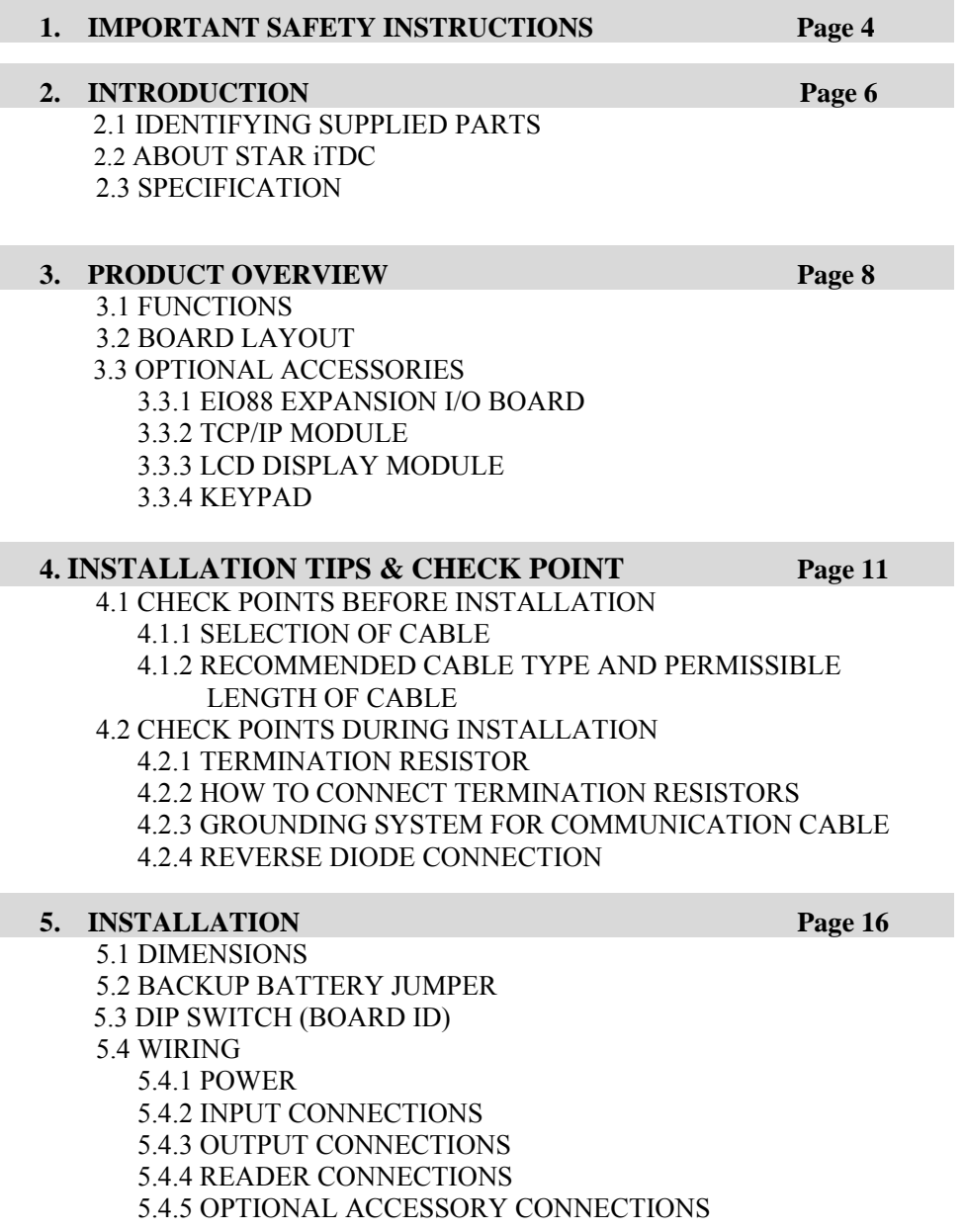

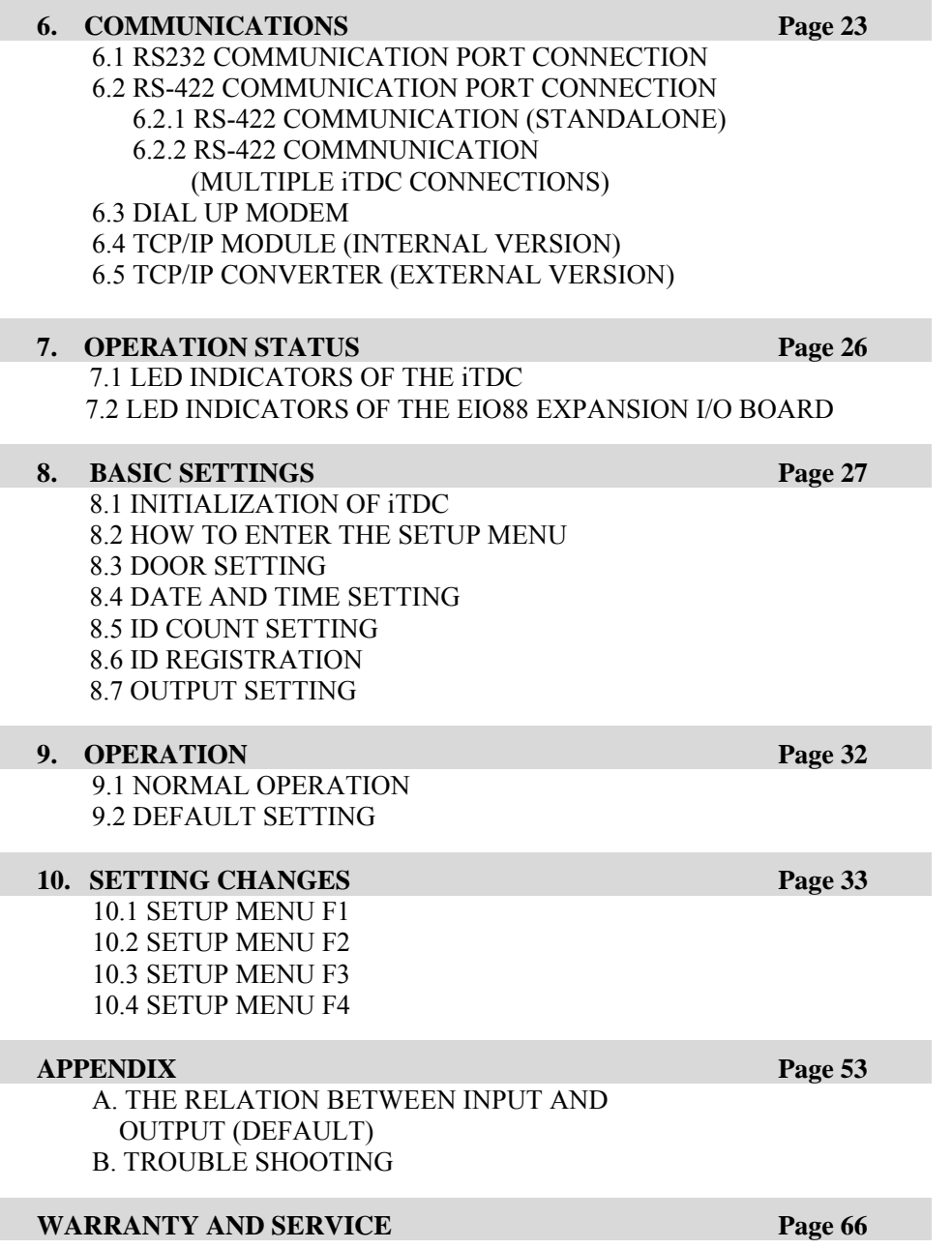

# **1. IMPORTANT SAFETY INSTRUCTIONS**

**In order to prevent any physical injuries and damages of property, please carefully read these instructions as follow and properly use this product.** 

- **1) Please be aware of 'how to use' and all related details.**
- **2) Please follow all warnings and the usage indicated on the product.**

After reading, please put this instruction manual where it can be easily seen for the system operator.

#### **INSTALLATION AND POWER**

Please use 12V DC power ONLY.

- Connecting to higher than 12V DC may cause a risk of electric shock, fire, or serious damage to the unit. Do NOT install this product at those places with wet (watered) materials, metallic dust, or nearby water.

- There may be a risk of electric shock or fire.

Do NOT install this product near electric motors running.

- The unit may not be operated normally.
- Do NOT set this product near the heaters or any material (object) that produces heat.
- There may be a risk of fire.
- Be ALWAYS careful not to short-circuit any part of the circuitry with tools like a screwdriver in hand.
- There may be a risk of fire or serious damage to the unit.

## **MAINTENANCE**

Do NOT use any kind of liquid material such as water, benzene, and thinner for cleaning.

- There may be a risk of electric shock, fire or serious damage to the unit. Use an air spray, if necessary.

The users are cautioned NOT to attempt to repair of this product or to modify the wiring that has been set by the installer at his/her own discretion.

- It may cause a risk of fire, hardware damages, or abnormal operations of the unit.

It is recommended not to use a flammable spray or something easy to burn near this product.

- There may be a risk of fire or explosion.

Keep the unit away from any unauthorized people.

- It may cause abnormal operations of the unit.

## **NOTICE**

Please, contact a designated service center or the outlet at which the product was purchased when;

- A. Any liquid has been spilt or sprayed onto the product. In this case, turn the power off first.
- B. The product seems to be abnormally operated.
- C. The unit exhibits a distinct change in performance.
- D. The unit has fallen to be broken down or damaged on its case.

\* The cost of repairing can be charged for troubles due to the improper handling or negligence of the users or the operators.

# **2. INTRODUCTION**

## **2.1 IDENTIFYING SUPPLIED PARTS**

Please unpack and check the contents inside the box. (Optional accessories, if purchased, may be included in the package)

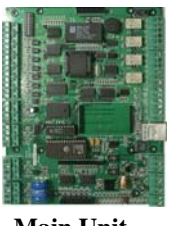

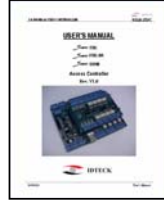

 **Main Unit Manual Diode**   $(1)$   $(1)$   $(1)$ 

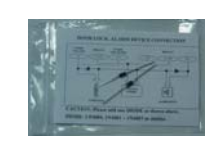

 **\*** Optional Accessories EIO88 (Expansion I/O Board) Keypad (16 keys) LCD Display Module TCP/IP Module (IGM7100)

## **2.2 ABOUT STAR iTDC**

The STAR iTDC is an intelligent 2~4 Door Access Controller designed to meet the market requirements for a simple and cost-effective access controller. It is designed to achieve low cost as well as high security, convenience, and reliability. This user-friendly device allows the user to register 1,000~20,000(30,000/40,000/50,000) User ID numbers and to register/delete/change the user card. And also, upon the number of those registered cards, 20,000~29,500(14,000/8,000 /3,000) matters of data (exit/entrance) status can be saved in its event memory. Those 4 of the reader ports can be connected with the Proximity Readers or Proximity + PIN Readers and each reader can have its own operation mode, ether RF only or RF + Password. The independent 7 input ports can be connected with various devices such as Exit Buttons, Door Contact Sensors, PIR Sensors, Window Breakage Sensors and Fire Sensors to strengthen security. Those In/Output ports can be expanded through adding an Expansion I/O Board. Because of the Optional Keypad attached to the device and LCD Display module, it is easy to setup and control each function manually. Using RS232 or RS422 communication, single or up to 256 units of network communication is possible. All setting values including ID numbers, Inputs/Outputs, Real Time Clock, Time Schedules and all Event Transaction Reports can be downloaded/uploaded from/to the host computer with the software supporting a variety of reporting formats. Since the STAR iTDC can be installed and managed inside the security

zone, any damage of the device can be prevented. Experience a high-level security access control system with STAR iTDC.

## **2.3 SPECIFICATION**

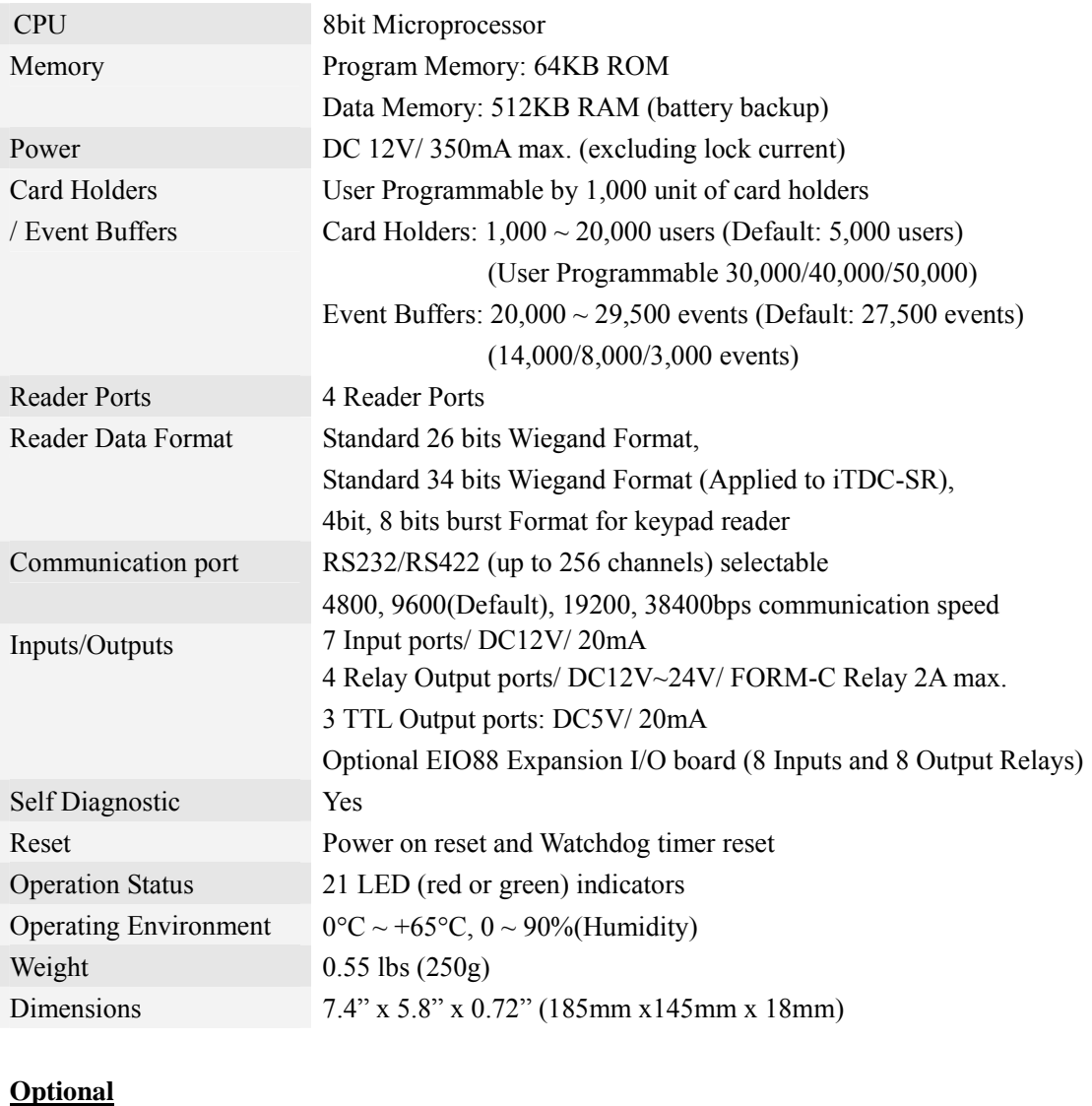

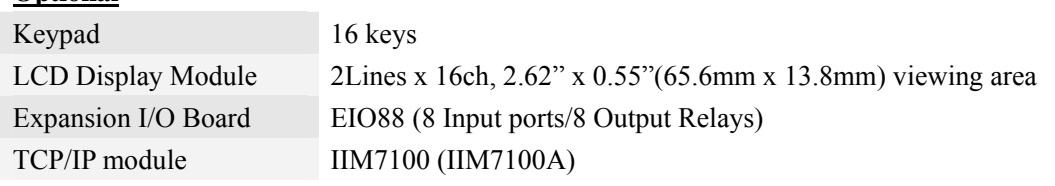

## **3. PRODUCT OVERVIEW**

#### **3.1 FUNCTIONS**

#### **Stand-Alone Operation**

The STAR iTDC has such a capability of those 4 readers (4 Door Controls). The unit receives the card ID numbers from the proximity readers and determines whether or not to unlock the door. When an input signal is entered, for example from a sensor activated or an exit button pressed, the controller generates and logs an appropriate response by input signals. All events are saved into the memory buffers and sent to the host computer. The access controller is a true stand-alone device that, in the event of malfunction, will not affect any other unit when used in conjunction with one another.

#### **Operation with Host Computer**

All event transactions can be managed via the host computer. STAR iTDC saves the status of external input signal and un/authorized person's entrance/exit into the internal memory. Each kind of data saved can be transmitted from the computer via regulated communication protocol. The data transmitted from the controller can be saved and maintained on the host PC. It is also possible to output (print-out) the reports for the status of person going in/out and alarming.

#### **Data Backup**

The controller retains all user information and event data for 30 days even in the event of power failure. **CAUTION: Battery Jumper for keeping memory data must be set up correctly.**  (See the INSTALLATION section)

#### **Keypad (Registration)**

If the STAR iTDC is not connected to the host PC, the integrated keypad and LCD display module can also be used for the entire programming process manually such as card data registration/delete and each kind of function set-up/cancel.

#### **Anti-Pass-Back**

Using an additional proximity reader for exit, the Anti-Pass-Back mode can be set up. Anti-pass-back mode prevents any entry or exit when the registered user does not properly follow one entry and one exit by the Anti-pass-back rule. APB only allows exit for the user who has once got into the door first and it does not allow any user trying twice entry or twice exit in a row. As it were, as 2 of card readers equipped on the both sides of the entrance and exit of one door, the user has to let the card-reader read the user card properly each time of entrance/exit so that only person who got in with the card read by the card reader equipped on the entrance side can get out also only by letting the card reader read the

card for exit. When this rule was not kept, the internal memory saves APB error. Also, when this kind of error happens, it is possible to make the output on the specific output port. (ITDC applied programs such as entrance/exit control and diligence/laziness control – in/output set up – it is set up upon APB error selection.) APB function can be used for 2 doors each independently or linked together. (See Number of Door Control)

#### **Number of Door Control (2/3/4-Door Control)**

It can control maximum 4 doors with 4 of card readers attached. In case of controlling **2 doors**, the Reader 1 and 2 are equipped to the Door 1, and the Reader 3 and 4 are equipped to the Door 2. It means that APB can be applied to both doors each. If controlling **3 doors**, APB can only be applied to the first door using reader 1 for entry and reader 2 for exit. Door 2 and 3 cannot use APB function as they have only one reader each (Reader 3 for Door 2 and Reader 4 for Door 3). If controlling **4 doors**, APB function cannot be used so each 4 reader will be equipped to the Door 1, 2, 3, and 4 each. (If controlling 3 and 4 doors, the optional Expansion I/O board, EIO88, must be used to install Exit Button, Door Contact Sensor, Door lock and Alarm devices for the Door 3 and 4.)

#### **Input/Output (External)**

The STAR iTDC has 7 built-in inputs and 7 outputs (4 relay outputs and 3 TTL outputs). The input port can get those inputs such as exit button and fire sensor. Also, the door lock and alarm devices can be attached on those 4 of relay outputs so the in/output signal can be applied/used for various usages. Moreover, the output time can be also set-up on these output ports.

#### **Optional Expansion I/O**

1 of the optional Expansion I/O board (EIO88, additional 8 inputs and 8 output relays) can be connected to the STAR iTDC. It can control the output of the expansion I/O board by the iTDC input and the output of the expansion I/O board by the reader.

#### **Input Device Type Setup (NO, NC)**

If the input device is normal open (NO) type sensor, the user has to setup the input device type to (NO) so that the iTDC will be activated when the input port makes short circuit to ground. If the input device is normal close (NC) type sensor, the user has to setup the input device type to (NC) so that the iTDC will be activated when the input port makes open circuit. All input device type can be programmed by software program on the host computer. (This setup is also applied to optional Expansion I/O board.)

#### **Time schedule Setup**

As specific time zone is set up, this function allows set-up action only within the set-up time range. Upon each time schedule code, the user can select the time zone and transfer to the device. For the time range of Monday to Friday and holiday (see Holiday Schedule set-up), maximum 5 different time zones

a day can be divided and set-up. Each time schedule code can have each different (or same) one code for holiday.

**Entrance Time Limit of the Registered Card** – In case of the card registration, please input those time schedule codes upon each reader. Within the set-up time range, it normally operates. When out of the set-up time range, it outputs the time schedule error.

**Input Port Operating Time Limit** – Please input the time schedule codes for each input port. Within the set-up time range, it just ignores the signal even if the signal is recognized on the input port.

**Output Port Operating Time Setup** – Please input the time schedule codes for each output port. Within the set-up time range, every signal gets output on the output port.

**Reader Mode Operating Time Setup** – In case of the reader mode is set-up as RF + PW (password), just RF is necessary for normal operating within the set-up time range. When out of this time range, both of RF and PW (password) are necessary for normal operating.

#### **Holiday Schedule Setup**

Except for Sunday, 100 holidays (legal holidays and day-off for shift working system) can be programmed for one holiday code. (As for those selected dates, it is possible to set up the time schedule so the entrance/exit can be possible only for the permitted time range.) Each holiday code can be set-up at each time schedule code.

Example: A. Holiday schedule 01 linked to time schedule 01,

Holiday schedule 02 linked to time schedule 02

 B. Holiday schedule 02 linked to time schedule 01, Holiday schedule 01 linked to time schedule 03

## **Door Open Alarm and Door Open by Force Alarm**

The Door Open Alarm function is to notice the administrator that any case of the door opened even after the normal opening time and waiting time. (The output port can activate the output signal. The error status with the time can be saved and transmitted upon the PC program's request.) The Door Open by Force Alarm function is to activate the alarm when the door is opened by force. If the waiting time passed with this status, the door open time excess status will be activated again.

#### **Duress Alarm**

This function is used to notice any case that the door has to be opened by force. In case of duress, enter the 2 digits Duress Password and <ENT> key before the normal access process then the door will be opened as normal but the duress alarm is also generated at the same time and the duress alarm output will be activated to TTL output and alarm event will be sent to the host PC.

#### **3.2 BOARD LAYOUT**

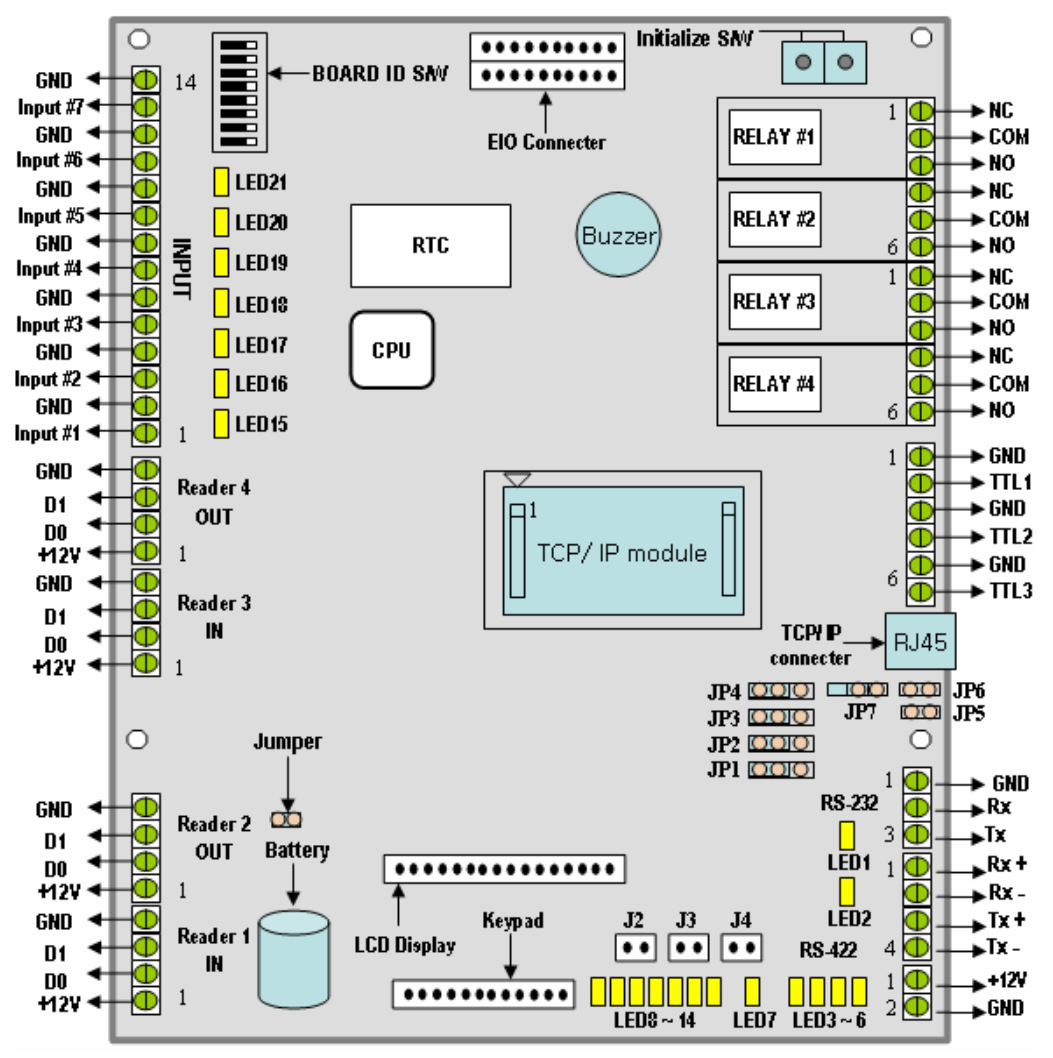

Figure: iTDC Control Board Layout

#### **BOARD ID S/W**

This BOARD ID S/W is for communication ID setting of iTDC control board. As the device number that set up by the address set-up switch is used to communicate with the computer, it should be same as the computer.

#### **EIO Connector**

This EIO Connector is the port for connecting the optional EIO88 expansion I/O board. It is possible to expand 8 in/output each.

#### **Initialize S/W**

This Initialize S/W is to initialize and erase all user data from the memory. There are two tactile

switches and the initialization is only active when the two tactile switches are pressed at the same time.

## **Relay #1 ~ Relay #4**

These are 4 FORM-C (COM, NO, NC) relay outputs at DC12~24V, Max 2A current.

## **TTL #1 ~ TTL #3**

These are 3 TTL output ports at DC5V TTL level, max. 20mA current.

The normal logical state of TTL output is Low (DC0V) and activates to High (DC5V).

## **TCP/IP connector**

iTDC can have 1 of TCP/IP converter module internally equipped.

Picture: As shown in the picture 'iTDC Layout', the pin with the mark of an inverted triangle on the location of the TCP/IP module of iTDC PCB is the Pin number 1. The TCP/IP module has the mark of number 1 on the both of the connecting pin (12pin connector). The TCP/IP module's pin number 1 should be connected to the pin number 1 of iTDC.

## **Jumper Switch for TCP/IP, RS422 Communication (JP1 ~ JP4):**

This is to select if LAN communication with the internal type of module should be used or RS 422 communication should be used.

The initial status is as the Figure (iTDC Control Board Layout). (Default: RS422 communication)

## **Jumper Switch for RS\_422 Communication test (JP5~6):**

As a communication test function of the set-up mode F4, this is for test of RS 422 port. Extract jumper of JP3~4 and short JP5~6 by this jumper. Initial status of JP5~6 is Open.

## **Jumper Switch for TCP/IP module selection (JP7):**

This jumper switch is for selection of the TCP/IP internal module (IIM7100 or IIM7100A). The initial status is as the Figure (iTDC Control Board Layout). (Default: IIM7100A)

## **RS-232 Serial Communication Port**

iTDC has 1 of RS-232 communication port for such short distance individual connection with the PC.

## **RS-422 Serial Communication Port**

This is RS422 communication port for such long distance connection of multiple boards up to 256 units to PC. The RS422/RS232 converter is necessary for connecting RS422 port to PC.

## **+12V and GND (Main Power)**

This is main power connection of control board and iTDC is working at DC12V and max 350mA current.

## **LED Expansion Port(J2~J4):**

This port is for indicating the LED #1  $\sim$  #2 (communication status LED) and LED #7 (power LED) externally through expansion.

#### **Keypad**

This is an optional keypad port and it can be used with the optional LCD display module for manual setup. It is possible to various functions' set-up/cancel and the card data register/delete individually by the keypad. (But, the output time set-up of time schedule input and reader input is possible to be set up only on the PC program.)

#### **LCD Display**

This is an optional LCD Display port and it can be used with optional keypad for manual setup. It is for checking the device's set-up status through the LCD module. Also, by the keypad, it is possible to check the changing status of the users when any information changed upon set-up/cancel of each function and registration/delete of the card data.

#### **Jumper for connecting the battery**

This is a Battery Connection Jumper. Before normally using iTDC, this jumper prevents electric discharge of the battery for keeping RAM data. It is shipped out as 'not-connected' from the factory. (Please see set-up jumper switch)

#### **Reader #1 ~ Reader #4**

It is possible to connect 4 of readers to the iTDC.

These are 4 proximity reader ports and each reader port supplies DC12V to the proximity reader and receives 26bit Wiegand output from the reader. If the user connects PINPAD Reader then the user has to make sure that the PINPAD Reader has 8bit burst output through Wiegand output.

#### **Input #1 ~ Input #7**

These are 7 Input Ports of the iTDC.

#### **Buzzer**

This is internal Buzzer and it makes beep sounds every time the keypad is pressed from the optional keypad so the user can confirm how many keys are pressed

## **TCP/IP Module**

This is the location for the optional TCP/IP module (IIM7100A) and the user has to install TCP/IP module at this location when the user would like to use TCP/IP communication port.

## **LED1 ~ LED2**

These 2 LEDs indicate the status of communication. LED1 is RX status and it blinks when the data normally received from the PC. LED2 is TX status and it blinks when the data is being transmitted back to the PC after the data being totally treated as normal.

## **LED3 ~ LED6**

These 4 LEDs indicate the status of  $TCP/IP$  module other than  $LED1~2$  in case of communicating through the TCP/IP module. LED3 is Connection Status, LED4 is 10Mbps, LED5 is 100Mbps and LED6 is Collision Status indicator.

#### **LED7**

This red-colored LED is power indicator and it always on when the control board power is on.

#### **LED8 ~ LED14**

These 7 LEDs indicate output status. Each LED is on when the corresponding output is activated. LED8 is for Relay #1, LED9 is for Relay #2, LED10 is for Relay #3, LED11 is for Relay #4, LED12 is for TTL 1, LED13 is for TTL 2, and LED14 is for TTL 3 output.

#### **LED15 ~ LED21**

These 7 LEDs indicate input status. Each LED is on when the corresponding input is activated (short circuit to ground). LED15 is for Input 1, LED16 is for Input 2, LED17 is for Input3, LED18 is for Input 4, LED19 is for Input 5, LED20 is for Input 6, and LED21 is for Input 7.

#### **3.3 OPTIONAL ACCESSORIES**

#### **3.3.1 EIO88 EXPANSION I/O BOARD**

The EIO88 board features:

- 8 Inputs ports
- 8 FORM-C Relay Output ports
- 4 Inputs can be configured to Door  $3 \sim 4$  as of exit buttons and door contact sensors.
- $-$  4 Output Relays can be configured to Door  $3 \sim 4$  as of door locks and alarm devices.

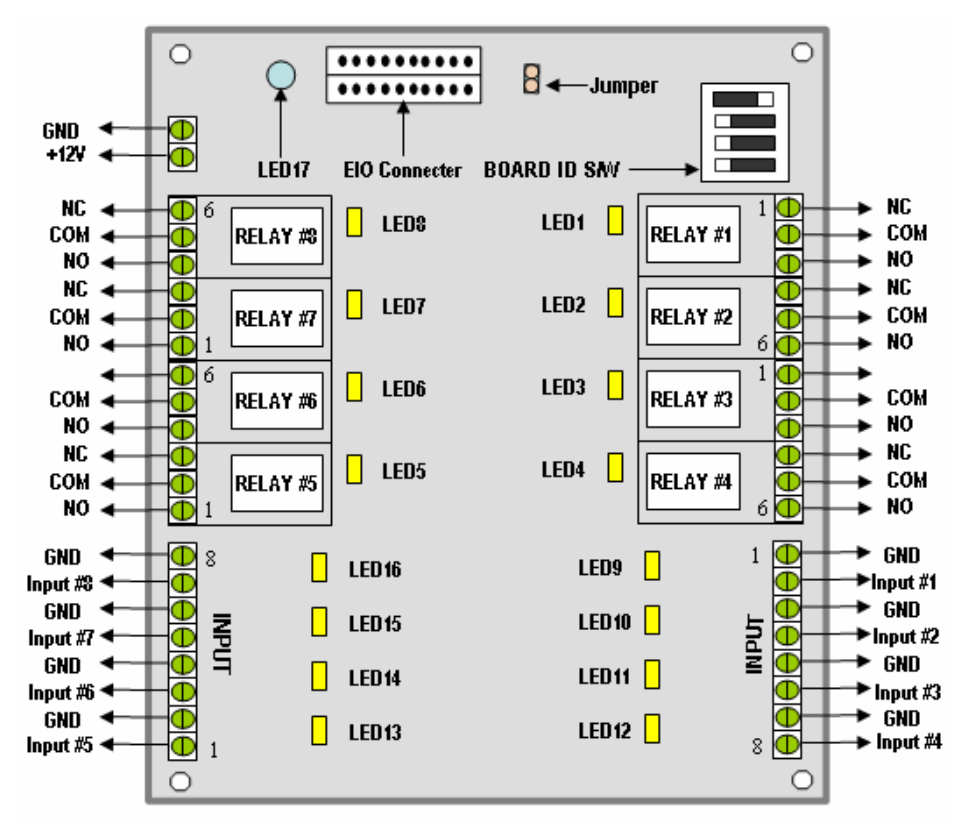

Figure: EIO88 Expansion I/O Board Layout

## **EIO connector**

This EIO Connector is the port for connecting to iTDC Main Control board. 1 EIO board is used for expanding of the in/output port of iTDC. The EI/O board port is connected to the EI/O board port of the iTDC.

## **BOARD ID S/W**

The DIP switch is factory set as the above layout shown. DO NOT change the setting as it may cause wrong operation of EIO88 expansion I/O board.

## **+12V and GND (Main Power)**

This is main power connection of expansion I/O board working at DC12V and max. 100mA current.

## **Relay #1 ~ Relay #8**

These are 8 FORM-C (COM, NO, NC) relay outputs at DC12~24V and max 2A current.

#### **Input #1 ~ Input #8**

These are 8 Input Ports.

#### **LED17**

This red-colored LED is power indicator and it always on when the EIO88 board power is on.

## **LED1 ~ LED8**

These 8 LEDs indicate output status. Each LED is on when the corresponding output is activated.

LED1: Relay #1, LED2: Relay #2, LED3: Relay #3, LED4: Relay #4,

LED5: Relay #5, LED6: Relay #6, LED7: Relay #7, LED8: Relay #8

## **LED9 ~ LED16**

These 7 LEDs indicate input status. Each LED is on when the corresponding input is activated. LED9: Input #1, LED10: Input #2, LED11: Input #3, LED12: Input #4, LED13: Input #5, LED14: Input #6, LED15: Input #7, LED16: Input #8

## **3.3.2 TCP/IP MODULE**

The user can add an optional TCP/IP module (IIM7100A) and this module can be used if the user wants TCP/IP communication to the host PC.

## **3.3.3 LCD DISPLAY MODULE**

The user can connect the optional LCD display module to the iTDC main control board and the user can use the LCD display module with the optional keypad when the user sets up all functions to the iTDC manually.

## **3.3.4 KEYPAD**

The user can connect the optional Keypad to the iTDC main control board and the user can use the keypad with the LCD display module when the user sets up all functions to the iTDC manually.

# **4. INSTALLATION TIPS & CHECK POINT**

 Installing the **iTDC** is a relatively easy task. It can be installed with the common hand tools and readily available communications wire. This section provides information about wiring, wire runs, and the other information to make the installation quick and easy.

## **4.1 CHECK POINTS BEFORE INSTALLATION**

## **4.1.1 SELECTION OF THE CABLE**

System installation cabling will be configured as follow.

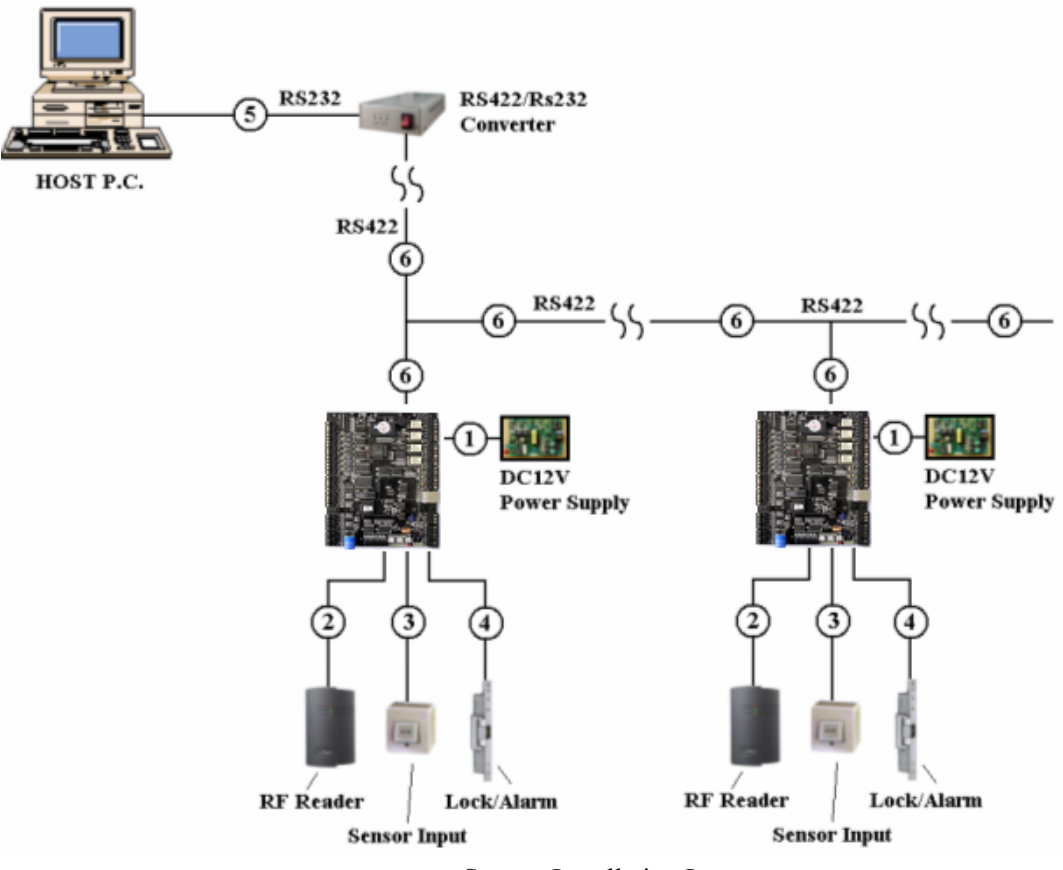

Figure: System Installation Layout

## **4.1.2 RECOMMENDED CABLE TYPE AND PERMISSIBLE LENGTH OF THE CABLE**

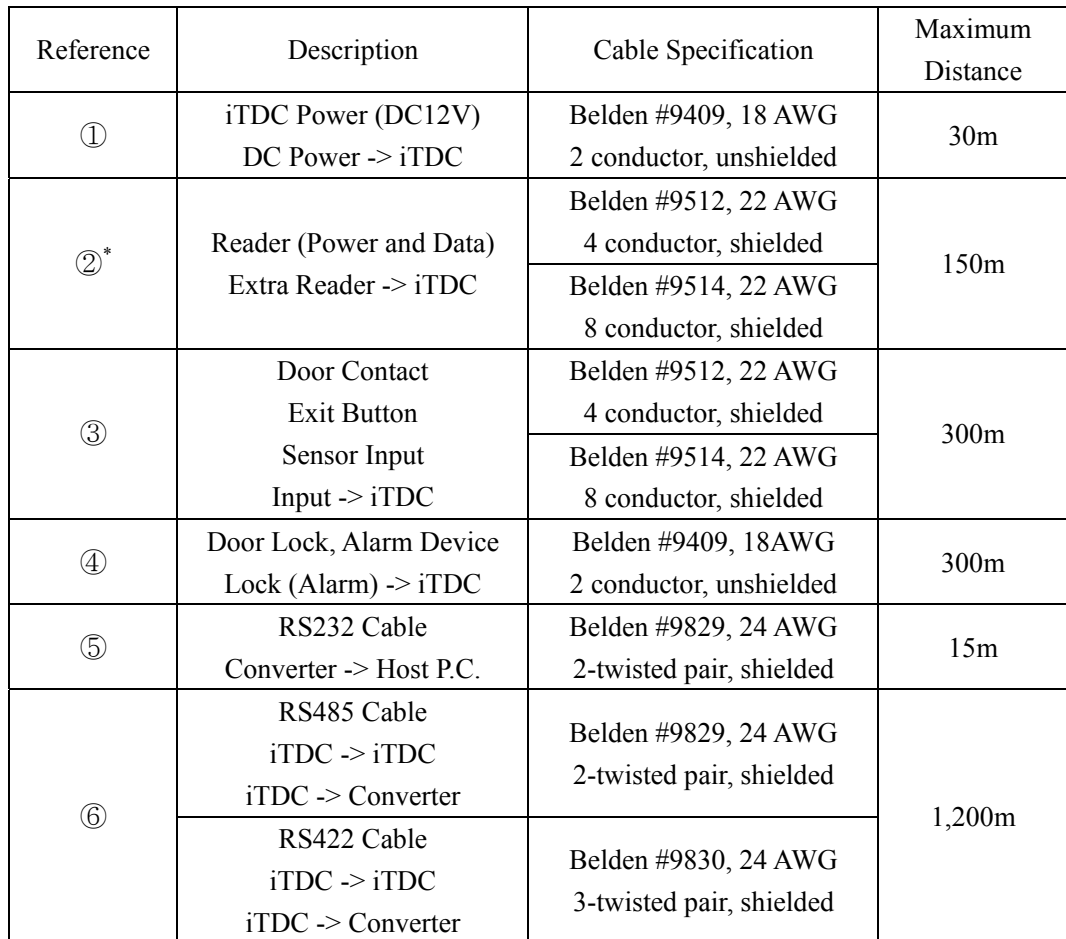

\* The thicker wire is necessary if the user connects the reader with high current consumption.

## **4.2 CHECK POINT DURING INSTALLATION**

## **4.2.1 TERMINATION RESISTOR**

The termination resistors are used to match impedance of the network to the impedance of the transmission line being used. When impedance is mismatched, the transmitted signal is not completely absorbed by the receiver and a portion of signal is reflected back into the transmission line.

The decision whether or not to use termination resistors should be based on the cable length and the data rate used by the communication system.

For example, if the user uses 9,600 baud rate and 1,200-m length of cable, the propagation velocity of

the cable is 0.66 x speed of light (This value is specified by the cable manufacturer), if we assume the reflections will damp out in three round trip up and down the cable length, the transmitted signal will be stabilized 18.6us after the leading edge of a bit. Since the data bit is captured in the middle of the bit that is approximately 52us after the leading edge of a bit. The reflection stabilizing time 18.6us is much before the center of the bit therefore the termination resistors are not required.

However, if the user installs the cable to maximum length, the impedance of the cable and the network are mismatched and the transmitted signal is overlapped by the reflected signal. In this case, it is recommended to add the termination resistors to the end of the receiver lines. A  $120\Omega$  resistor can be used for termination resistor in parallel between the receiver lines "A" and "B" for 2 wires RS485 system or "RX+" and "RX-" for 4 wires RS422 system. A termination resistor of less than  $90\Omega$ should not be used and no more than 2 termination resistors should be used in one networking system.

#### **4.2.2 HOW TO CONNECT TERMINATION RESISTORS**

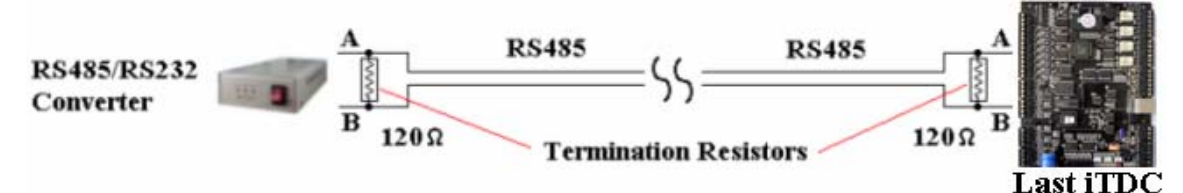

Figure: Termination resistors for 2 wire RS485 communication system

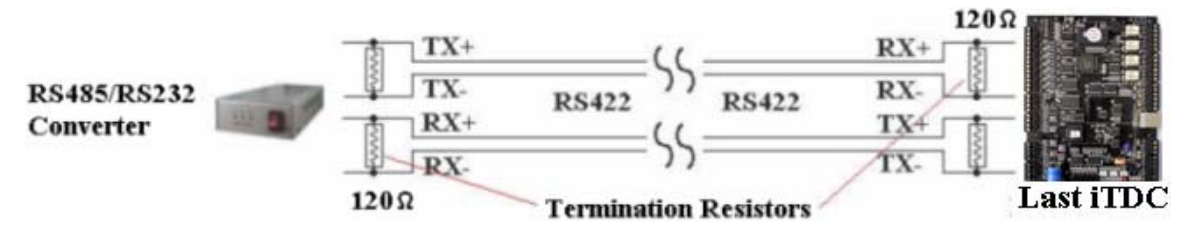

Figure: Termination resistors for 4 wire RS422 communication system

#### **4.2.3 GROUNDING SYSTEM FOR COMMUNICATION CABLE**

To use such proper grounding system on the communication cable is recommended. The best method for grounding system is to put the shield wire of the communication cable to the  $1<sup>st</sup>$  class earth grounding; however it is not so easy to bring the earth ground to the communication cable and also the installation cost is raised.

There will be three grounding points where the user can find during installation;

- 1) Earth Ground
- 2) Chassis Ground
- 3) Power Ground

The most important point for grounding system is not to connect both ends of shield wires to the grounding system; in this case, there will be a current flow through the shield wire when the voltage

level of both ends of shield wire is not equal and this current flow will create noise and interfere to communications. For the good grounding, to connect ONLY one end of shield wire of communication cable to the grounding system is recommended; If the user finds the earth ground nearby, then connect one end of shield wire to the earth ground; If the user does not have the earth ground nearby, then find the chassis ground and connect one end of shield wire to the chassis ground; If the user does not find both earth ground and chassis ground, then connect one end of shield wire to the power ground. (GND of 505R)

Please be noticed about that, if the chassis ground is not properly connected to the earth and floated from the ground level, then grounding to the chassis ground will give the worst communication; in this case, to use the power ground instead of chassis ground is recommended.

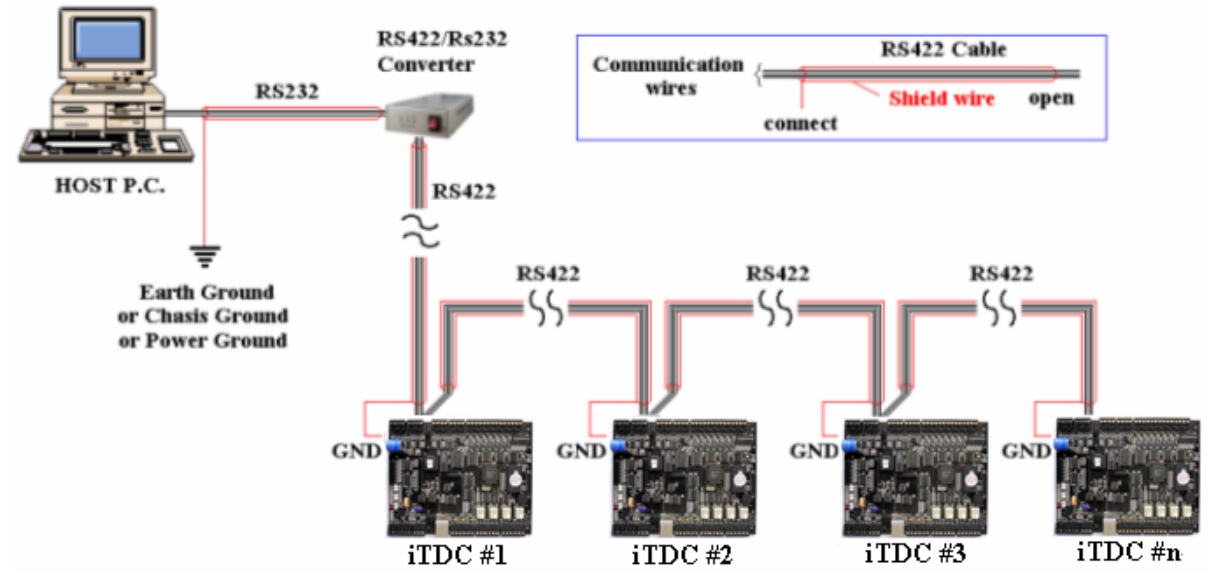

Figure: Grounding system

## **4.2.4 REVERSE DIODE CONNECTION**

If the user connects an inductor (Door Locks or Alarm device) to the output relays, there will be a high surge voltage created while the inductor is turning on and off. If the user does not connect the reverse diode, the surge voltage will be transferred and damage to the electronic circuit of the controller. It is strongly recommended to add a reverse diode between the inductor coils to absorb this surge voltage.

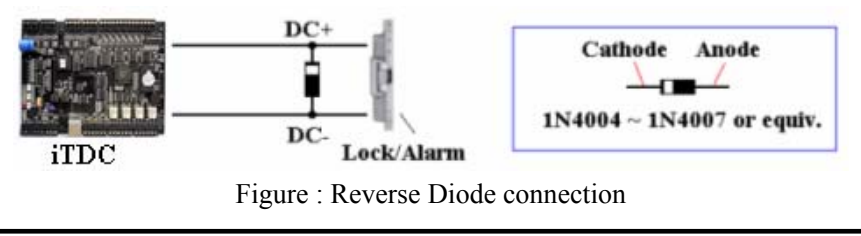

# **5. INSTALLATION**

## **5.1 DIMENSIONS** Unit: inch (mm)

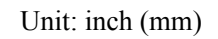

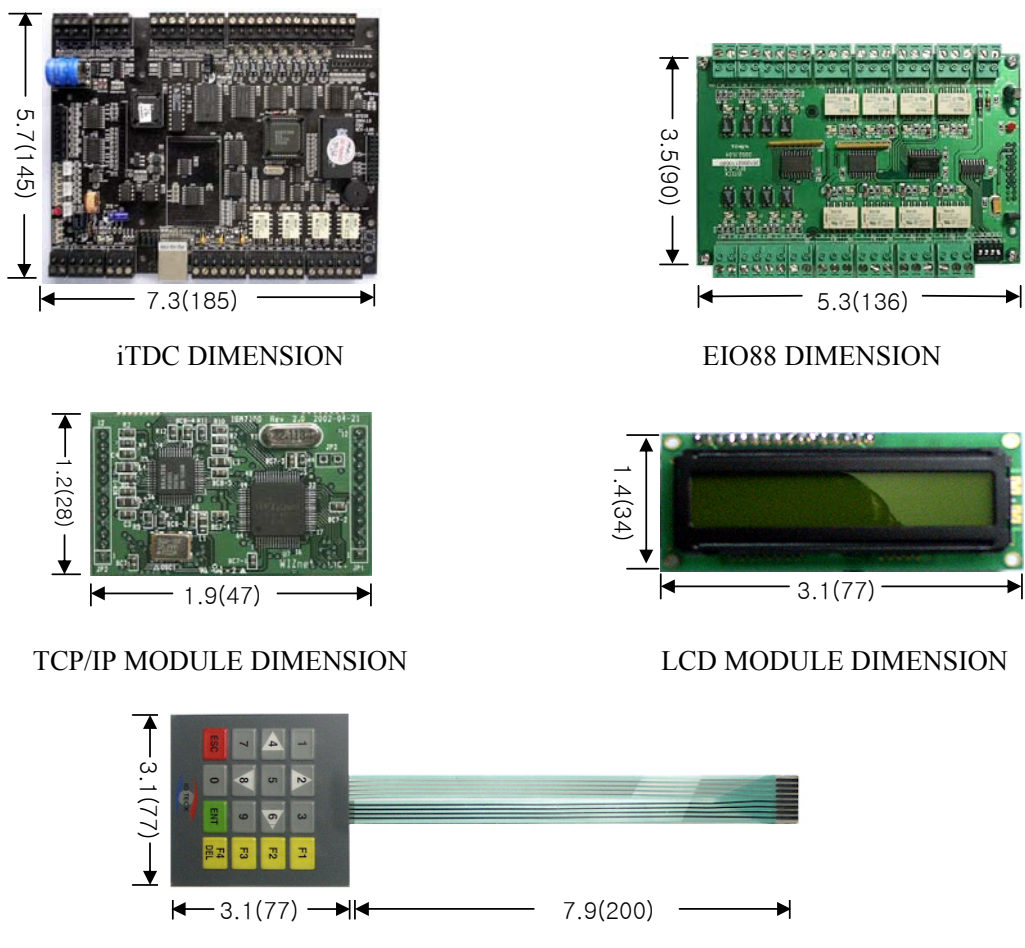

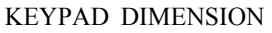

## **5.2 BACKUP BATTERY JUMPER**

iTDC has a jumper for the backup battery connection, which is left open circuit to prevent any current consumption of backup battery (Figure: Jumper setting). Before the iTDC operation, it needs to be connected so that the backup battery can retain the memory during power failure.

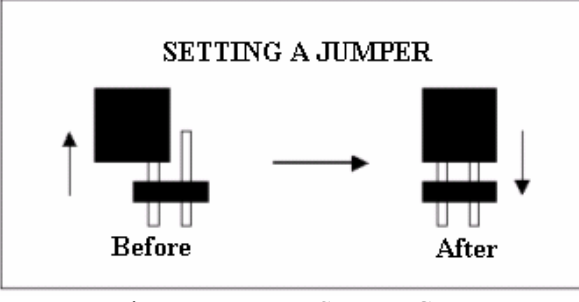

Figure: JUMPER SETTING

## **5.3 DIP SWITCH (BOARD ID)**

There is 8-bit DIP SW for address setting and it turns to 8-bit binary code as below and each bit has fixed address value, the address is calculated the sum value of each bit set to "1" position. The device number that is set up by the address set-up switch should be same as the computer since it is such device number that is used when communicating with the computer.

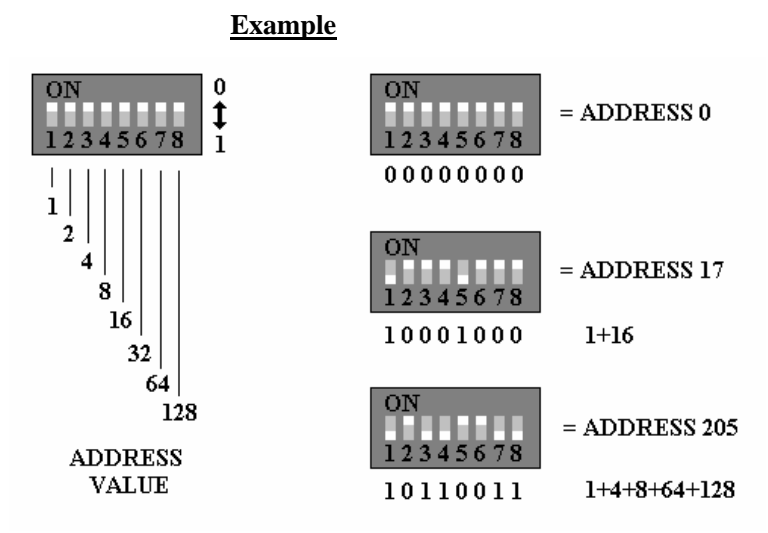

## **5.4 WIRING**

## **5.4.1 POWER**

Connect  $(+)$  wire of DC 12V power to  $+12V$  terminal Connect GND (-) wire of DC 12V power to GND terminal

## **5.4.2 INPUT CONNECTIONS**

## **Exit Button Connection (Input #1, Input #3)**

- Connect one wire from an Exit Button to Input #1 for the Door1 and to Input #3 for Door2

- Connect the other wire from the Exit Button to the GND

**Door Contact Sensor Connection (Input #2, Input #4)** 

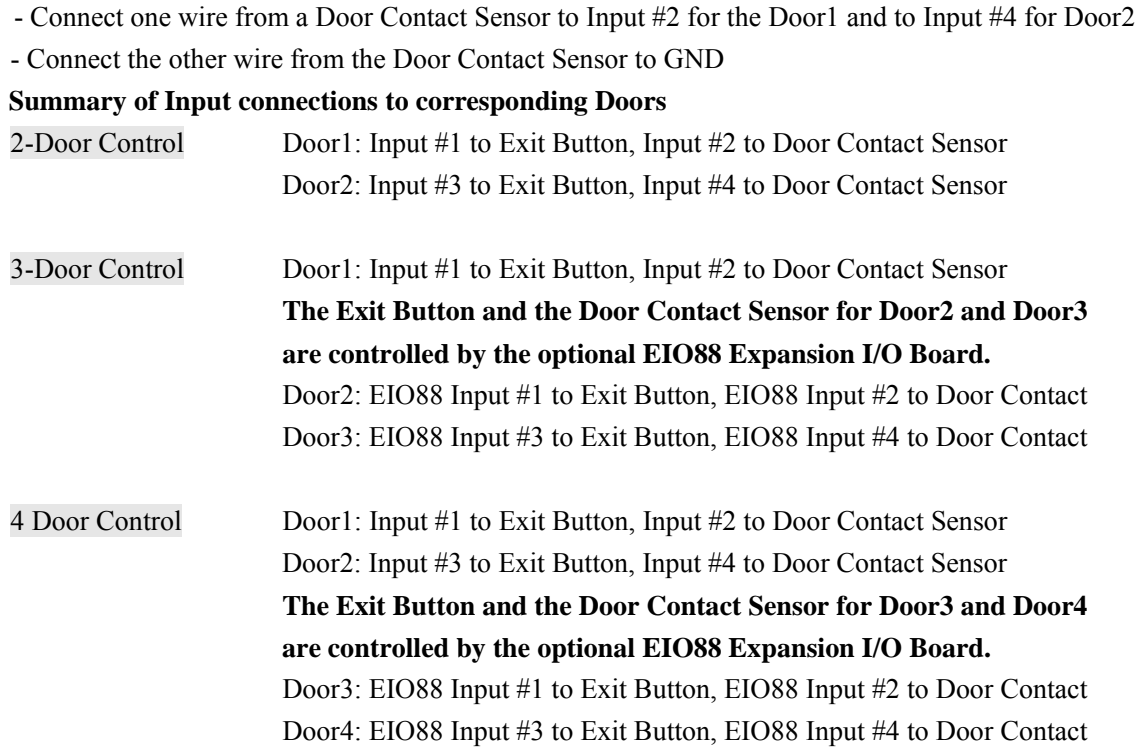

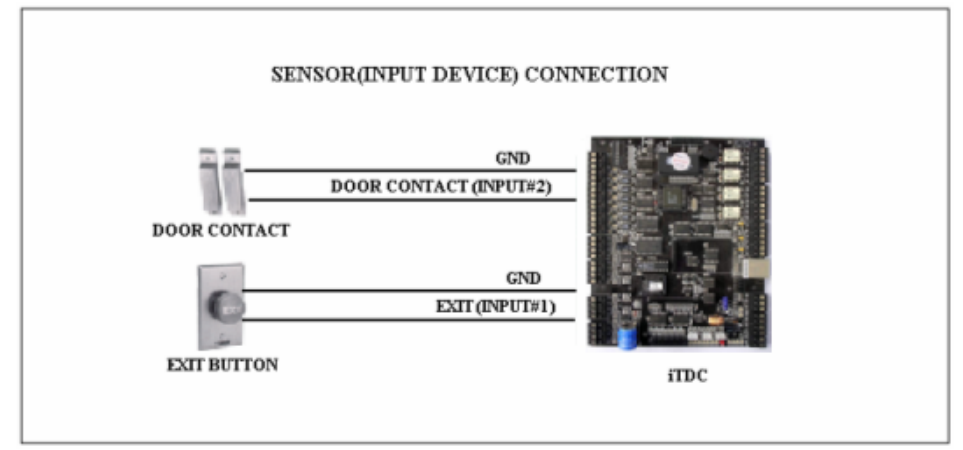

Figure: INPUT DEVICES CONNECTION

## **Auxiliary Input Connection (Applied to Input #5, Input #6 and Input #7)**

- Connect one wire from an Auxiliary Input Device to one of the Input #5, #6 and #7.
- Connect the other wire from the Auxiliary Input Device to GND

**Note: If the user has the EIO88 Expansion I/O Board, the user can use EIO88 Input #5, Input #6, Input #7, and Input #8 for the additional auxiliary input devices.** 

## **5.4.3 OUTPUT CONNECTIONS**

**Door Lock (Power Fail Safe) Connection (Door1: Relay #1, Door2: Relay #3)** 

- Connect COM port of Relay #1 and Relay #3 to +12V
- Connect NC port of Relay #1(Door1) and Relay #3 (Door2) to (+) wire of door lock device

- Connect GND port to (-) wire of door lock devices

**Door Lock (Power Fail Secure) Connection (Door1: Relay #1, Door2: Relay #3)** 

- Connect COM port of Relay #1 and Relay #3 to +12V

- Connect NO port of Relay #1(Door1) and Relay #3 (Door2) to (+) wire of door lock device
- Connect GND port to (-) wire of door lock devices

## **Alarm Device Connection (Door1 Alarm: Relay #2, Door2 Alarm: Relay #4)**

- Connect COM port of Relay #2 and Relay #4 to +12V
- Connect NO port of Relay #2(Door1) and Relay #4 (Door2) to (+) wire of Alarm devices
- Connect GND port to (-) wire of Alarm devices

## **Summary of Output Relay connections to corresponding Doors**

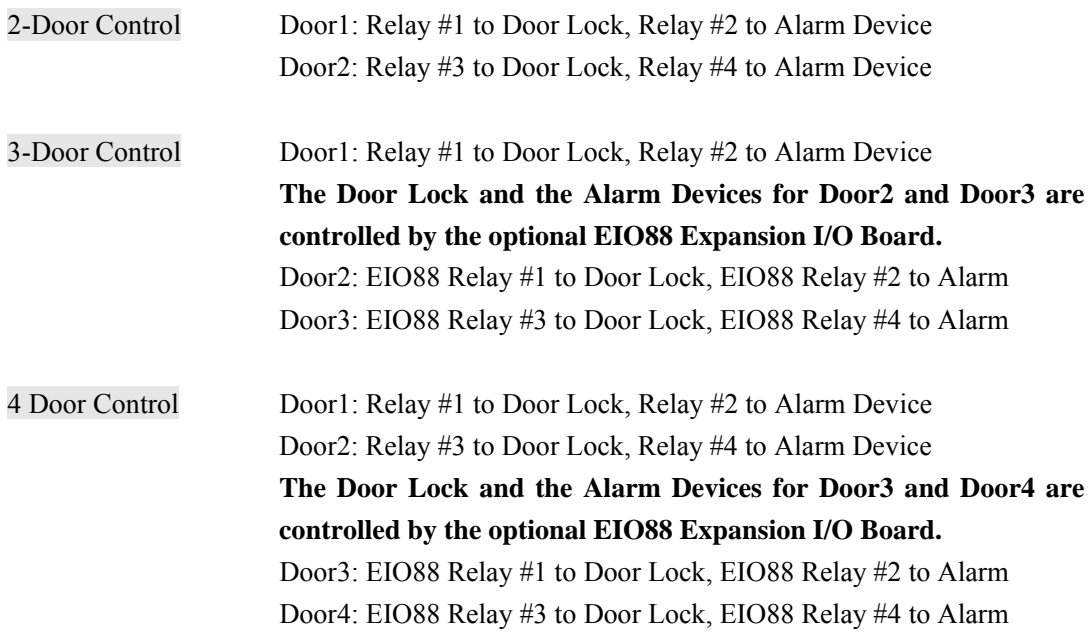

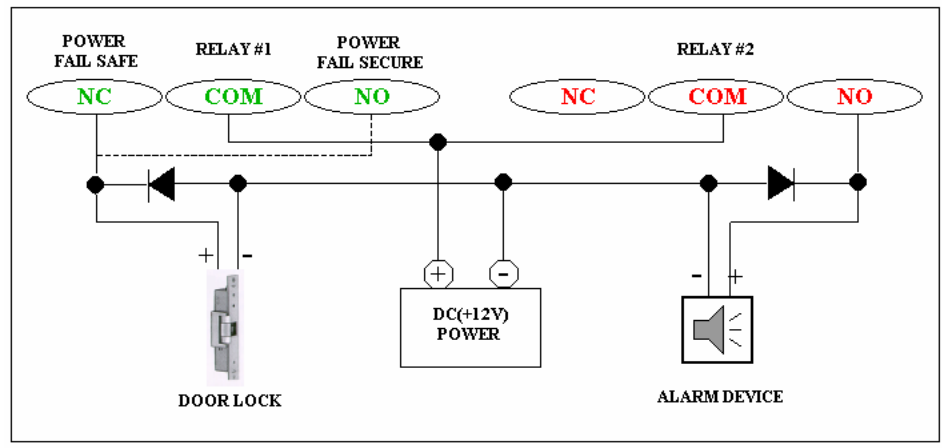

Figure: DOOR LOCK, ALARM DEVICE CONNECTION

#### **CAUTION: Please add one DIODE as the above. DIODE: Fast recovery DIODE (current: Min. 1A), 1N4001 ~ 1N4007 or similar**

#### **5.4.4 READER CONNECTIONS**

**Proximity Reader Connection** 

- Connect (+) wire of the Proximity Reader to +12V of Reader port
- Connect (-) wire of the Proximity Reader to GND of Reader port
- Connect Data-0 wire of the Proximity Reader to D0 of Reader Port
- Connect Data-1 wire of the Proximity Reader to D1 of Reader Port

## **Summary of Proximity Reader locations to corresponding Doors**

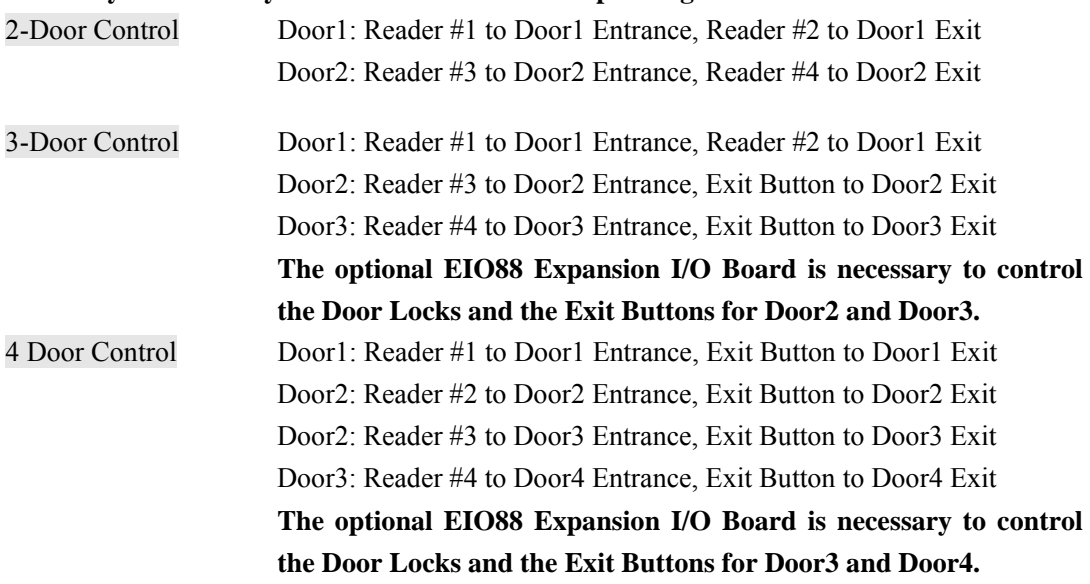

## z **Compatible Readers**:

**iTDC:** Standard 26bit Wiegand Format Proximity Readers

Standard 26bit Wiegand + 8bit(or 4bit) Burst Format Proximity and Keypad Readers.

**iTDC-SR:** Standard 34bit Wiegand Format Proximity Readers

Standard 34bit Wiegand + 8bit(or 4bit) Burst Format Proximity and Keypad Readers.

## **• Recommended Readers:**

**For iTDC:** RF10, RF20, RF30, RF70, RF500, iPASS10, iPASS20, RFK101 **For iTDC-SR:** SR10, SR101

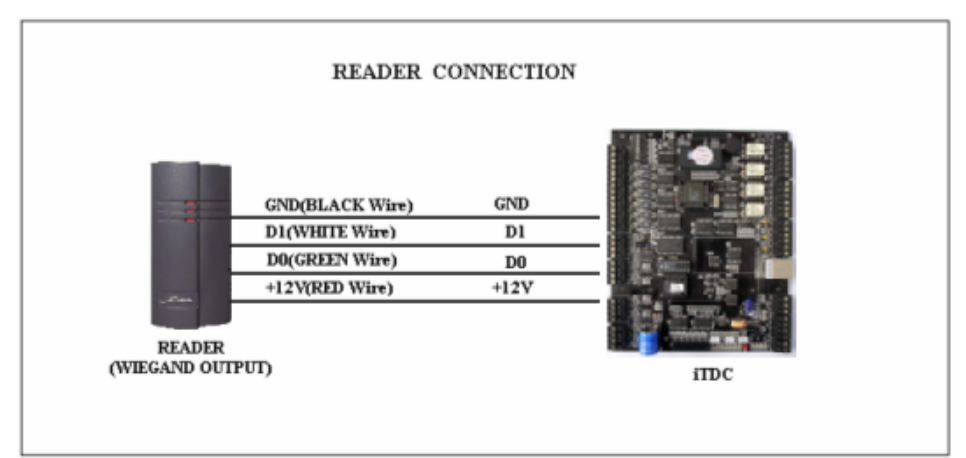

Figure: READER CONNECTION

## **5.4.5 OPTIONAL ACCESSORY CONNECTIONS**

## **Expansion I/O Board connection (EIO88)**

- Connect the EIO88 Expansion I/O Board to iTDC as below.

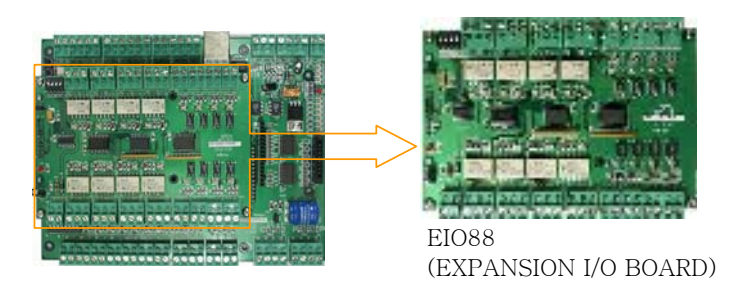

## **TCP/IP Module Connection (IIM7100A)**

- Connect the IIM7100(IGM7100), IIM7100A TCP/IP Module as below.

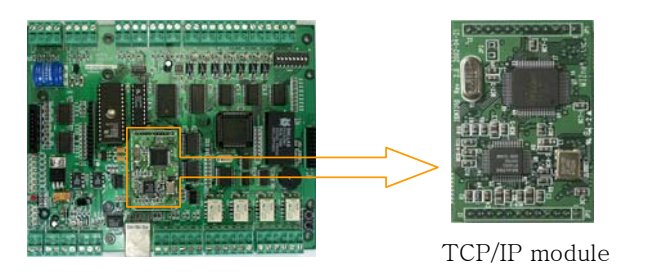

## **Keypad and LCD Display Connection**

- Connect the Keypad and LCD Display to the Keypad and LCD ports as below.

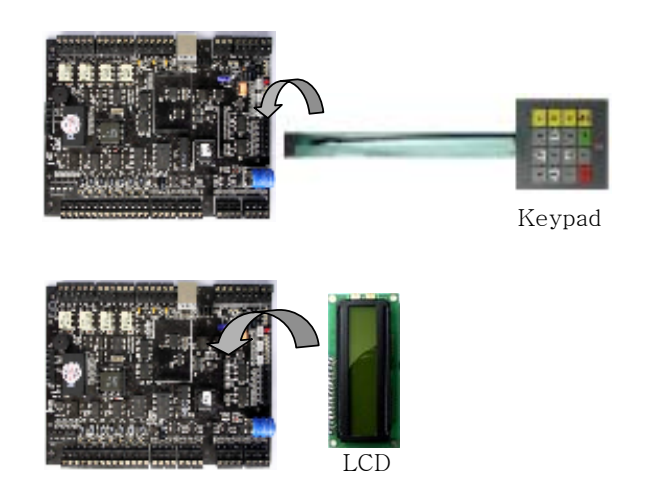

# **6. COMMUNICATIONS**

## **6.1 Communication Port Test(Loop Test)**

This is a Loop test for communication test of [SETUP F4] (self-diagnosis functions). The user can check for communication state between the iTDC and the Cable.

## **6.1.1 RS232 Port Test**

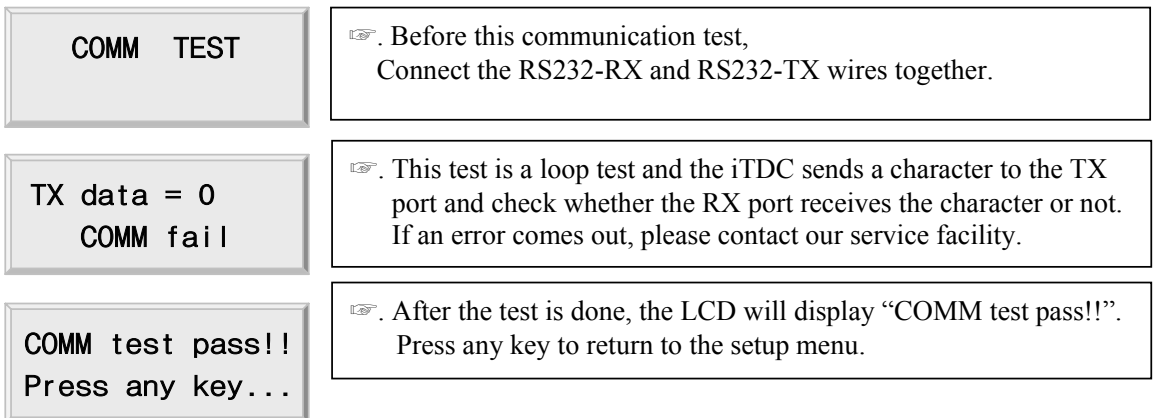

## **6.1.2 RS422 Port Test**

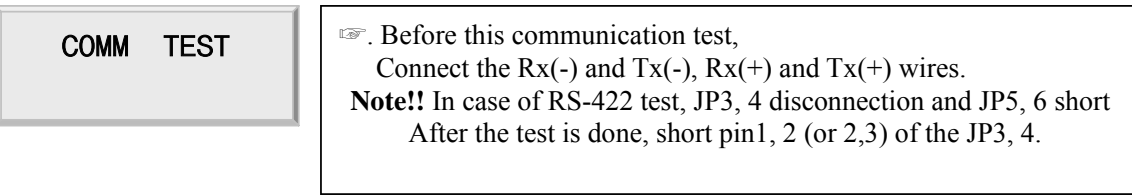

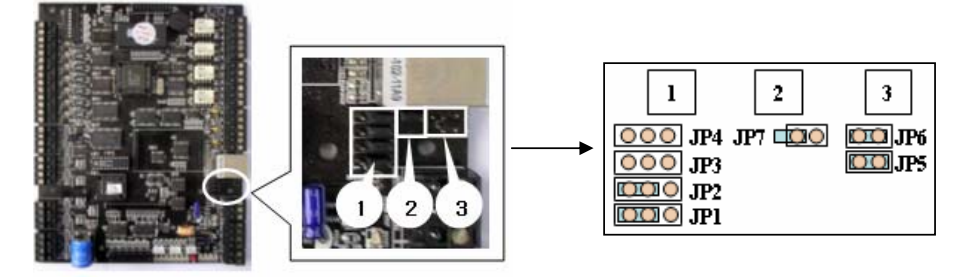

Figure: Jumper switch location and Jumper switch setting for RS\_422 communication test

## **6.2 RS232 COMMUNICATION PORT CONNECTION**

A 9-pin connector (Serial communication connector, female) is required to connect the iTDC to a host computer via RS232 communication. Please follow the instructions.

- Connect RS232-TX port of iTDC to the pin #2 of the 9-pin connector.
- Connect RS232-RX port of iTDC to the pin #3 of the 9-pin connector.
- Connect RS232-GND of iTDC to the pin #5 of the 9-pin connector.
- Plug in the 9-pin connector to COM1 or COM2 Port of the host PC.
- Install and run iTDC Application Software.

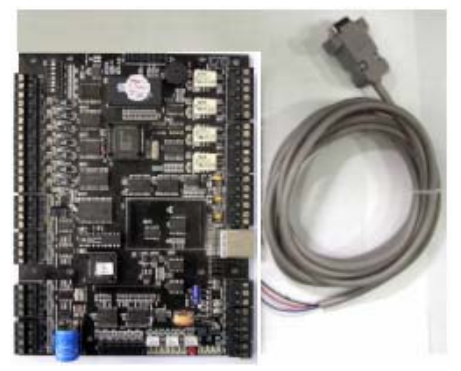

Figure: RS-232 COMMUNICATON

## **6.3 RS-422 COMMUNICATION PORT CONNECTION**

## **6.3.1 Jumper** Switch Setting

Before the RS422 Communication, the jumper switch needs to be set up upon the figure as below.

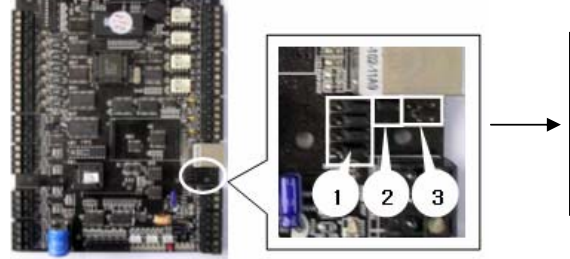

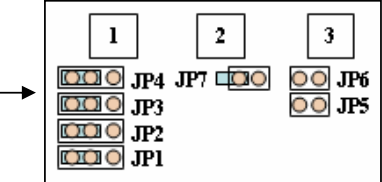

Figure: Jumper Switch location and setting for RS\_422 communication

## **6.3.2 RS-422 CONNECTION (STAND ALONE)**

RS422/RS232 converter (CNP200) is required to use RS422 communication between the iTDC and a host computer. Please follow the instructions.

- Connect RS422-TX(+) of the iTDC to RS422-RX(+) port of the converter.
- Connect RS422-TX(-) of the iTDC to RS422-RX(-) port of the converter.

- Connect RS422-RX(+) of the iTDC to RS422-TX(+) port of the converter.
- Connect RS422-RX(-) of the iTDC to RS422-TX(-) port of the converter.
- Plug in the RS232 9-pin connector of the converter to the COM1 or COM2 Port of the PC.
- Install and run iTDC Application Software.

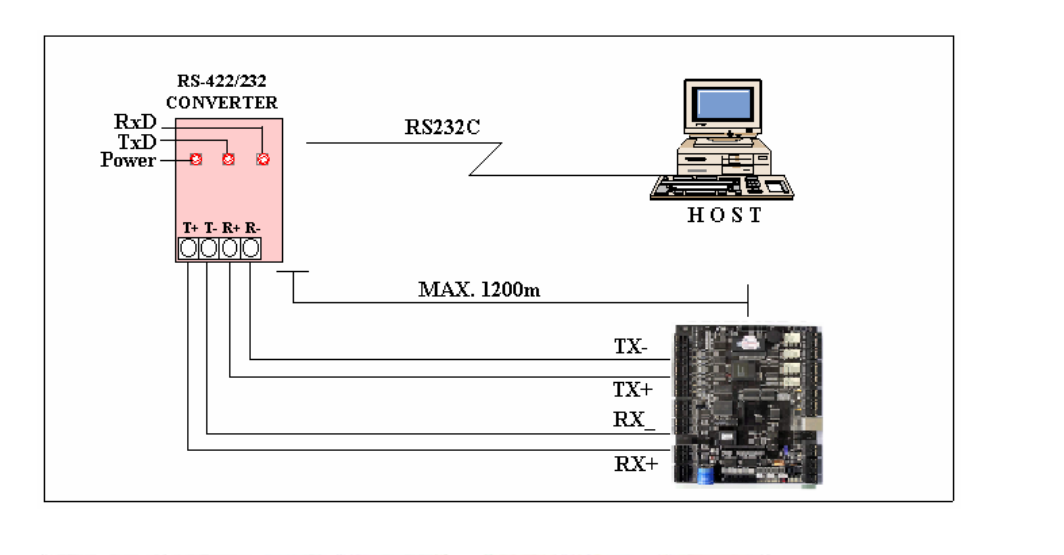

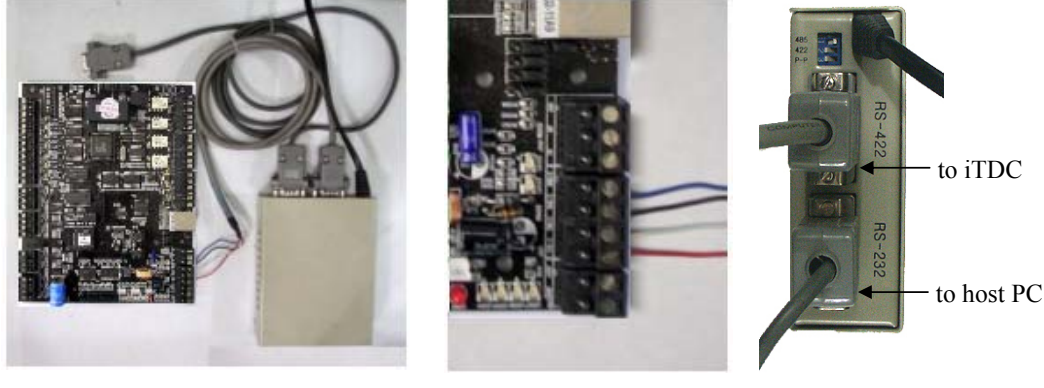

a. Between iTDC and CNP200 b. RS 422 port connection c. CNP200 setting

Figure: RS-422 Communication between iTDC and Host Computer

## **6.3.3 RS-422 CONNECTION (MULTIPLE iTDC CONNECTIONS)**

RS422/RS232 converter is required to use RS422 communication between multiple iTDCs and a host computer. Please follow the following instructions.

1 unit of iTDC can use a TCP/IP internal module for communications. And an iTDC used TCP/IP internal module can communicate with other iTDC Controllers by RS422 method.

In this case, the communication must be connected via RS422 method.

First, you have to connect all RS422 port of all iTDCs in parallel.

- Connect RS422-TX(+) of one iTDC to RS422-TX(+) of another iTDC.
- Connect RS422-TX(-) of one iTDC to RS422-TX(-) of another iTDC.
- Connect RS422-RX(+) of one iTDC to RS422-RX(+) of another iTDC.
- Connect RS422-RX(-) of one iTDC to RS422-RX(-) of another iTDC.

Second, you have to connect one of RS422 port of iTDC to RS422/RS232 converter.

- Connect RS422-TX(+) of the one iTDC to  $RX(+)$  port of the converter.
- Connect RS422-TX(-) of the one iTDC to RX(-) port of the converter.
- Connect  $RS422-RX(+)$  of the one iTDC to  $TX(+)$  port of the converter.
- Connect RS422-RX(-) of the one iTDC to TX(-) port of the converter.
- Plug in the RS232 9-pin connector of the converter to the COM1 or COM2 Port of the PC.
- Install and run iTDC Application Software.

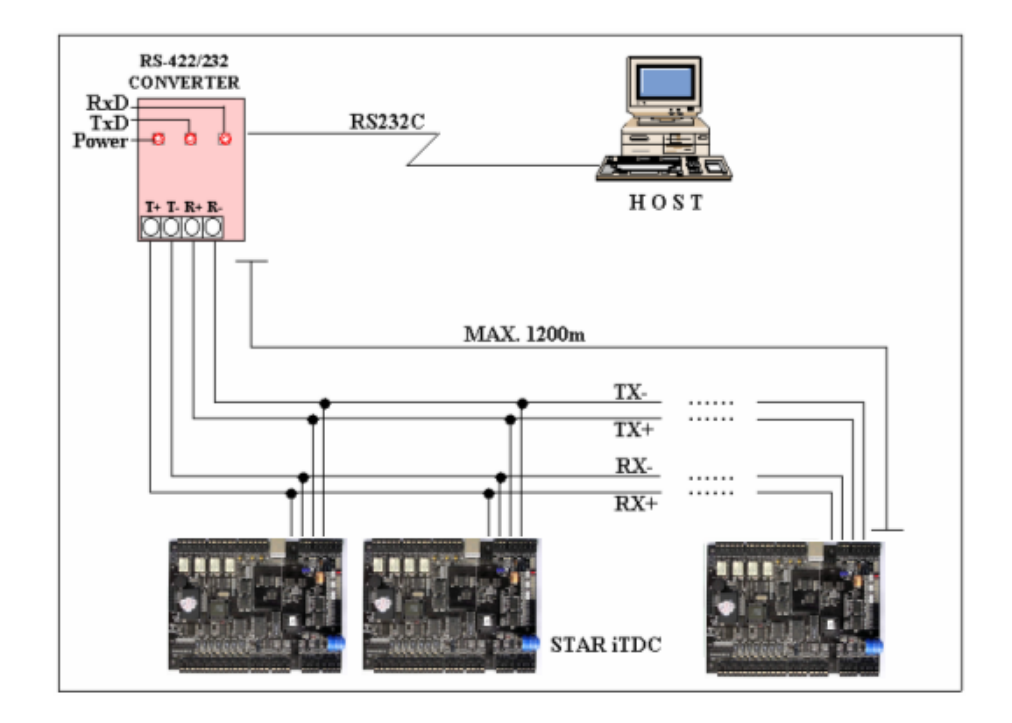

Figure: RS-422 Communication between iTDCs and Host Computer

#### **6.4 DIAL UP MODEM**

Please see the Software manual. **6.5 TCP/IP MODULE (INTERNAL VERSION)**

Please see the Software manual.

## **6.5.1 Jumper Switch** setting (Over iTDC V3.0)

Before setting the LAN (TCP/IP module) Communication, the jumper switch needs to be set up upon the figure as below.

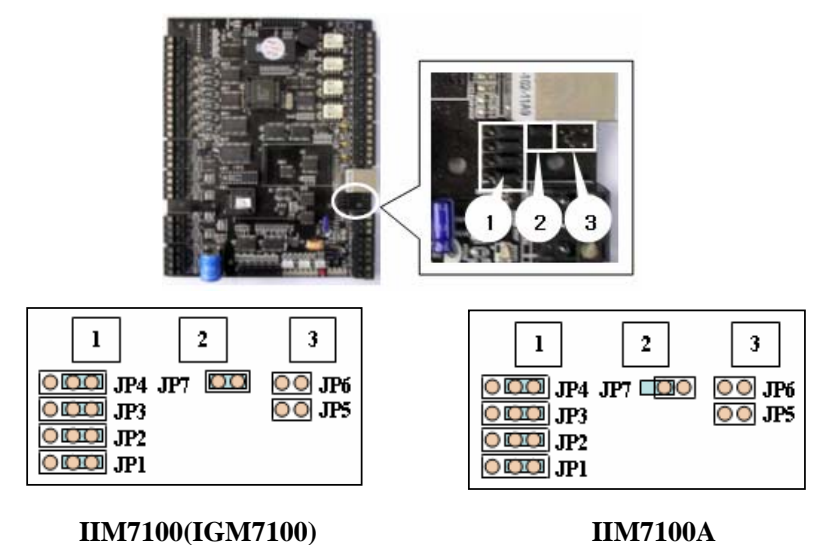

Figure: Jumper Switch location and setting for LAN(TCP/IP module) communication

## **6.5.2 Multi drop Connection (by TCP/IP internal module)**

This is to use LAN (TCP/IP) communication between multiple iTDCs and a host computer.

Install the same as <Figure: Multi drop connection (by TCP/IP internal module)>.

Set the jumper switch the same as <Figure: Jumper switch setting for Multi drop connection (by TCP/IP internal module)>

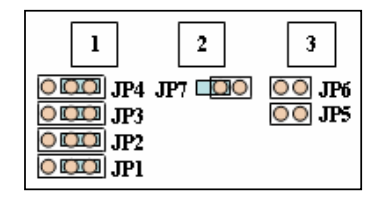

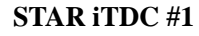

STAR iTDC #1 is example use IIM7100A.

|            |         | 3          |
|------------|---------|------------|
| JP3        | JP4 JP7 | JРб<br>JP5 |
| JP2<br>JP1 |         |            |
|            |         |            |

**STAR ITDC #1 STAR ITDC #2 ~ #N** 

Figure: Jumper switch setting for Multi drop connection (by TCP/IP internal module)

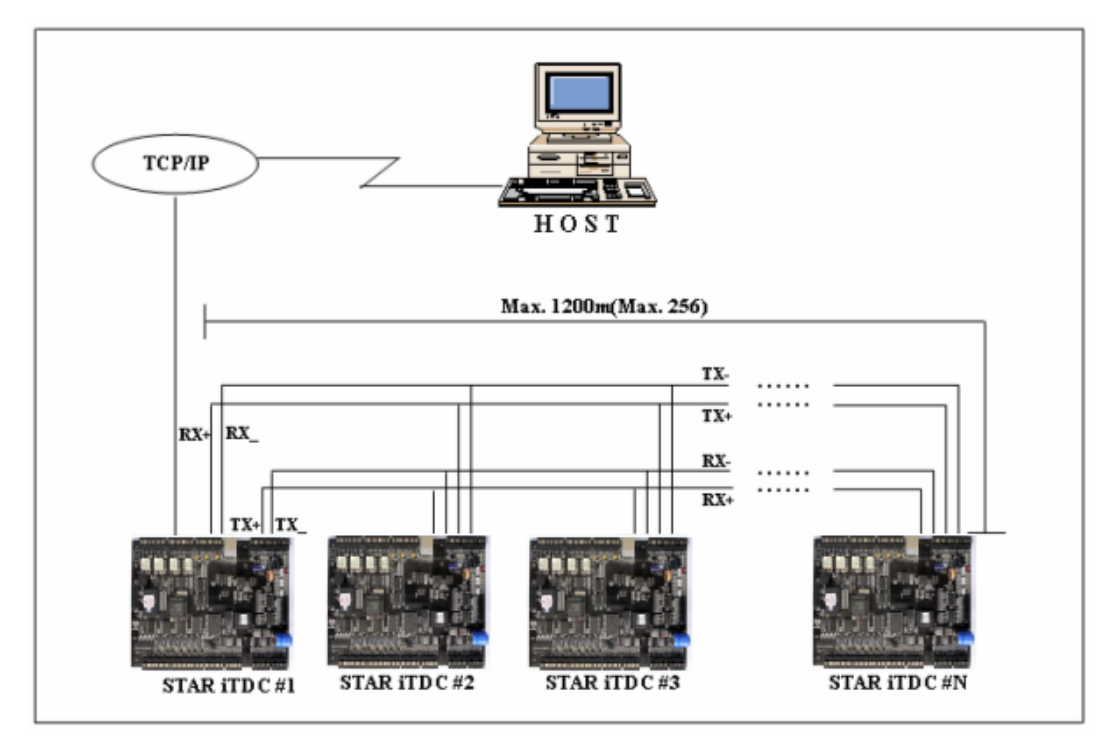

Figure: Multi drop connection(by TCP/IP internal module)

## **6.6 TCP/IP CONVERTER (EXTERNAL VERSION)**

Please see the Software manual.

## **7. OPERATION STATUS**

## **7.1 LED INDICATORS OF THE iTDC**

The LEDs for indicating the status of the iTDC are located as shown in the Figure: iTDC Layout. Each LED will be turned on and off as the following status of the iTDC.

## **LED1 ~ LED2**

These two LEDs indicate the communication status. The LED1 blinks while the communication signal is normally being received from the PC. The LED2 blinks while the iTDC is sending the signals back to the PC after the data being totally treated as normal.

LED1: RxD, LED2: TxD

## **LED3 ~ LED6**

If the TCP/IP module is installed, these LEDs indicate the status of the TCP/IP module.

LED3: Connection Status, LED4: 10M bps, LED5: 100M bps, LED6: Collision Status

#### **LED7**

This LED is always on if the iTDC is powered on.

#### **LED8 ~ LED14**

These LEDs indicate the status of the Output ports. The LED is turned on while the output is activated to the output port.

LED8: Relay #1, LED9: Relay #2, LED10: Relay #3, LED11: Relay #4

LED12: TTL #1, LED13: TTL #2, LED14: TTL #3

## **LED15 ~ LED21**

These LEDs indicate the status of the Input ports' signal. When the LED light is on, it means that the signal has been input to the input port. (NC type input device) When NO type input device is connected, the LED is on when the sensor signal is not activated and the LED is off only when the input is activated.

LED15: Input #1, LED16: Input #2, LED17: Input #3, LED18: Input #4 LED19: Input #5, LED20: Input #6, LED21: Input #7

## **7.2 LED INDICATORS OF THE EIO88 EXPANSION I/O BOARD**

The LEDs for indicating the status of the EIO88 Expansion I/O Board are located as shown in the Figure: EIO88 Expansion I/O Board Layout. Each LED will be turned on and off as the following status of the EIO88 Expansion I/O Board.

## **LED17**

This LED is for indicating the power status and always on if the EIO88 Expansion I/O Board is powered on.

## **LED1 ~ LED8**

These LEDs indicate the status of the Output ports of EIO88 Expansion I/O Board. The LED is turned on while the output is activated to the output port.

LED1: Relay #1, LED2: Relay #2, LED3: Relay #3, LED4: Relay #4

LED5: Relay #5, LED6: Relay #6, LED7: Relay #7, LED8: Relay #8

## **LED9 ~ LED16**

These LEDs indicate the status of the Input ports' signal. When the LED light is on, it means that the signal has been input to the input port. (NC type input device) When NO type input device is connected, the LED is on when the sensor signal is not activated and the LED is off only when the input is activated.

LED9: Input1, LED10: Input2, LED11: Input3, LED12: Input4, LED13: Input5, LED14: Input6, LED15: Input7, LED16: Input8

## **8. BASIC SETTINGS**

**Note !!!** The optional LCD display and the Keypad should be connected to the iTDC for the following manual settings.

## **8.1 INITIALIZATION OF iTDC**

After the all installation and connections are completed, put the power (+12V DC) to the iTDC and then press the two Initialization Switches simultaneously. The LCD will first display "**System Initializing…**". After the all Initialization process is completed then the LCD will display "**Initialize END Turn OFF Power..**". Turn the power off and then turn on again for running the iTDC.

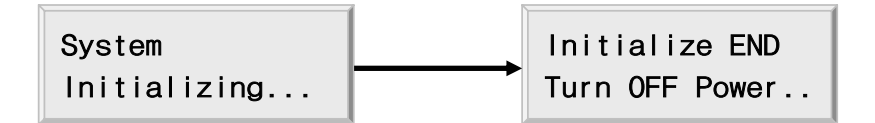

## **8.2 HOW TO ENTER THE SETUP MENU**

To set up or to change the iTDC settings, the user has to enter the **SETUP MENU** first. To do so, press **<0>** key **8 times** for **Master ID** (**Default setting "00000000"**) and **<ENT>** key from the optional Keypad and then the user can get into **SETUP MENU**. There are 4 main **SETUP MENU** and the user first gets into **[SETUP MENU F1]**. The user can move to other **SETUP MENU** by pressing **<F1>** key for **[SETUP MENU F1]**, **<F2>** key for **[SETUP MENU F2]**, **<F3>** key for **[SETUP MENU F3]** and **<F4>** key for **[SETUP MENU F4]**. There are several **SUB MENU**s in the main **SETUP MENU** and the user can scroll up and down the **SUB MENU** by pressing **<4>** and **<6>** key in the main **SETUP MENU**. If the user does not press any key for 20 seconds, or if the user presses **<ESC>** key, the iTDC will exit the **SETUP MENU** and then return to normal operation. The user can also change the **Master ID** in the **[SETUP MENU F2]**.

The **Master ID** for **iTDC-SR** is **10 times <0>** key (**Default setting "0000000000"**).

#### **8.3 DOOR SETTING**

First, the user has to configure "How many doors you want to control by iTDC", and this setup is very important as the iTDC will automatically configure the Input sources and Output Relays upon the number of the doors to be controlled by iTDC. Press **<F2>** key once, and then press **<6>** key or **<4>** key until the LCD shows **[DOOR SETTING]** in the **[SETUP MENU F2],** and then press **<ENT>** key to change the DOOR SETTING. Please follow the steps below for DOOR SETTING and it shows the procedure for 4-DOOR setting. The **Master ID** for **iTDC-SR** is **10-digit** number (**Default setting "0000000000"**).

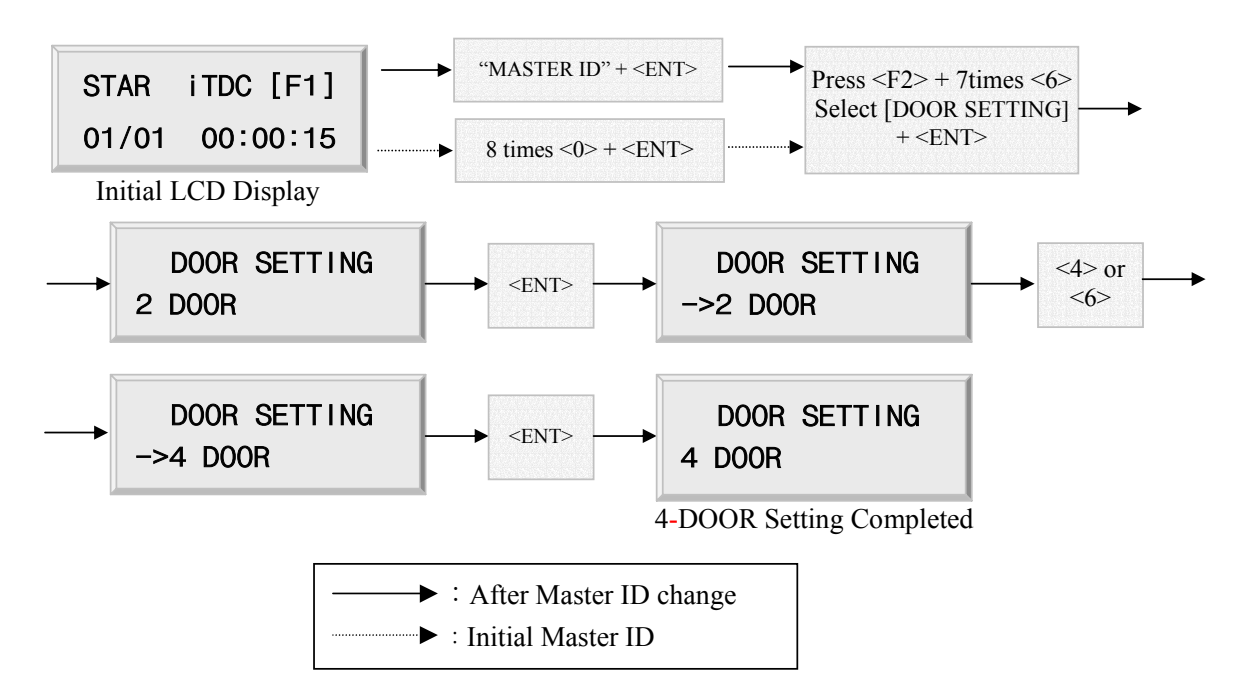

#### **2 Door Setting**

Confirm the Reader locations as shown on the table below.

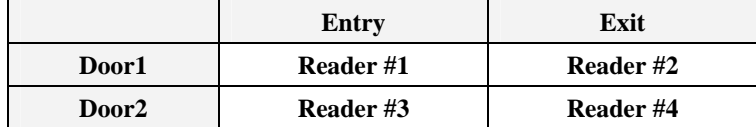

#### **3 Door Setting**

Confirm the Reader and the Exit Button locations as shown on the table below.

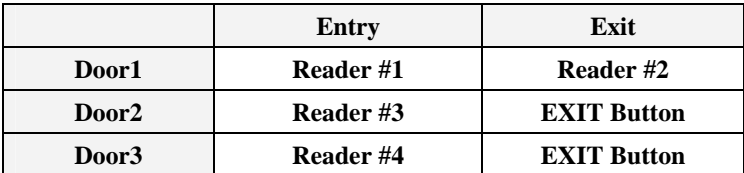

## **4 Door Setting**

Confirm the Reader and the Exit Button locations as shown on the table below.

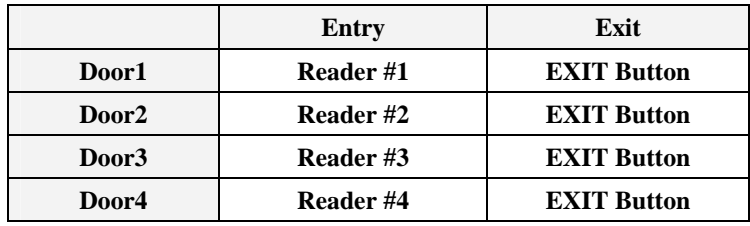

**Note! This must be setup first before any other setup.** 

## **8.4 DATE AND TIME SETTING**

Select **[TIME SETTING]** in the **[SETUP MENU F2],** and then enter the Year / Month / Date / hour / minute / second / Day (Total 15 digits in order) as shown below. The LCD will display the new Date and Time after the time setting completed, but the year and day will not be displayed. The iTDC has 24 hour system and day codes are 1 for Sunday, 2 for Monday, 3 for Tuesday, 4 for Wednesday, 5 for Thursday, 6 for Friday and 7 for Saturday. The **Master ID** for **iTDC-SR** is **10-digit** number (**Default setting "0000000000"**).

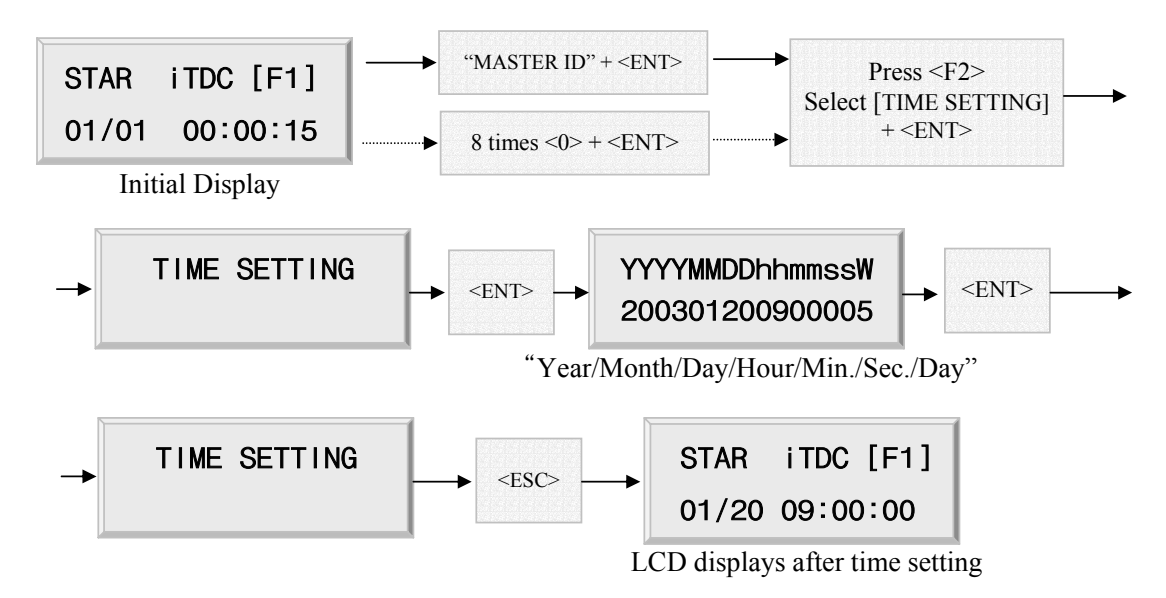

## **8.5 ID COUNT SETTING**

The user can register maximum 20,000 User IDs into the iTDC and the user can select maximum User ID to be registered into the iTDC from 1,000 Users up to 20,000 Users by every 1,000 unit. This ID COUNT setting is to configure maximum User ID to be registered into iTDC and if the user sets up less ID COUNT then iTDC will increase the EVENT Buffer size to maximum. The default ID COUNT is
5,000 Users and the default EVENT Buffer size is 27,500 can be stored when operating the iTDC offline. Select **[ID COUNT]** in the **[SETUP MENU F3],** and then set up the maximum User ID to be registered into the iTDC. Follow the steps to setup ID COUNT.

The **Master ID** for **iTDC-SR** is **10-digit** number (**Default setting "0000000000"**).

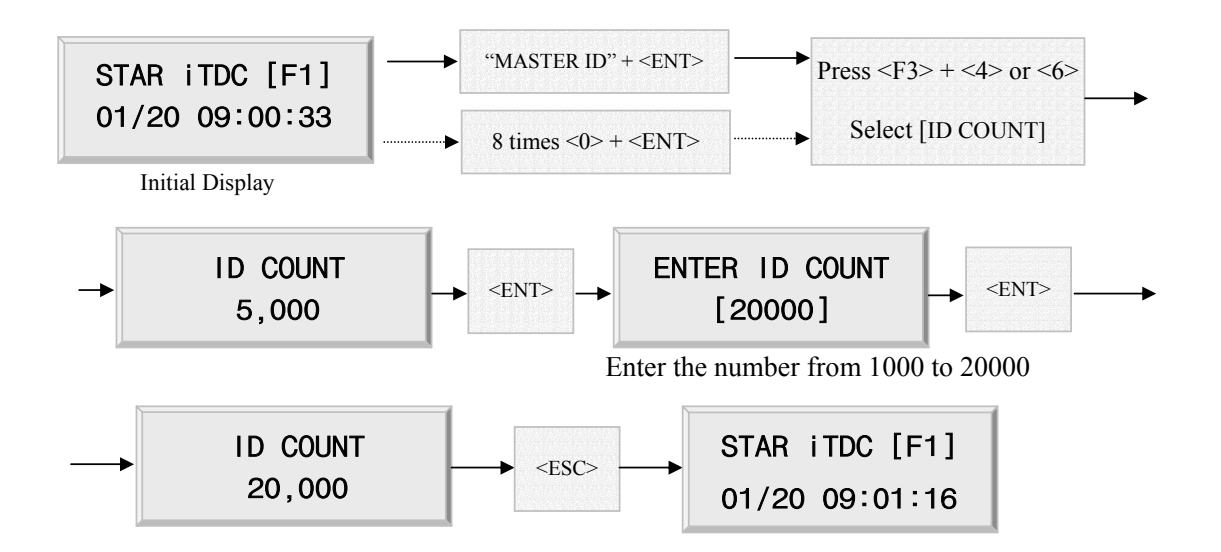

☞ This error message is seen when pressing **<ENT>** key in the **[ID COUNT]** menu and it means that some events are still existing in the EVENT Buffer and the data may be lost when changing the ID COUNT. This setting may be tried again after uploading the events to the host PC or deleting them, using the **[SETUP MENU F2]** -> **[EVENT CLEAR]**.

# ID TOTAL COUNT Wrong !!!

EVENT MEMORY NOT EMPTY !!!

> ☞ This error message is seen when trying to change ID COUNT less than the total registered User ID. In this case, some User ID should be deleted or just clear the User ID, using the **[SETUP MENU F2]**  $\rightarrow$  **[ID CLEAR]** first, and then try again from the beginning.

### **8.6 ID REGISTRATION**

The User ID can be registered into the iTDC. Select **[SETUP MENU F3]** -> **[ID REGISTRATION]** then follow the steps below.

The **Master ID** for **iTDC-SR** is **10-digit** number (**Default setting "0000000000"**).

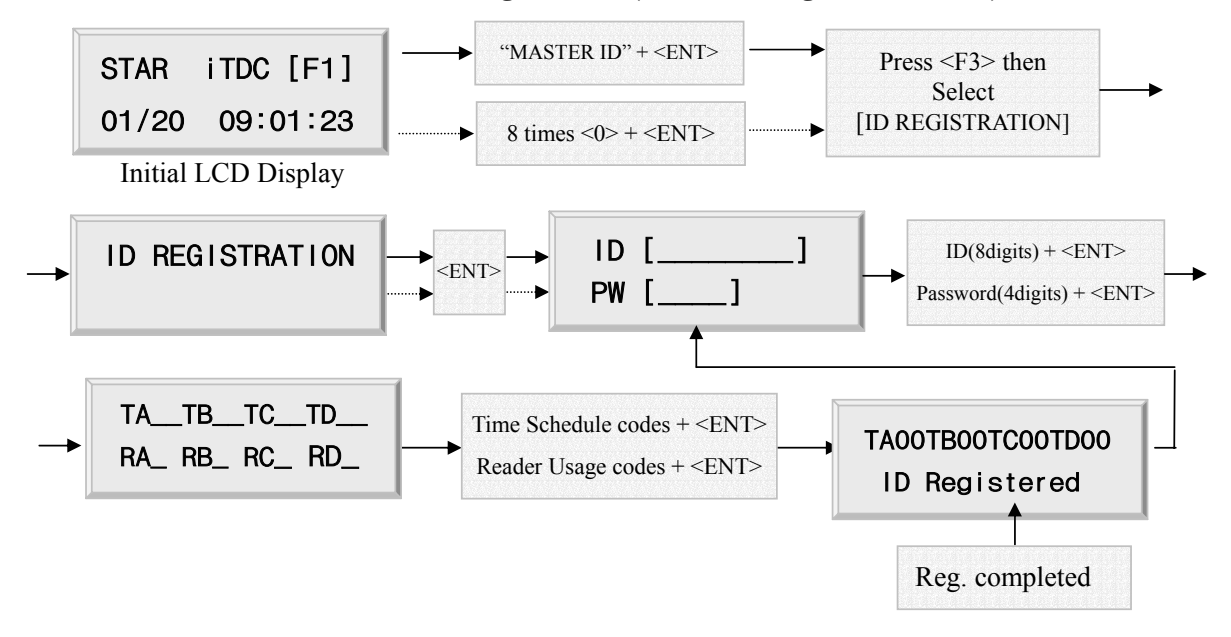

1. ID[\_\_\_\_\_\_\_\_] : ID number consists of 3-digit Facility code from 000 to 255 and 5-digit ID number from 00000 to 65535 so that the 8-digit ID number can not exceed 25565535. If the user does not know the ID number of the proximity cards, please select **[SETUP MENU F4]** -> **[READER TEST]** and then present the card to the reader to display the ID number. Enter 8-digit ID number and then press <ENT> key in the ID[\_\_\_\_\_\_\_\_] field. (ID number of iTDC-SR has 10-digit decimal numbers.) 2. PW[\_\_\_\_] : PW is the password that can be used to access the doors where a Proximity is installed and the Keypad Reader and setup the RF + Password operating mode. But regardless of the operating mode, it is necessary to enter a default password (0000) in the PW[ \_\_\_\_] field when registering ID.

3. TA TB TC TD : TA, TB, TC and TD are Time Schedule codes (00-15) for the Readers, TA is the Time Schedule for the Reader #1, TB is for Reader #2, TC is for Reader #3 and TD is for Reader #4. When the card is presented to Reader #1, the cardholder is only allowed the access of the door during the Time Schedule code entered to TA\_\_ and the other Readers are operated as the same manner. To control the accessible Time Schedule for each cardholder, the Time schedules must be set up first, and then enter the Time Schedule code here. If the user wants to access the door anytime for the cardholder, then enter default Time Schedule code '00' for the value.

4. RA\_RB\_RC\_RD\_\_: RA, RB, RC and RD are Reader Usage codes for the cardholder. If the user put '1' for RA, then Reader #1 is accessible and if the user put '0' for RA, then the cardholder can not access through the Reader #1 and iTDC generates an error message "Access Door Error" and displays on the LCD. To get access through all 4 Readers, the user has to input '1' value for RA, RB, RC and RD.

### **8.7 OUTPUT SETTING**

The output behavior can be programmed using the application software. Please refer to APPENDIX for factory settings.

## **9. OPERATION**

### **9.1 NORMAL OPERATION**

#### **Power on**

When the power is applied to the iTDC, the LED7 is turned on.

#### **Registered card reading**

When a registered card (or PIN) is read, the Door (Relay #1, Relay #3) will be opened for 3 seconds (Default) with the LED on. (LED8, LED10)

#### **Exit Button**

To request for exit from the inside, the Exit Button (or the Exit Reader) can be used.

The Door (Relay #1, Relay #3) will be opened for 3 seconds with the LED on. (LED8, LED10)

#### **Alarms**

When an unregistered card is read, the access is denied and the alarm (Relay #2, Relay #4) will be activated for 3 seconds with the LED on (LED9, LED11) along with the buzzer sound.

### **9.2 DEFAULT SETTING**

When operating the iTDC first time or initializing the iTDC, the controller will setup all values defaults (factory settings). The settings can be changed for desired application. Please refer to the APPENDIX for the default setting values.

## **10. SETTING CHANGES**

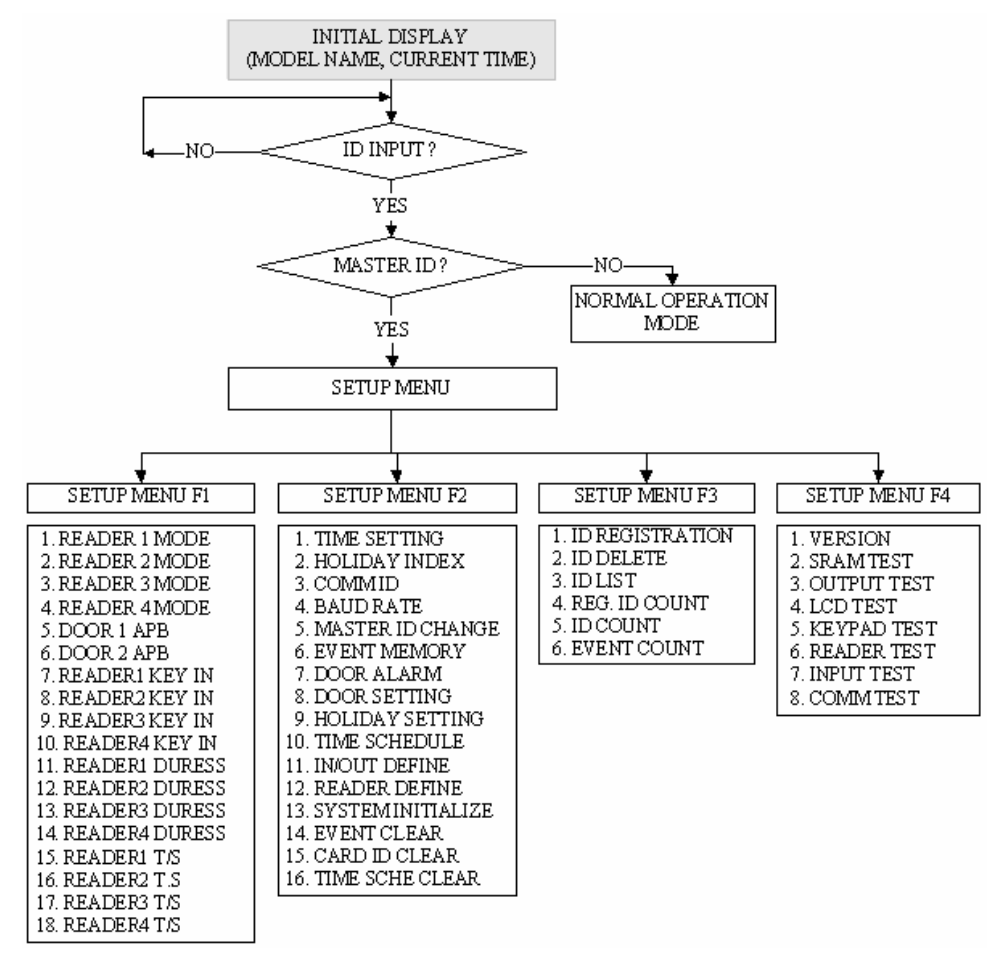

☞. To setup or to change the iTDC settings, the user has to enter the **SETUP MENU** first. To do so, press **<0>** key **8 times** for **Master ID** (**Default setting "00000000"**) and **<ENT>**  key from the optional Keypad then the user can get into **SETUP MENU**. There are 4 main **SETUP MENUs** and the user first gets into **[SETUP MENU F1]**. The user can move to other **SETUP MENU** by pressing **<F1>** key for **[SETUP MENU F1]**, **<F2>** key for **[SETUP MENU F2]**, **<F3>** key for **[SETUP MENU F3]** and **<F4>** key for **[SETUP MENU F4]**. There are several **SUB MENU**s in the main **SETUP MENU** and the user can scroll up and down the **SUB MENU** by pressing **<4>** and **<6>** key in the main **SETUP MENU**. If the user does not press any key for 20 seconds, or if the user presses **<ESC>** key then the iTDC will exit from the **SETUP MENU** and then return to normal operation. The **Master ID** for **iTDC-SR** is **10 times of <0>** key (**Default setting "0000000000"**).

### **10.1 SETUP MENU F1**

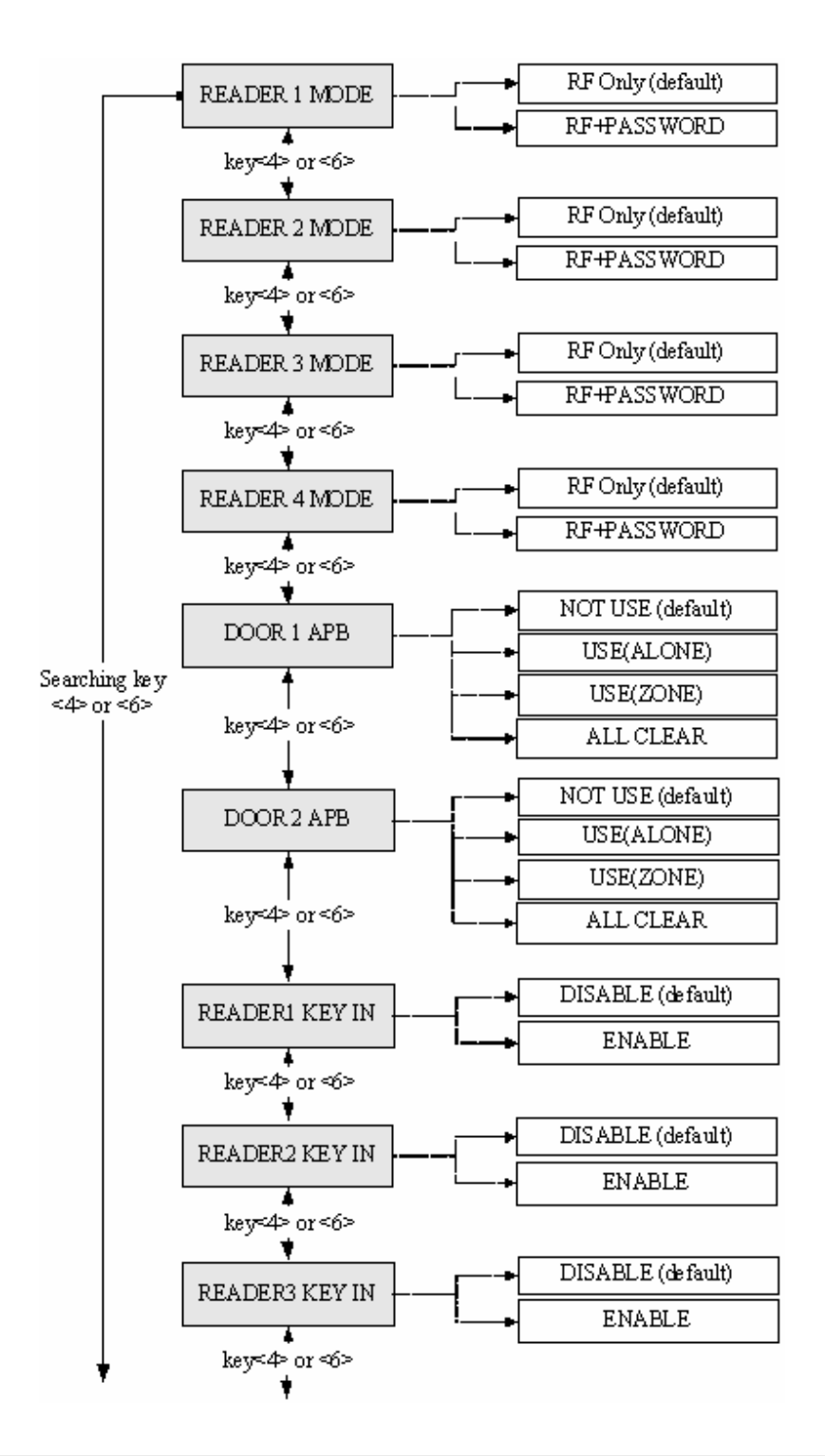

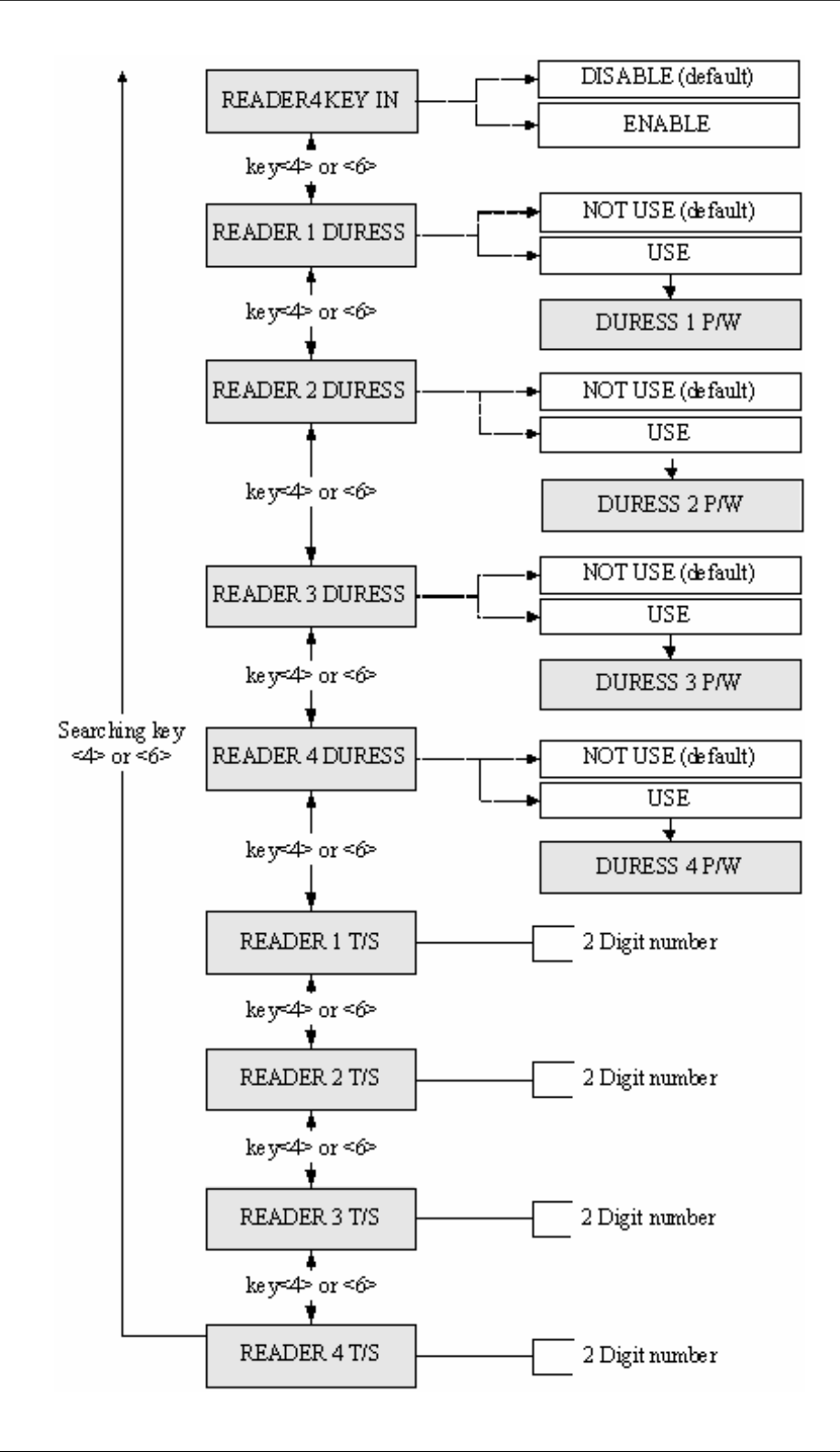

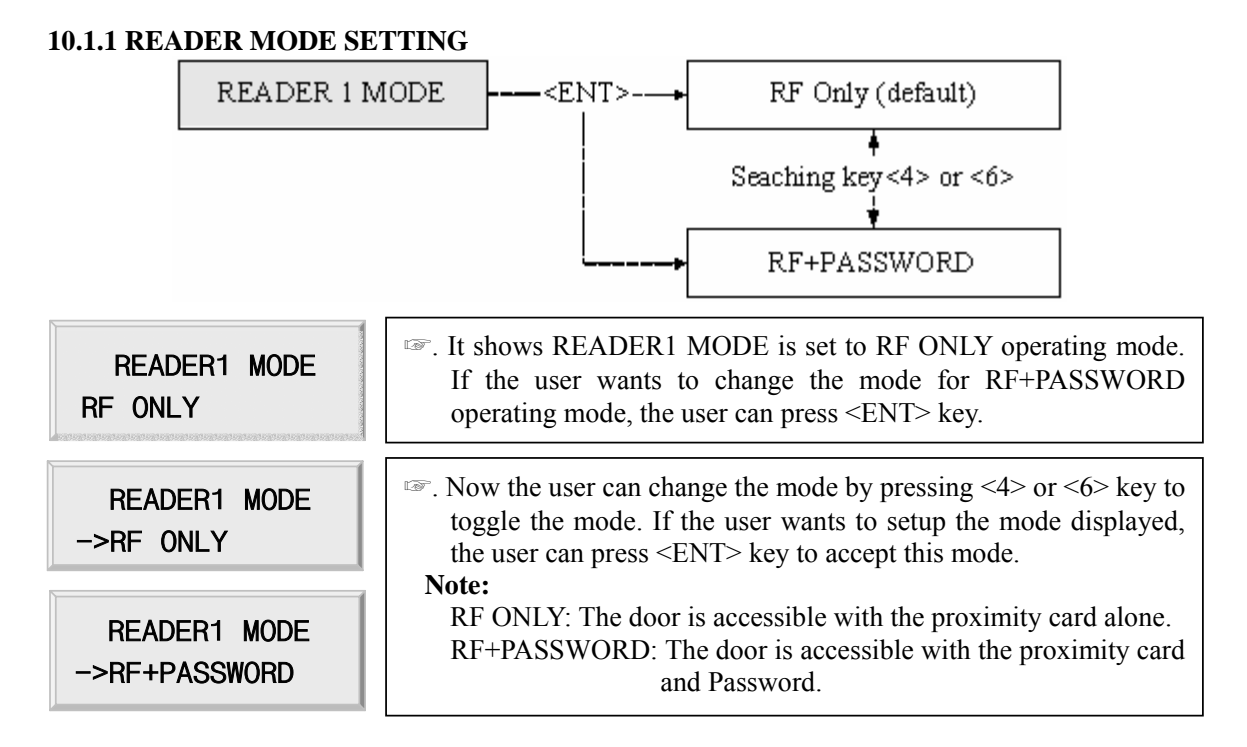

**\* READER2, READER3 and READER4 MODE setup is same as the above.** 

#### **10.1.2 ANTI-PASS-BACK MODE SETTING**

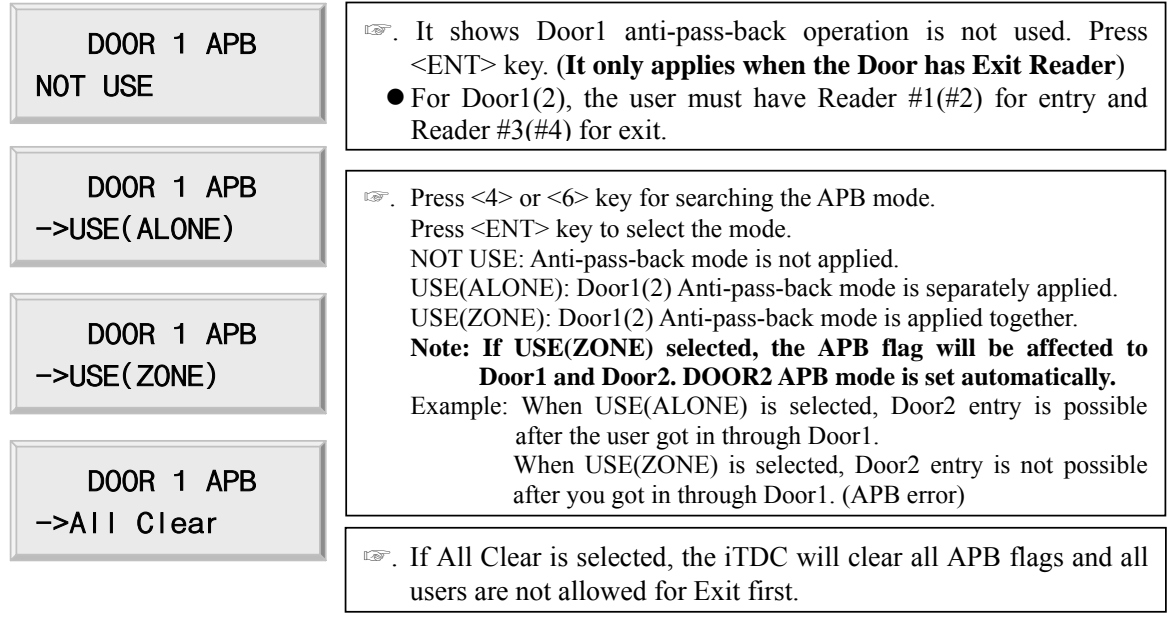

**\* DOOR2 APB mode setup is the same as above.** 

I

#### **10.1.3 KEYPAD INPUT SETTING**

READER1 KEY IN DISABLE

READER1 KEY IN

->ENABLE

☞. This function is to set DISABLE/ENABLE the keypad inputs from the Proximity and Keypad Readers. The default setting is DISABLE the keypad inputs. If the user installs the Keypad Reader (8bit burst format) and set this mode ENABLE, the user can access the Door by pressing 8-digit User ID from the keypads. Press  $\leq$ ENT $>$  key and press  $\leq$ 4 $>$  or  $\leq$ 6 $>$  key to select ->ENABLE then press <ENT> key to setup this function.

#### **\* READER2, READER3 and READER4 KEY IN setup is same as the above.**

#### **10.1.4 DURESS MODE SETTING**

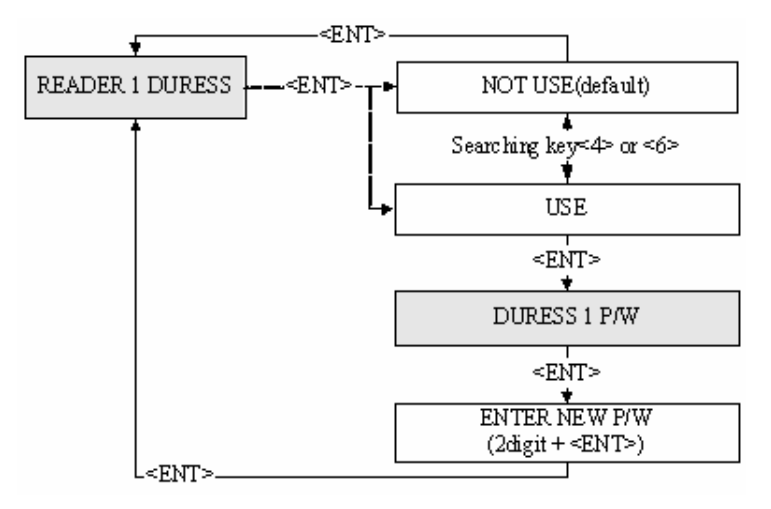

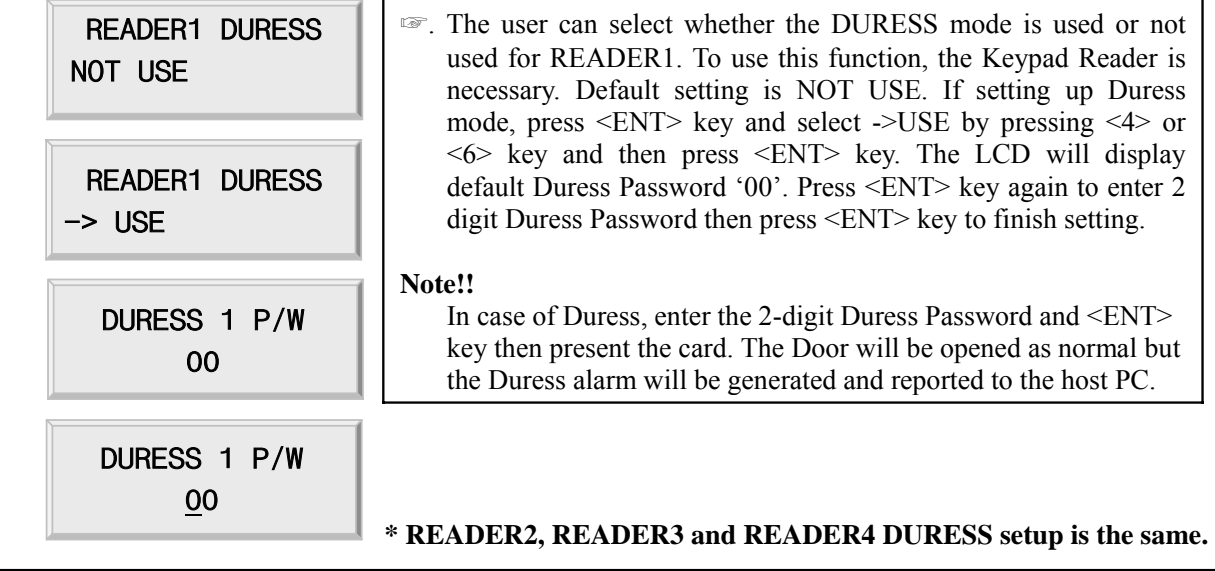

### **10.1.5 READER TIME SCHEDULE SETTING**

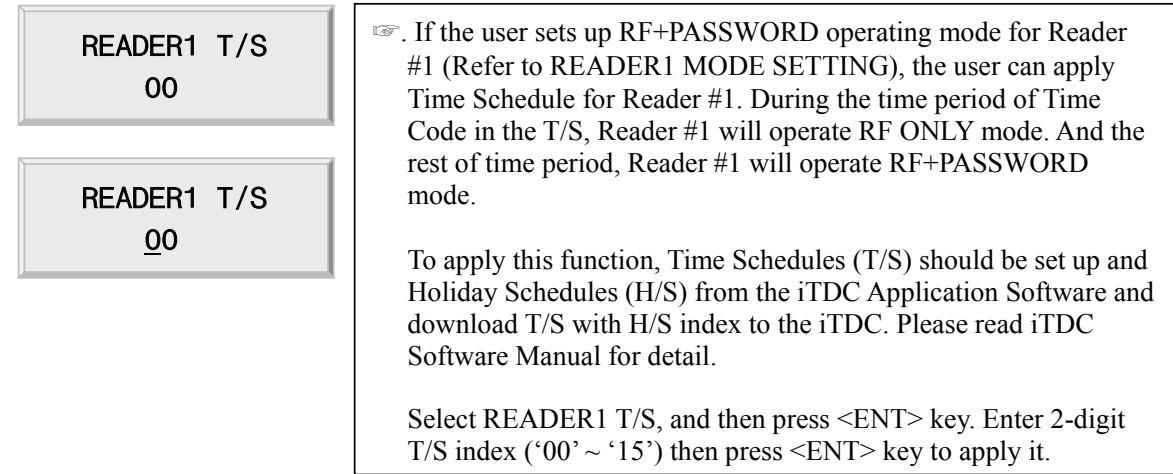

**\* READER2, READER3 and READER4 T/S setup is same as the above.**

## **10.2 SETUP MENU F2**

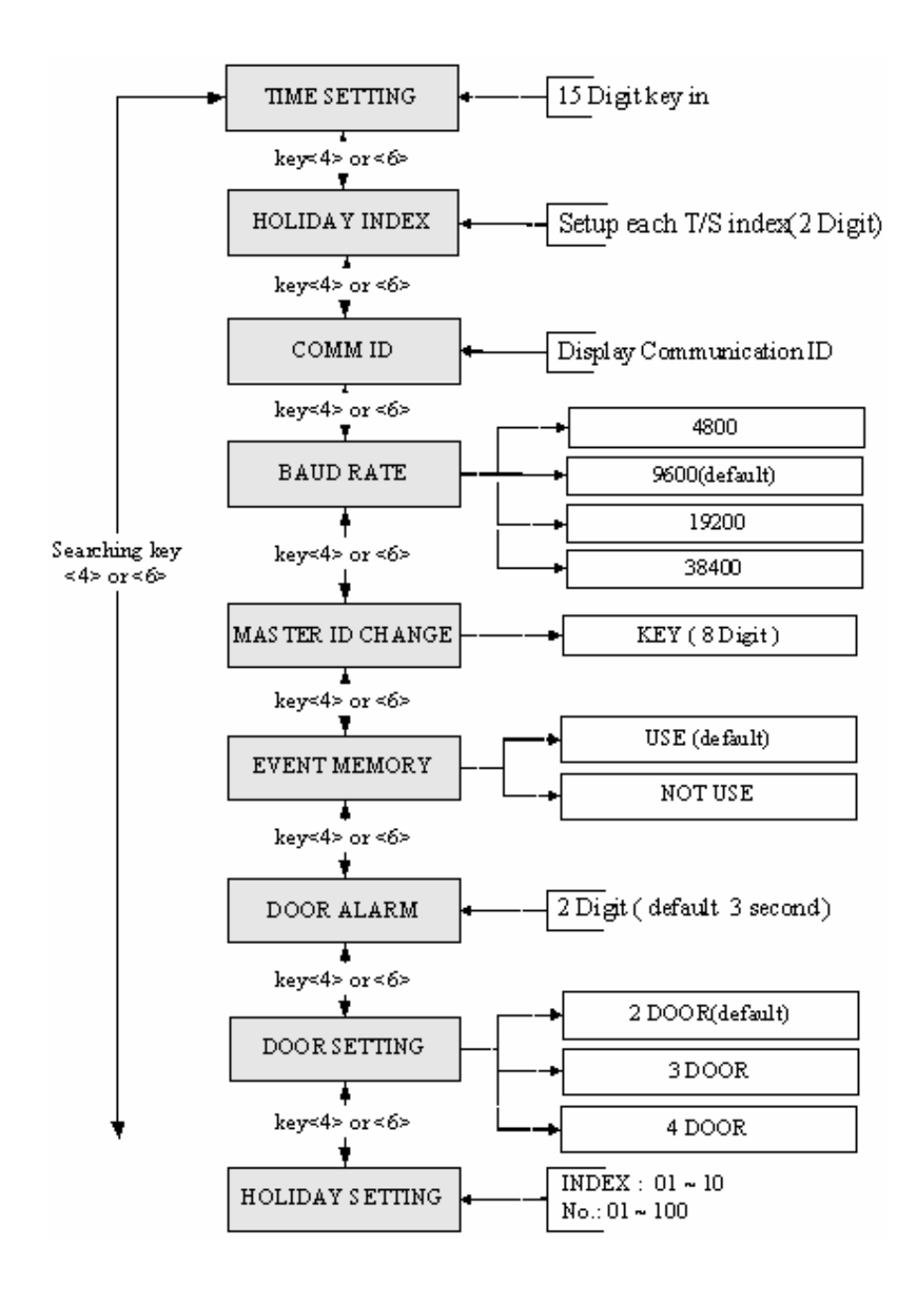

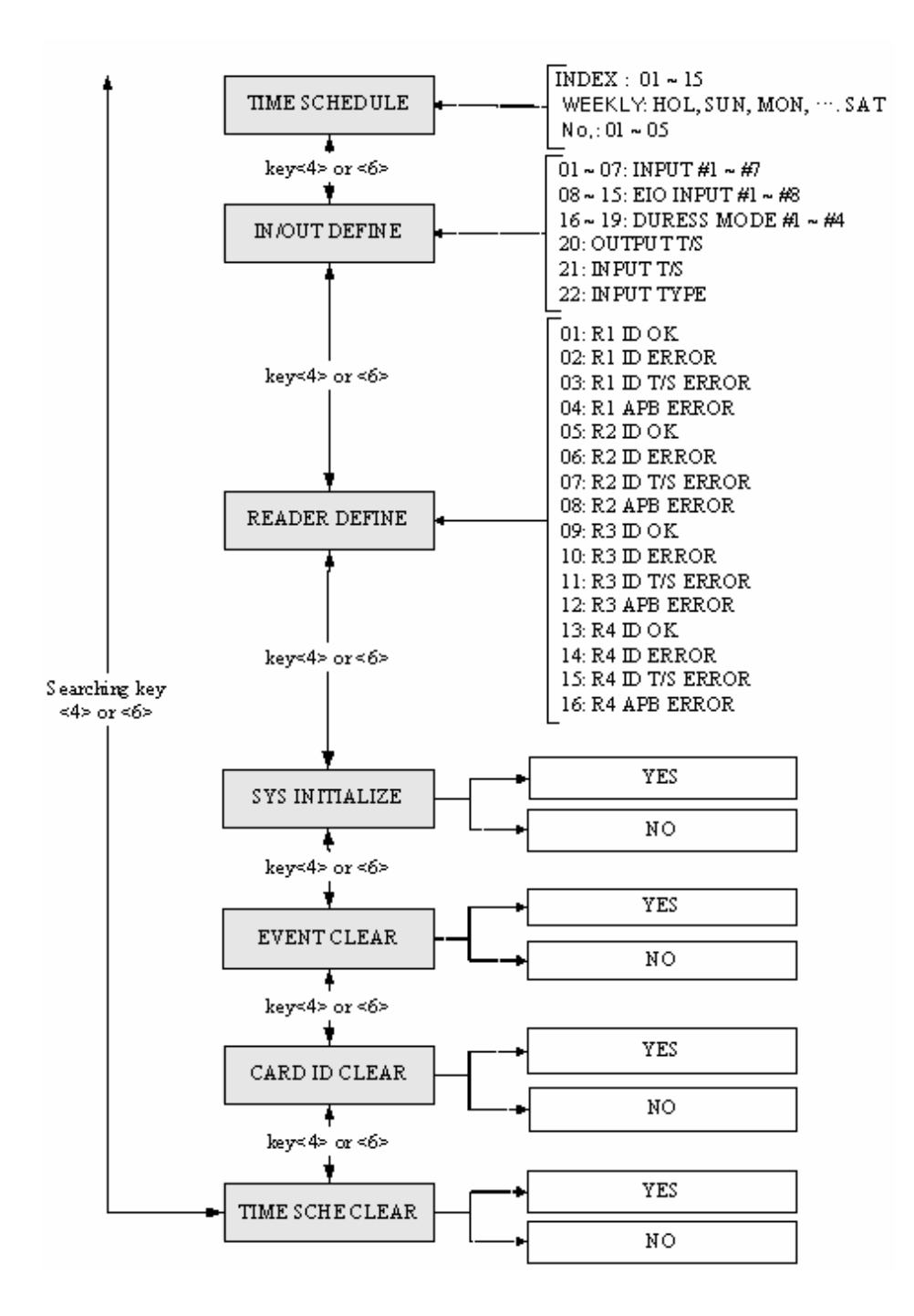

**10.2.1 TIME SETTING** 

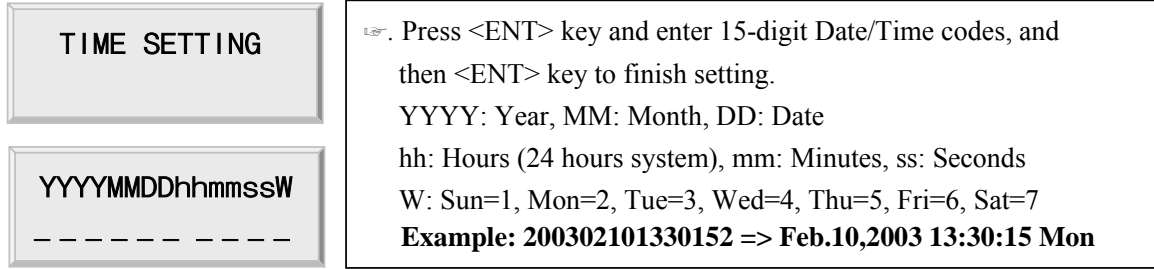

#### **10.2.2 HOLIDAY INDEX SETTING**

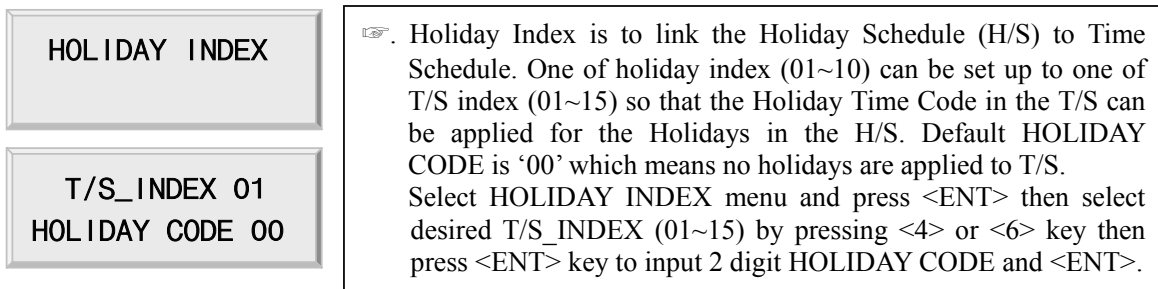

#### **10.2.3 COMMUNICATION ID(ADDRESS) DISPLAY**

COMM ID 000

☞. This menu shows the current communication ID of the iTDC. If multiple iTDC units are connected to one host PC, each unit must be configured to different communication ID. **Note:**  COMM ID can be changed by DIP switch setting of the iTDC.

#### **10.2.4 BAUD RATE SETTING**

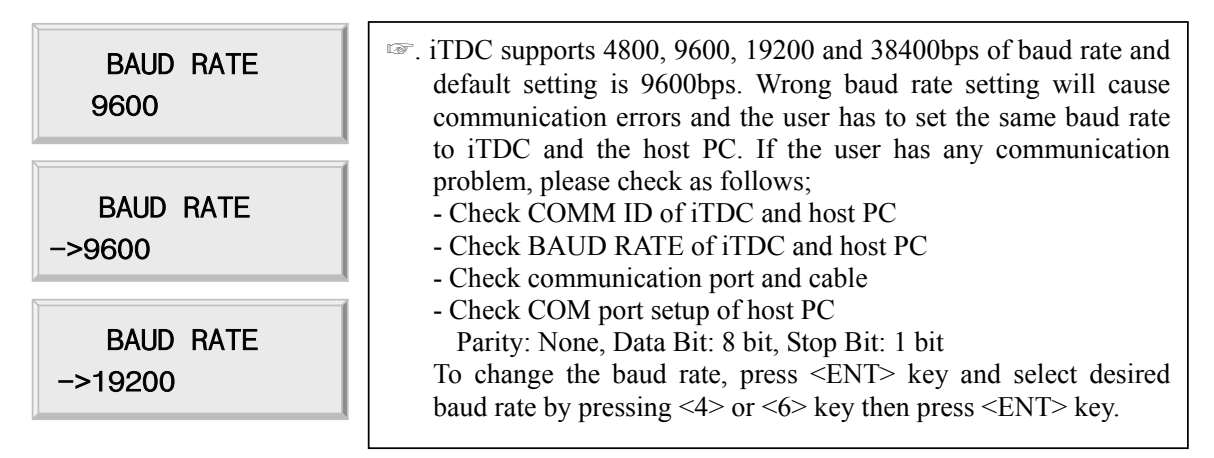

#### **10.2.5 MASTER ID CHANGE**

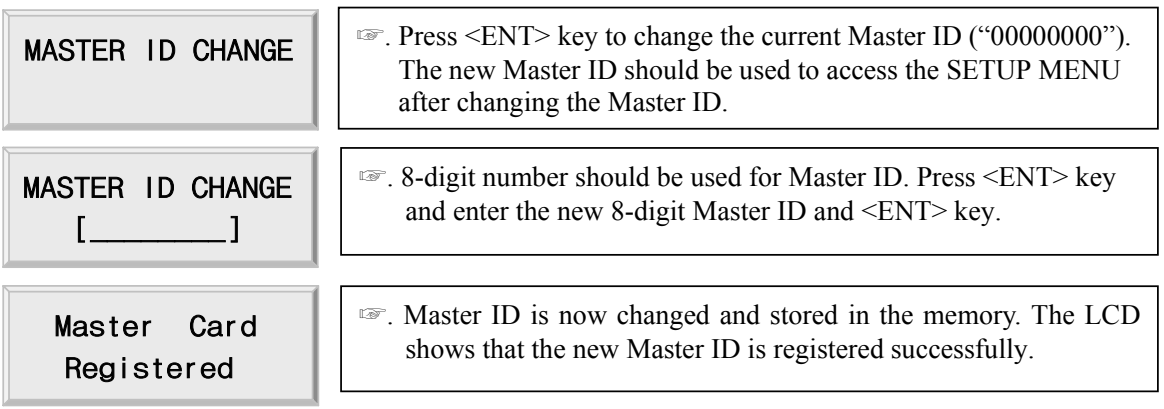

**The Master ID for iTDC-SR is 10 digits number (Default setting "0000000000").**

### **10.2.6 EVENT MEMORY SETTING**

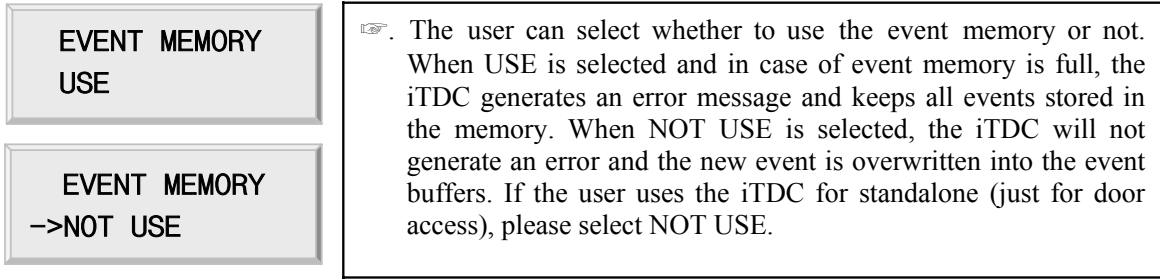

### **10.2.7 DOOR OPEN ALARM SETTING**

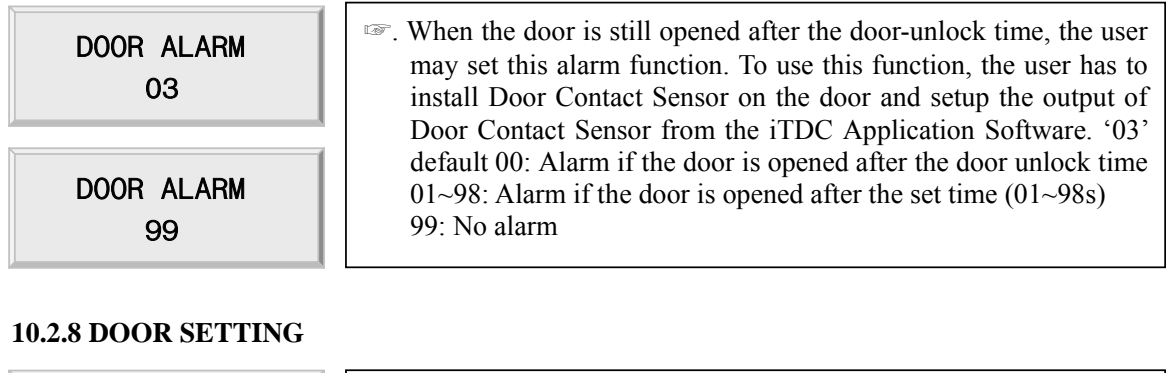

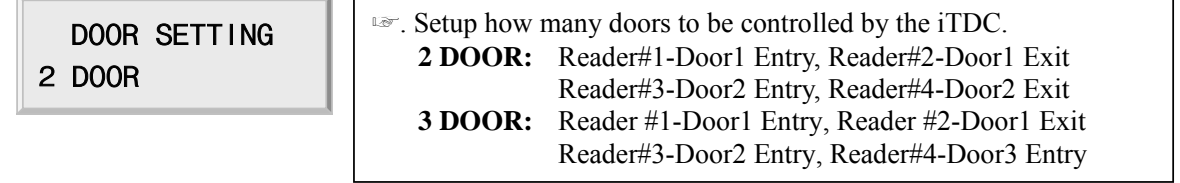

DOOR SETTING ->2 DOOR

**4 DOOR:** Reader#1,#2,#3,#4-Door1,2,3,4 Entry **Note! This must be setup first before any other setup. Please refer to section 8.3 DOOR SETTING.** 

### **10.2.9 REGISTERING AND CHANGING HOLIDAY TIME SCHEDULE**

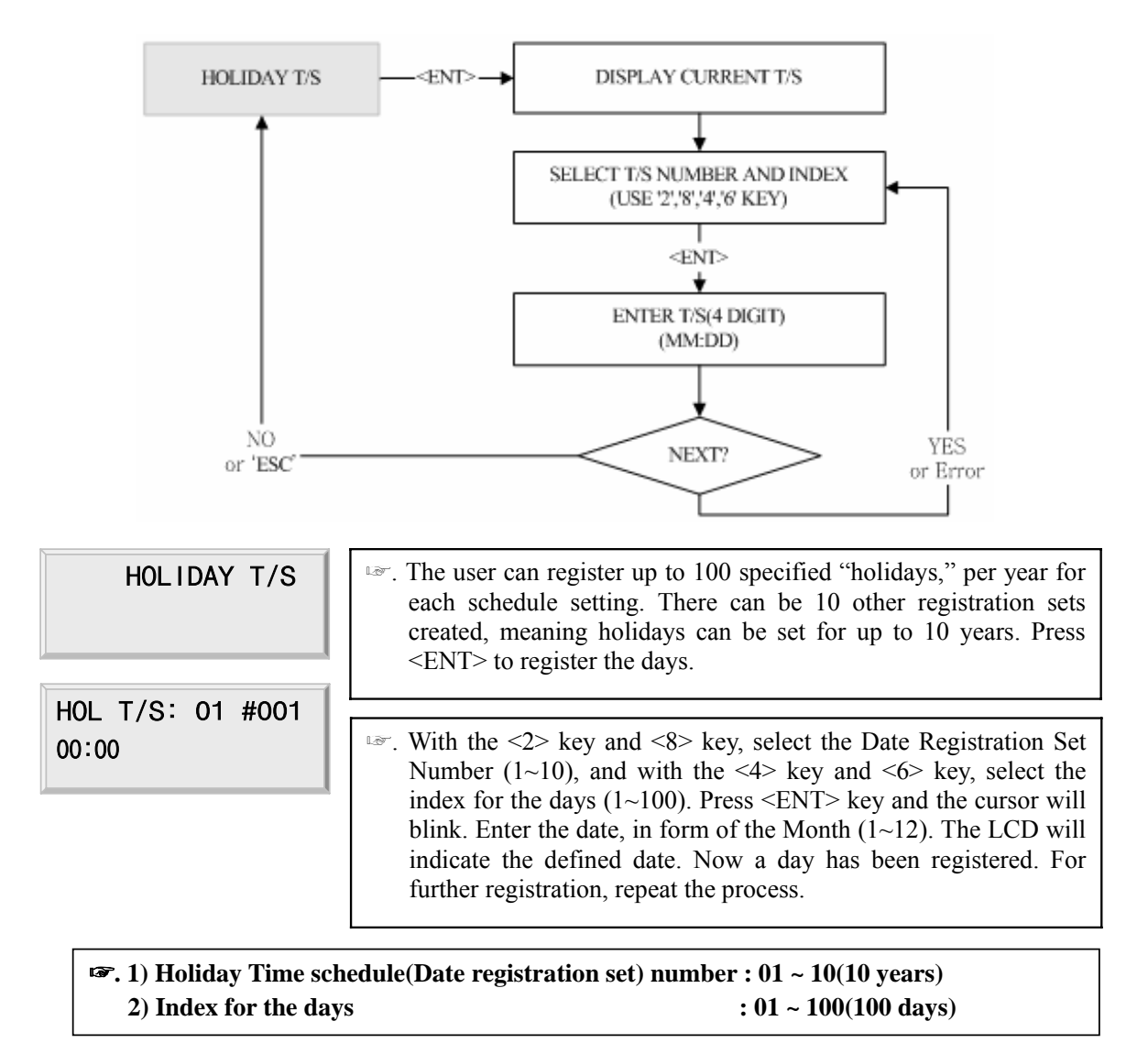

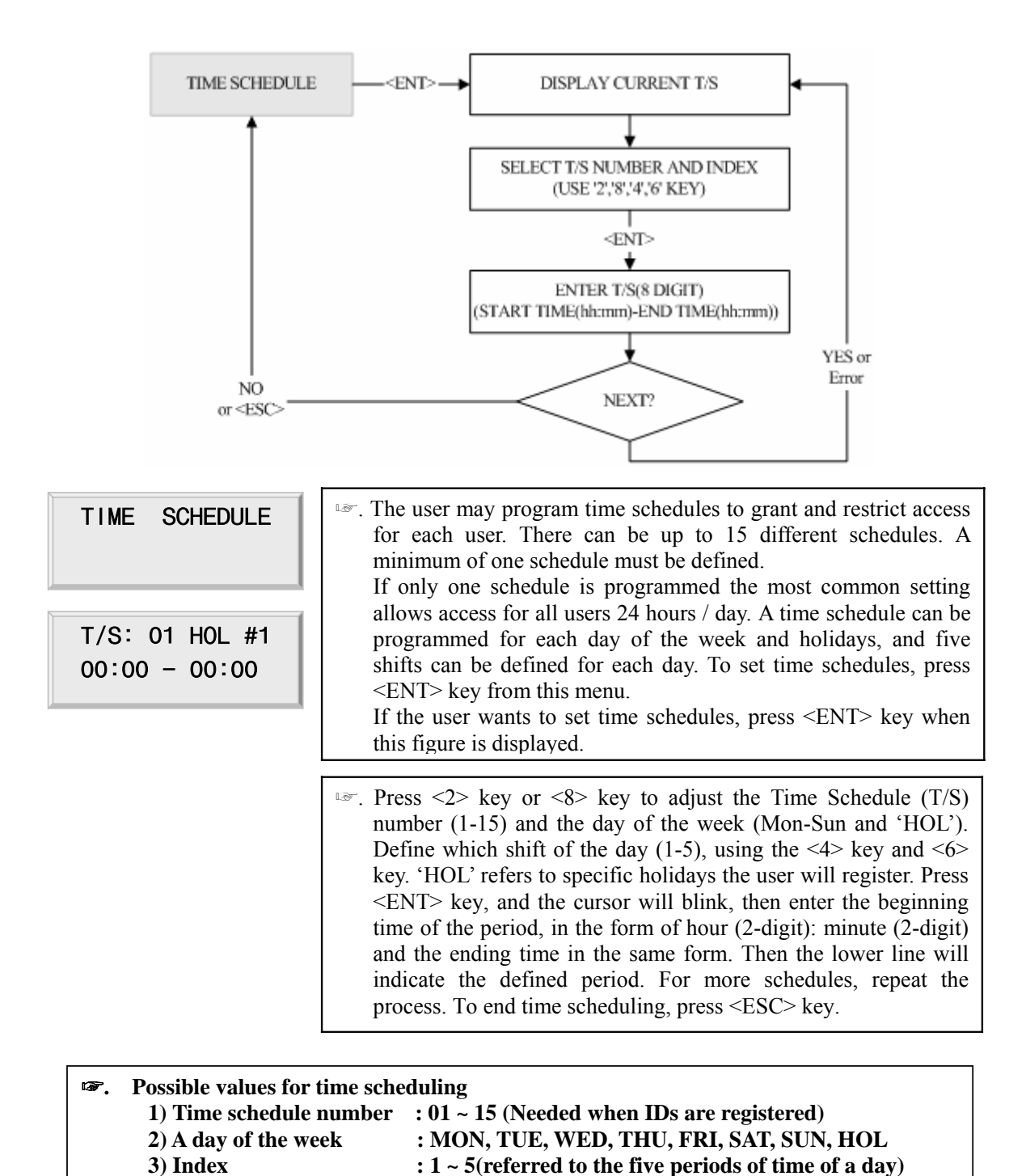

### **10.2.10 REGISTERING AND CHANGING TIME SCHEDULE**

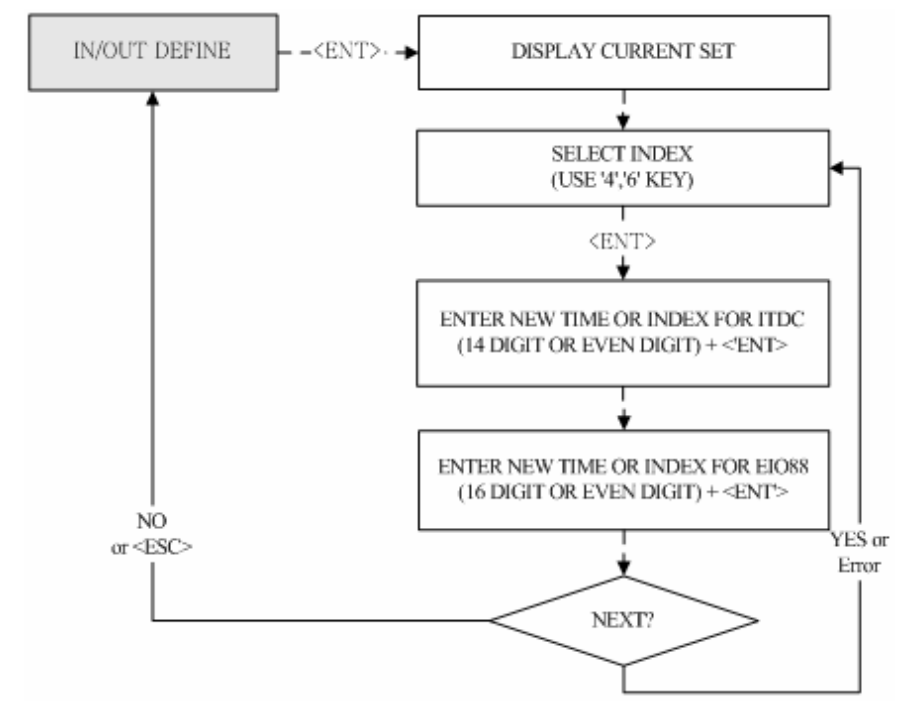

#### **10.2.11 DEFINING OUTPUTS IN COMPLIANCE WITH INPUTS**

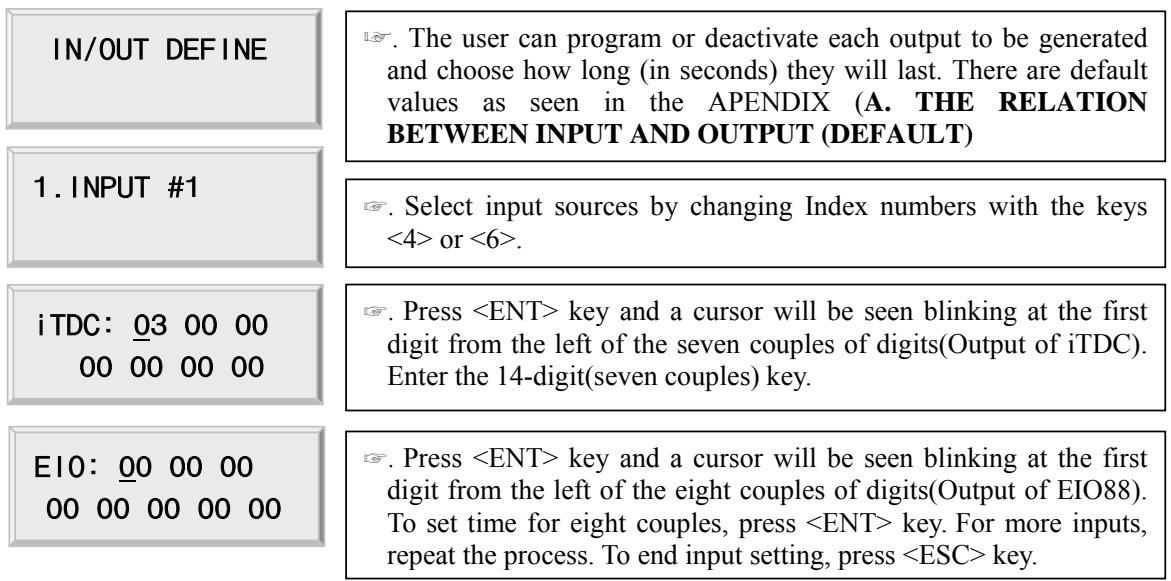

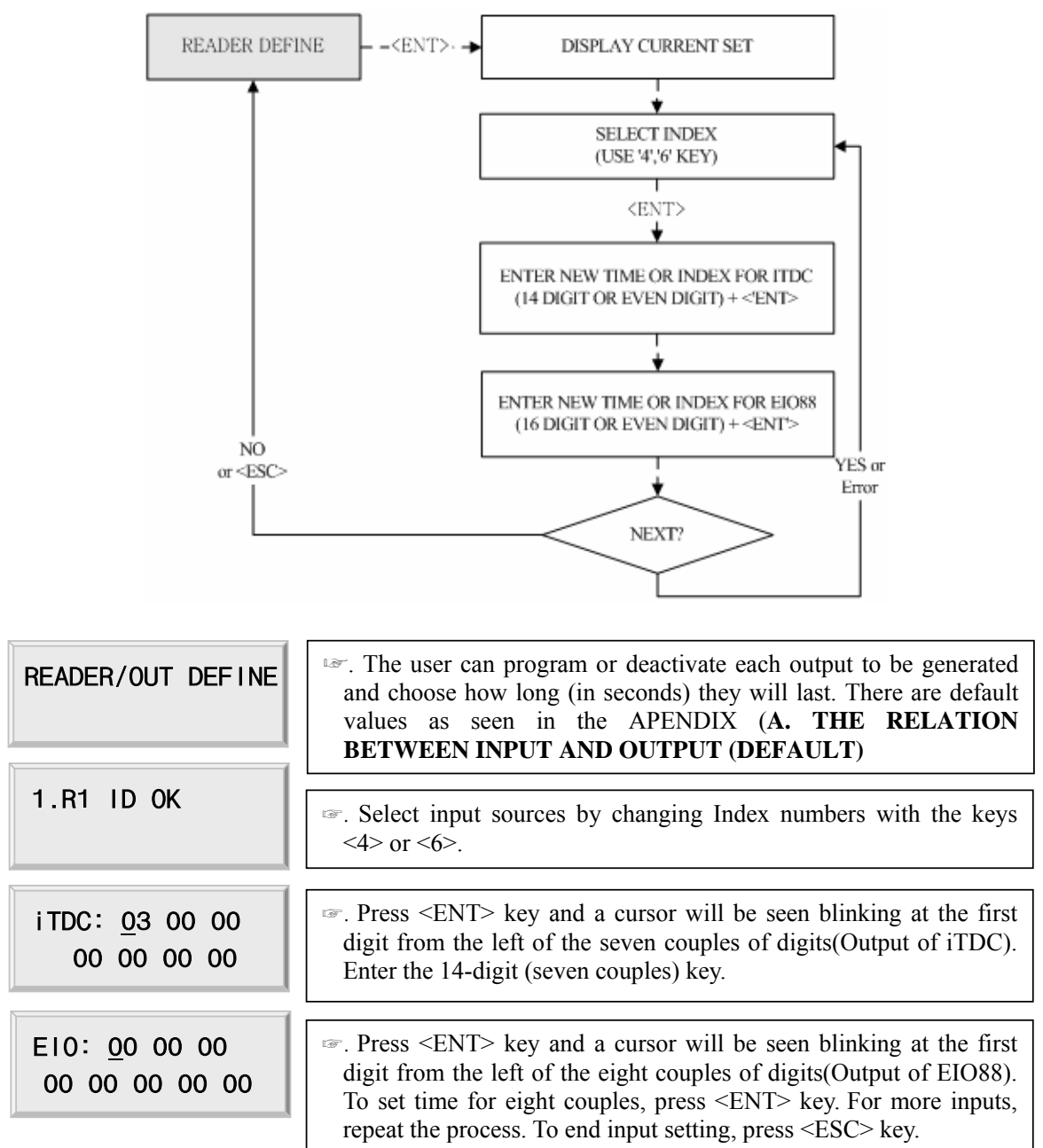

#### **10.2.12 DEFINING OUTPUTS IN COMPLIANCE WITH READER**

#### **10.2.13 SYSTEM INITIALIZE**

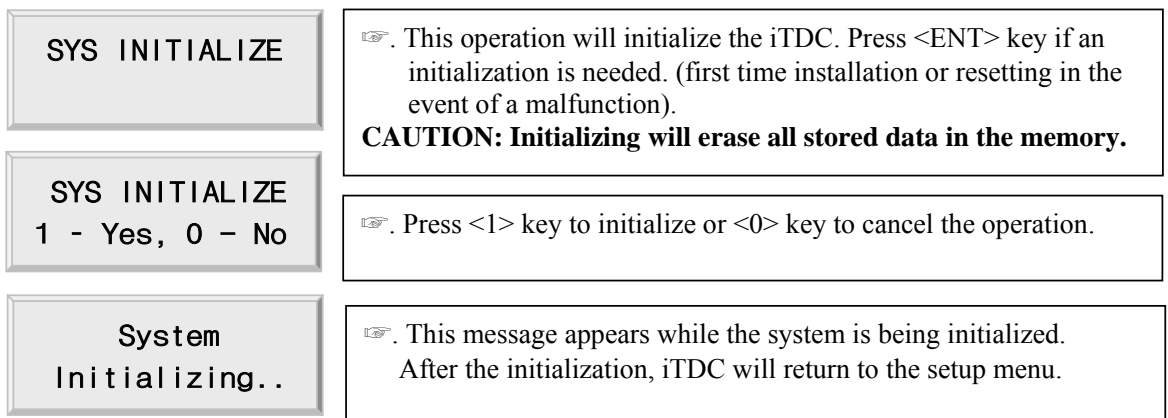

### **10.2.14 EVENT CLEAR**

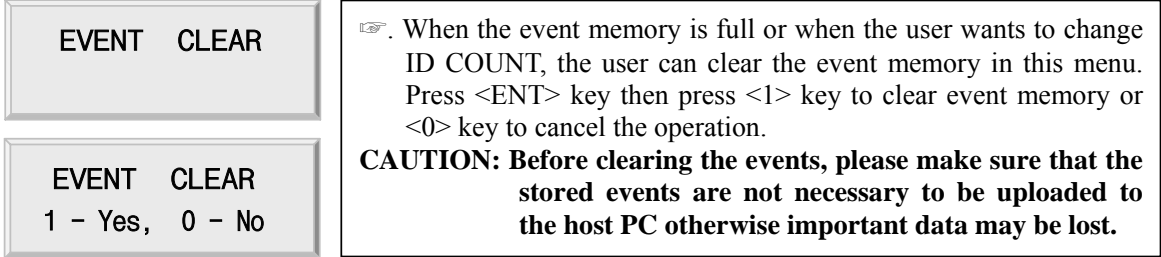

### **10.2.15 CARD ID CLEAR**

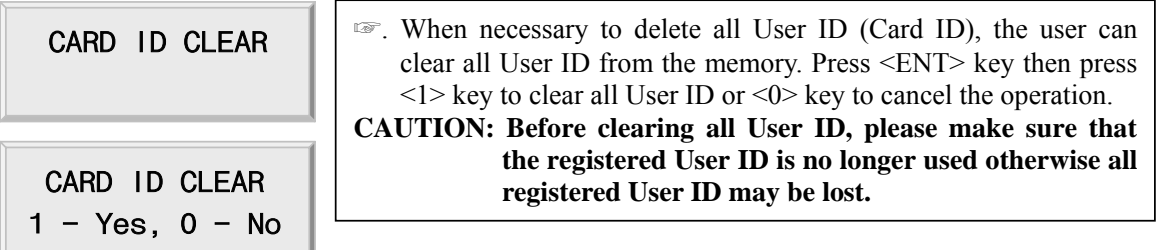

### **10.2.12 TIME SCHEDULE CLEAR**

 $\sim$ 

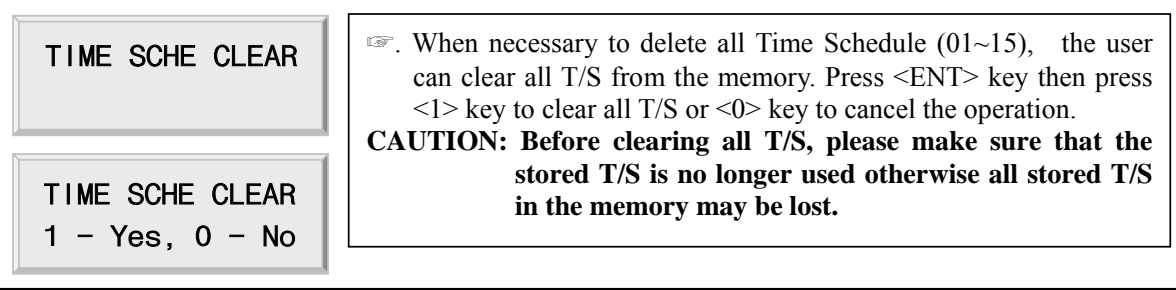

## **10.3 SETUP MENU F3**

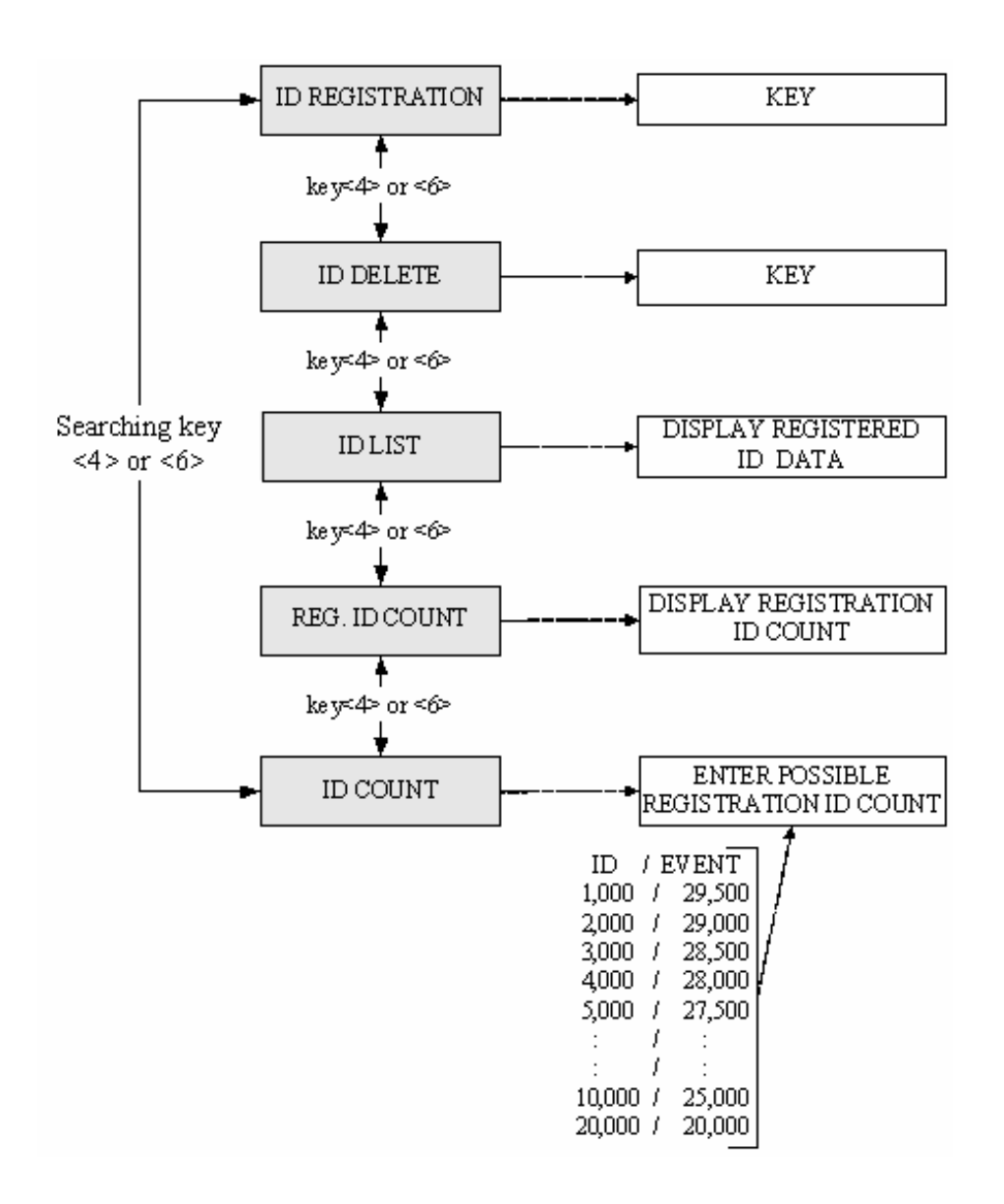

#### **10.3.1 CARD REGISTRATION**

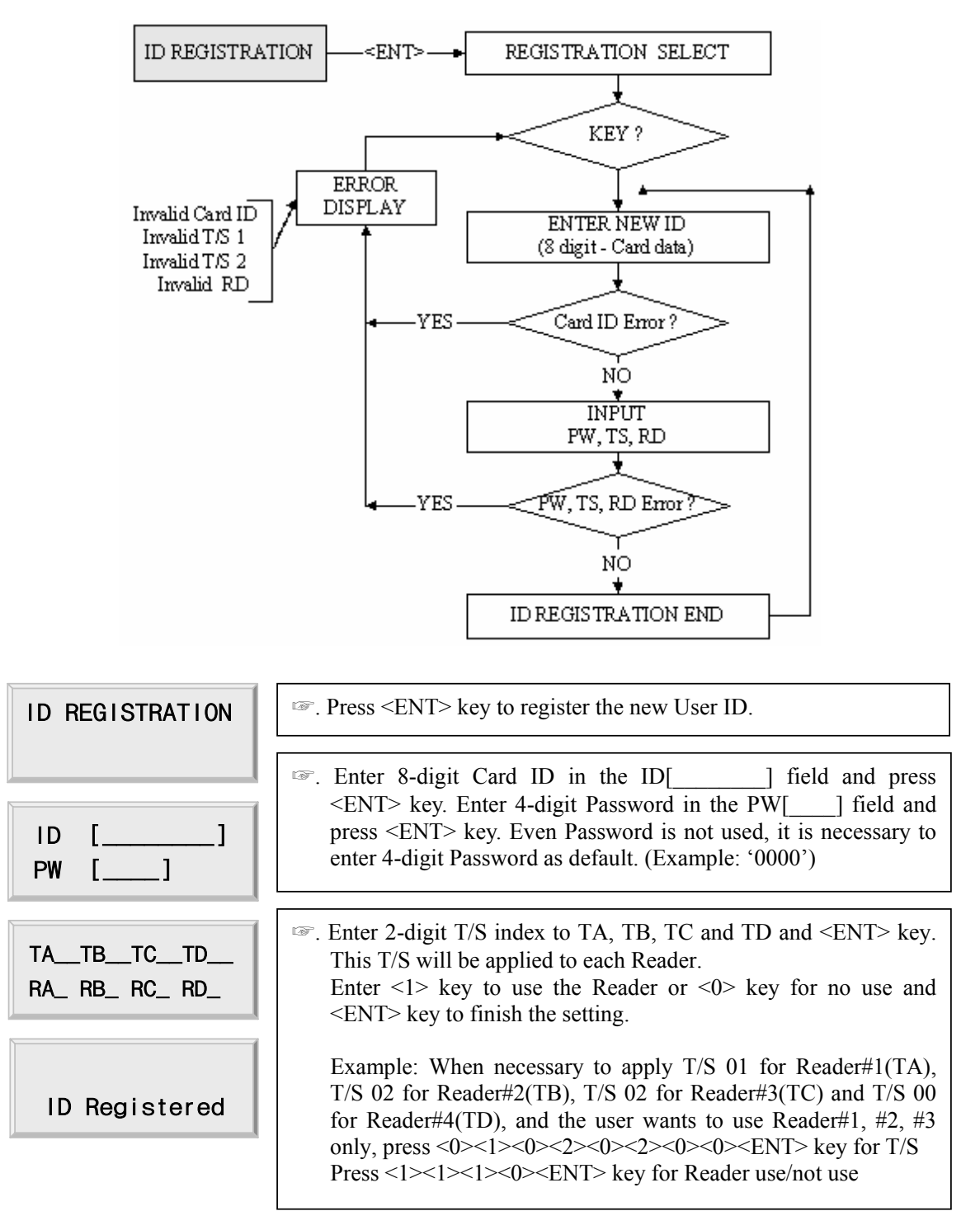

 **ID number of iTDC-SR is 10 digits decimal number.** 

#### **10.3.2 ID DELETE**

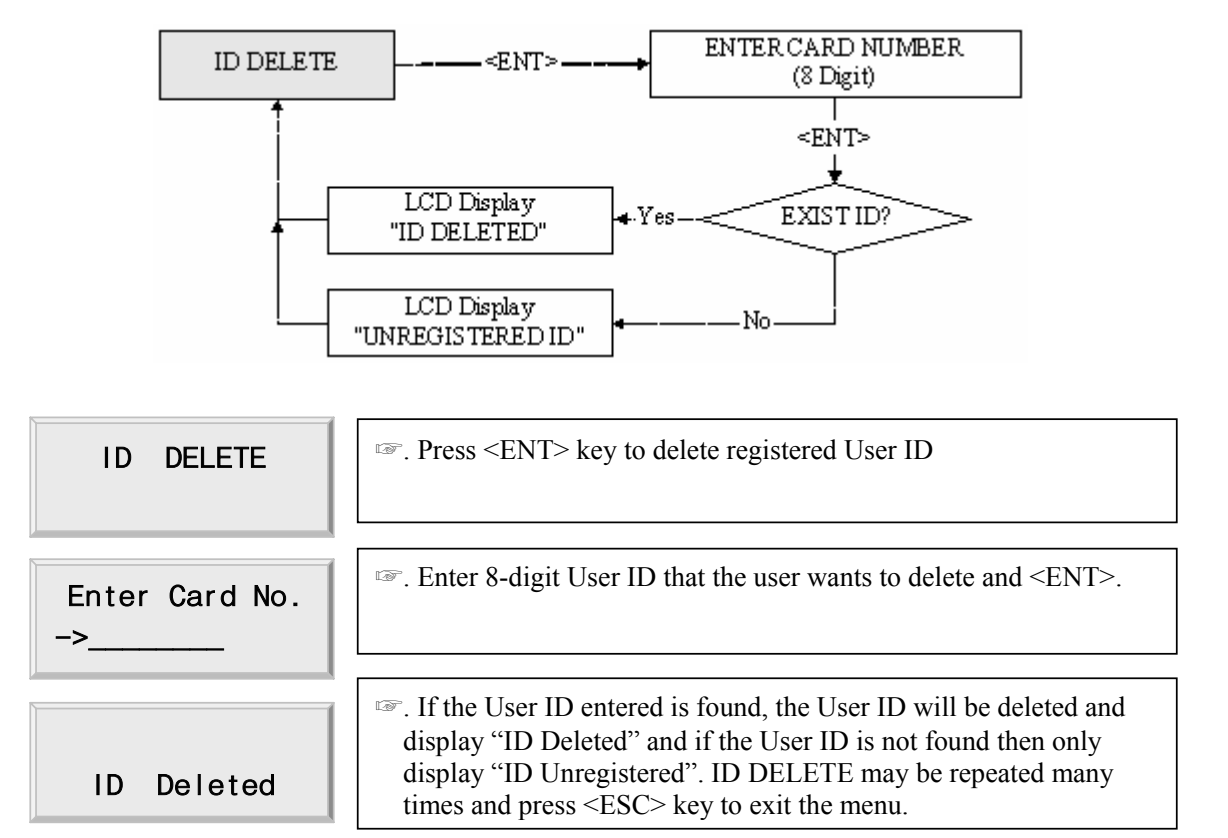

**ID number of iTDC-SR is 10-digit decimal number.**

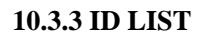

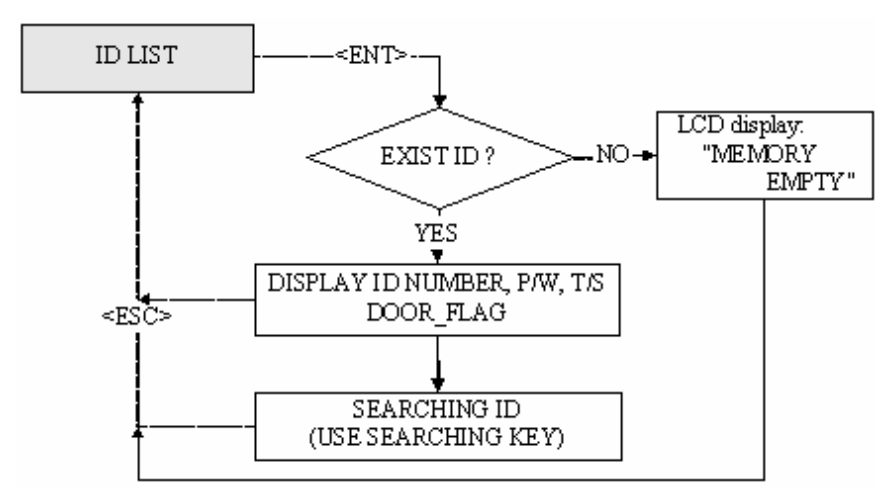

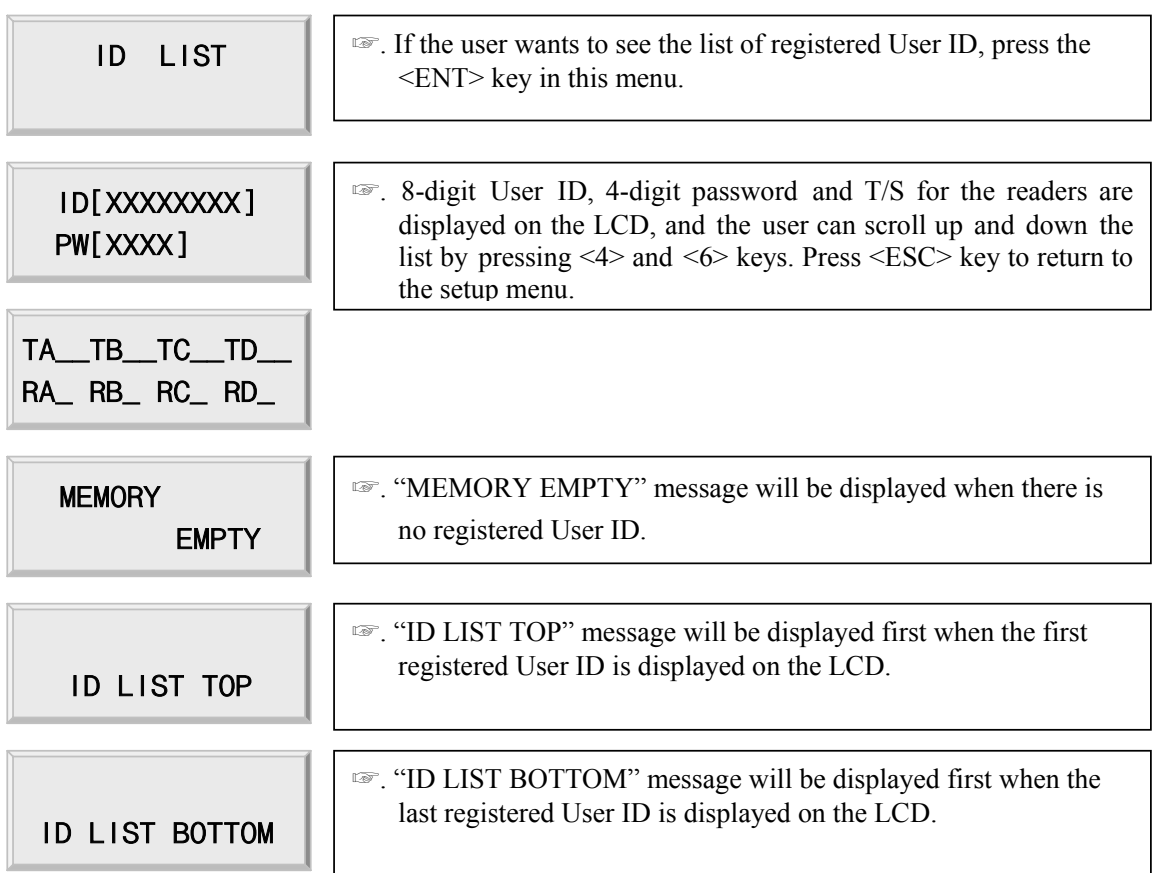

**ID number of iTDC-SR is 10-digit decimal number.**

### **10.3.4 REGISTERED ID COUNT**

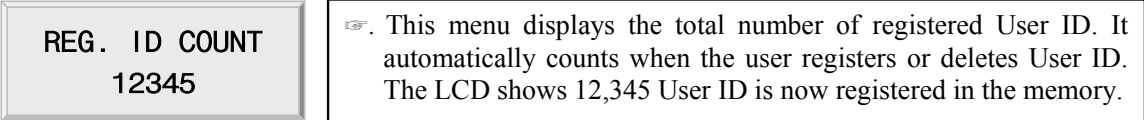

### **10.3.5 ID COUNT**

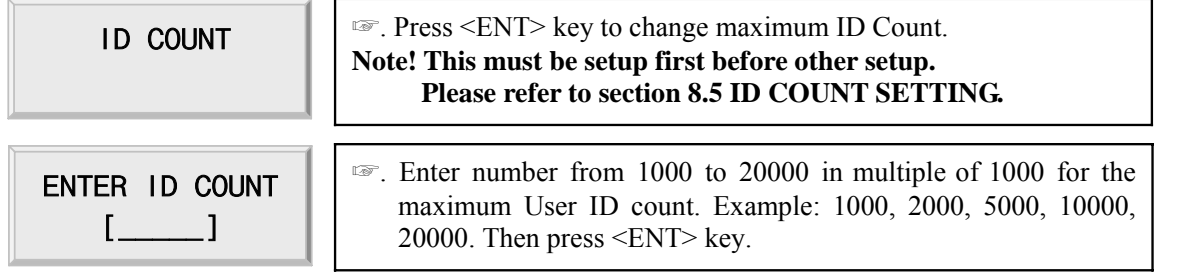

**IDTECK** 20031118

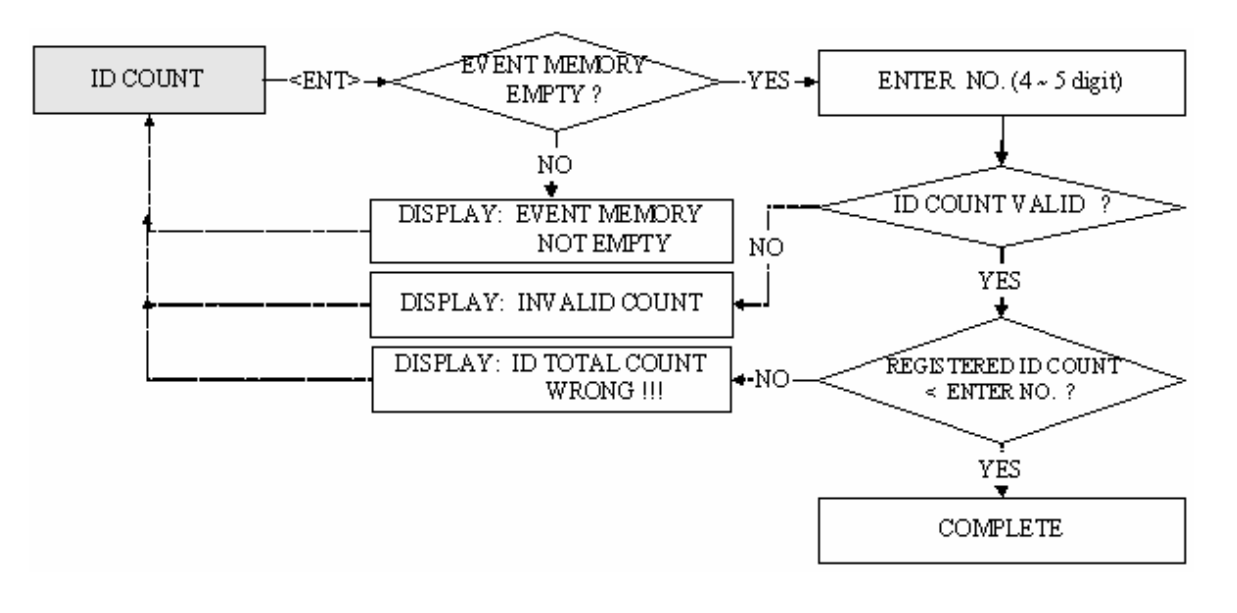

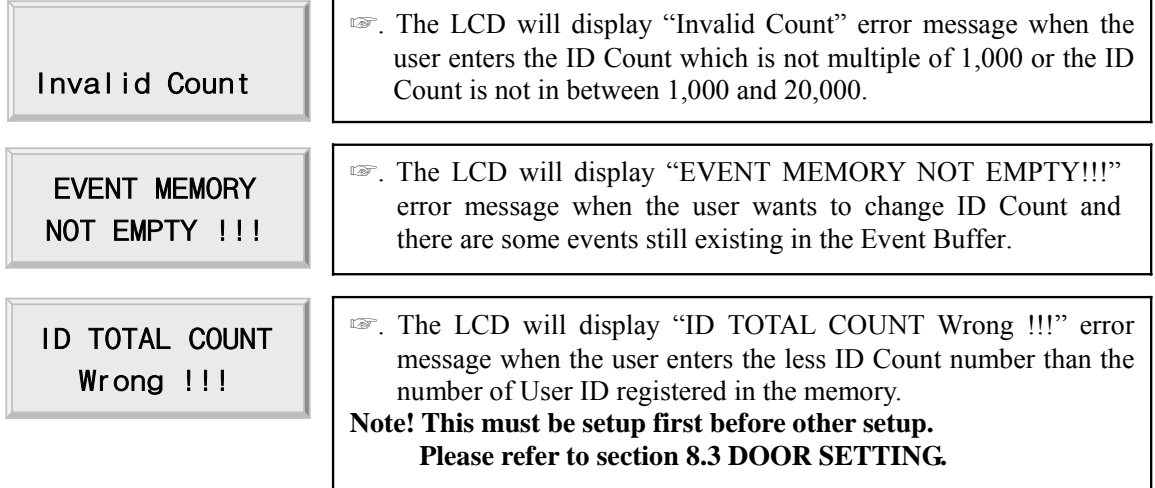

### **10.3.6 STORED EVENT COUNT**

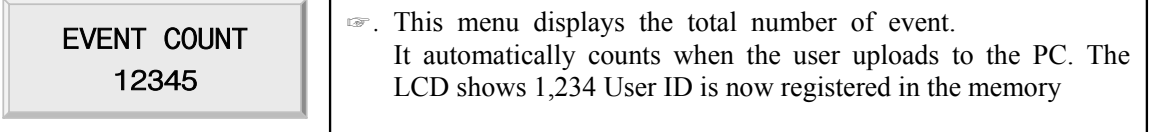

### **10.4 SETUP MENU F4**

☞. On setup menu F4, there are self-diagnosis functions to test the performances of the operations. To test, press <ENT> key on the menu.

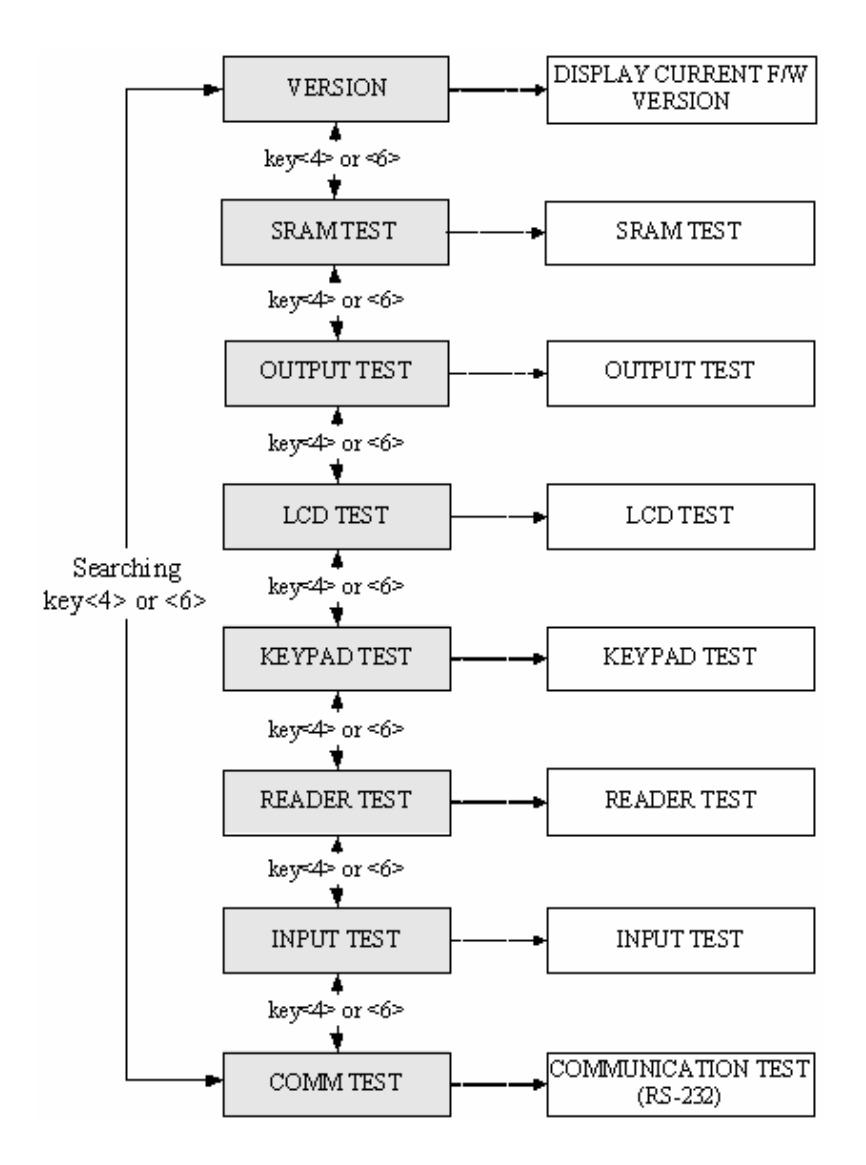

#### **10.4.1 VERSION CHECK**

VERSION iTDC: V 3.0 ☞. The version of the controller's firmware is displayed on the LCD. Press <4> or <6> key to look for other menus of setup menu F4.

## **10.4.2 SRAM TEST**

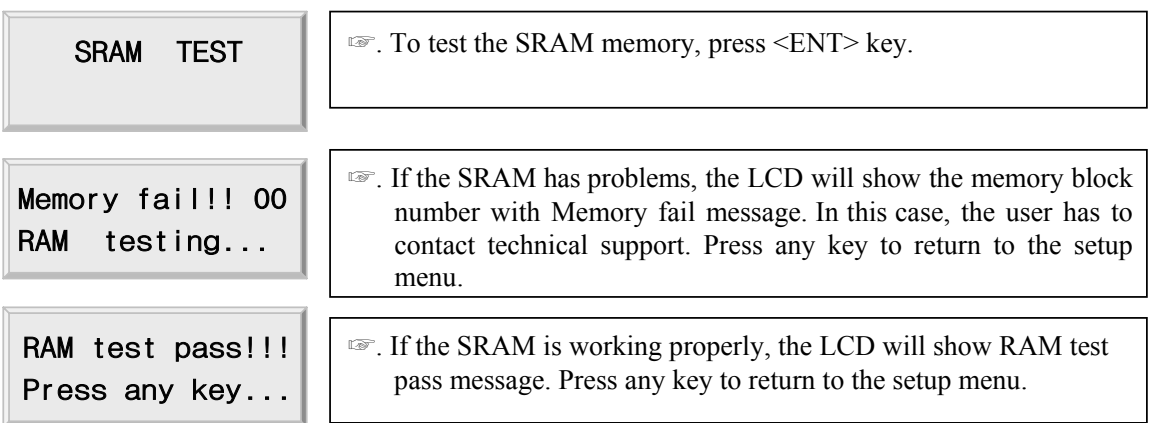

#### **10.4.3 OUTPUTS TEST**

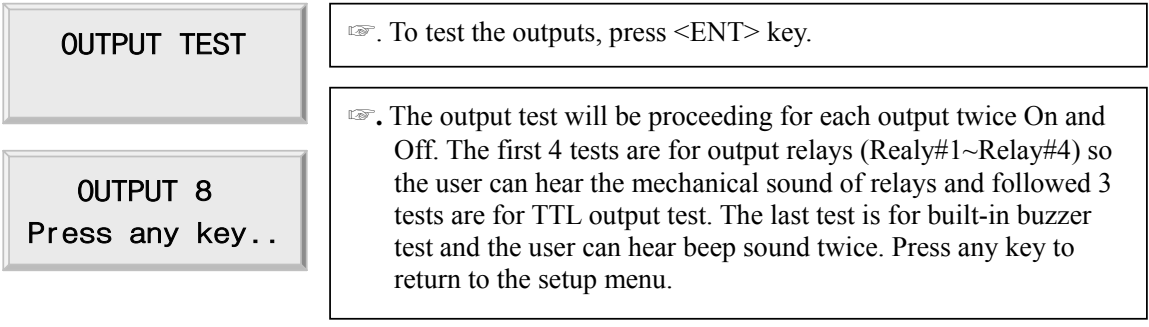

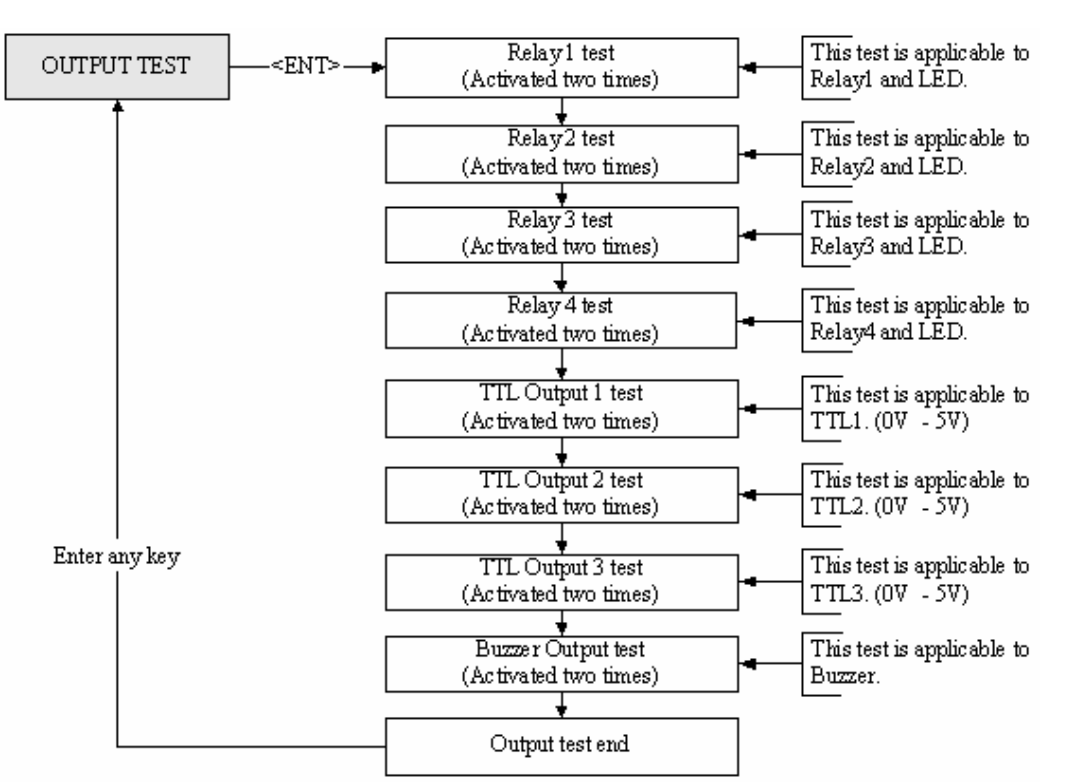

#### **10.4.4 LCD TEST**

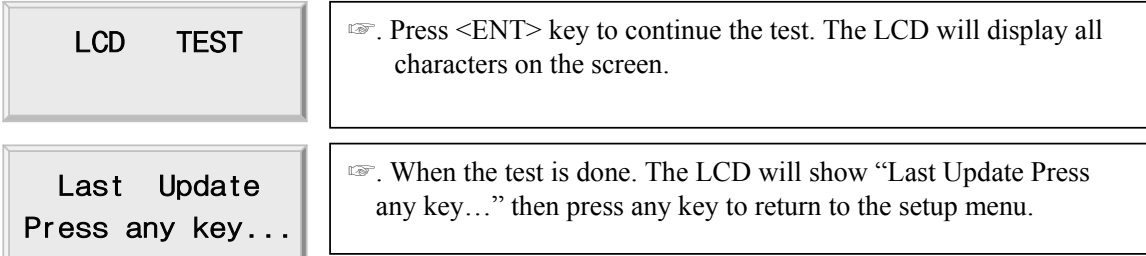

### **10.4.5 KEYPAD TEST**

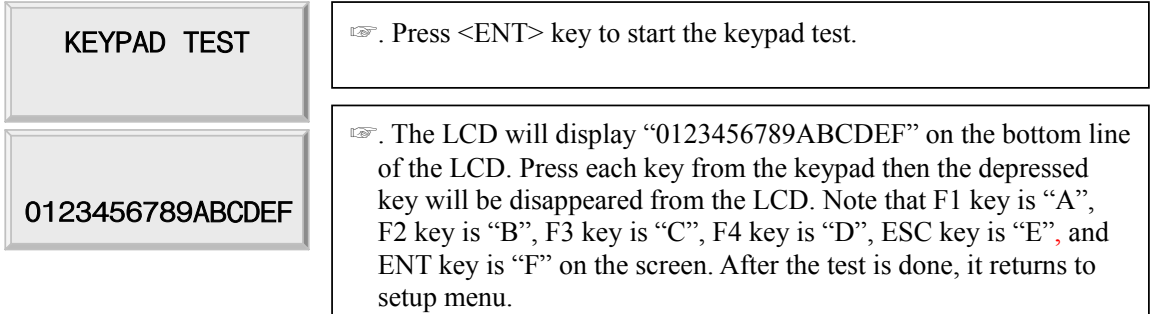

#### **10.4.6 READER TEST**

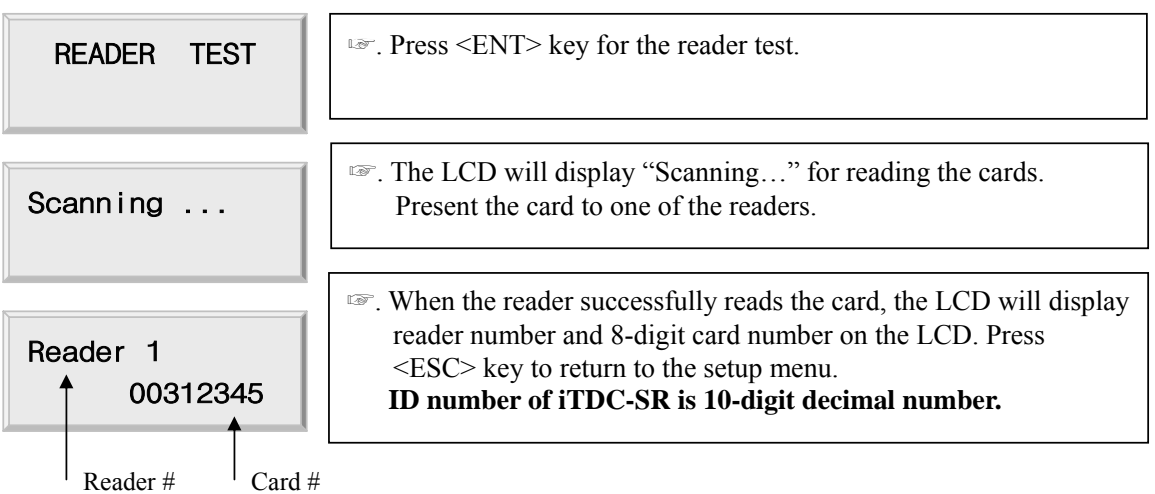

### **10.4.7 INPUT AND DIP SWITCH TEST**

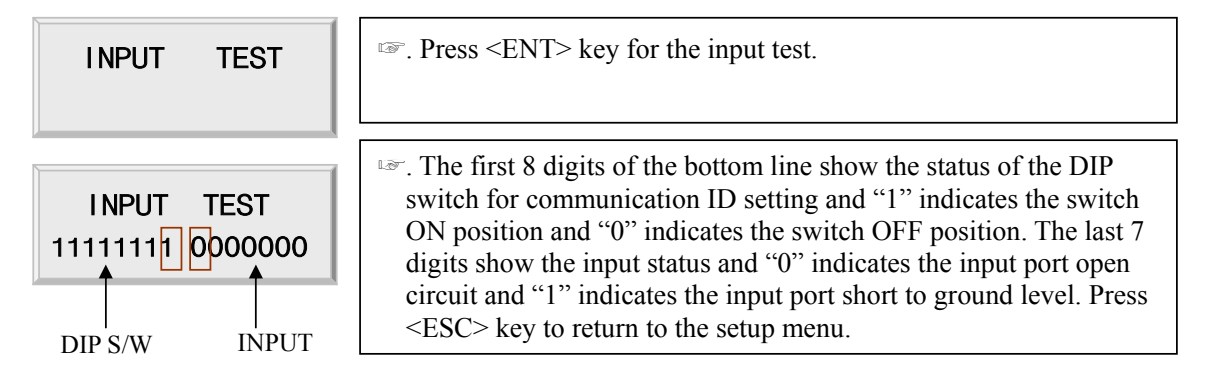

#### **10.4.8 COMMUNICATION TEST**

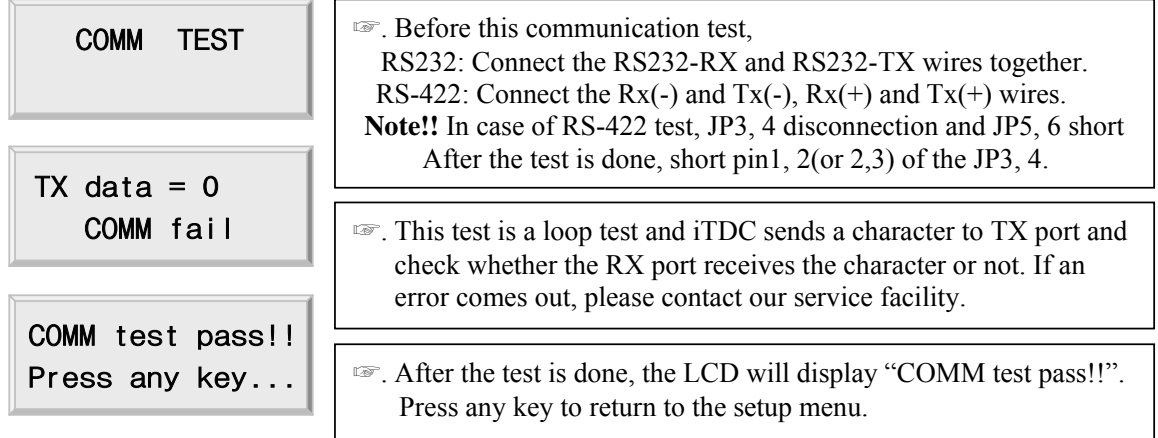

## **APPENDIX**

#### **A. THE RELATION BETWEEN INPUT AND OUTPUT (DEFAULT)**

#### **1. The relation between input and output (2Door setup: iTDC Board Default)**

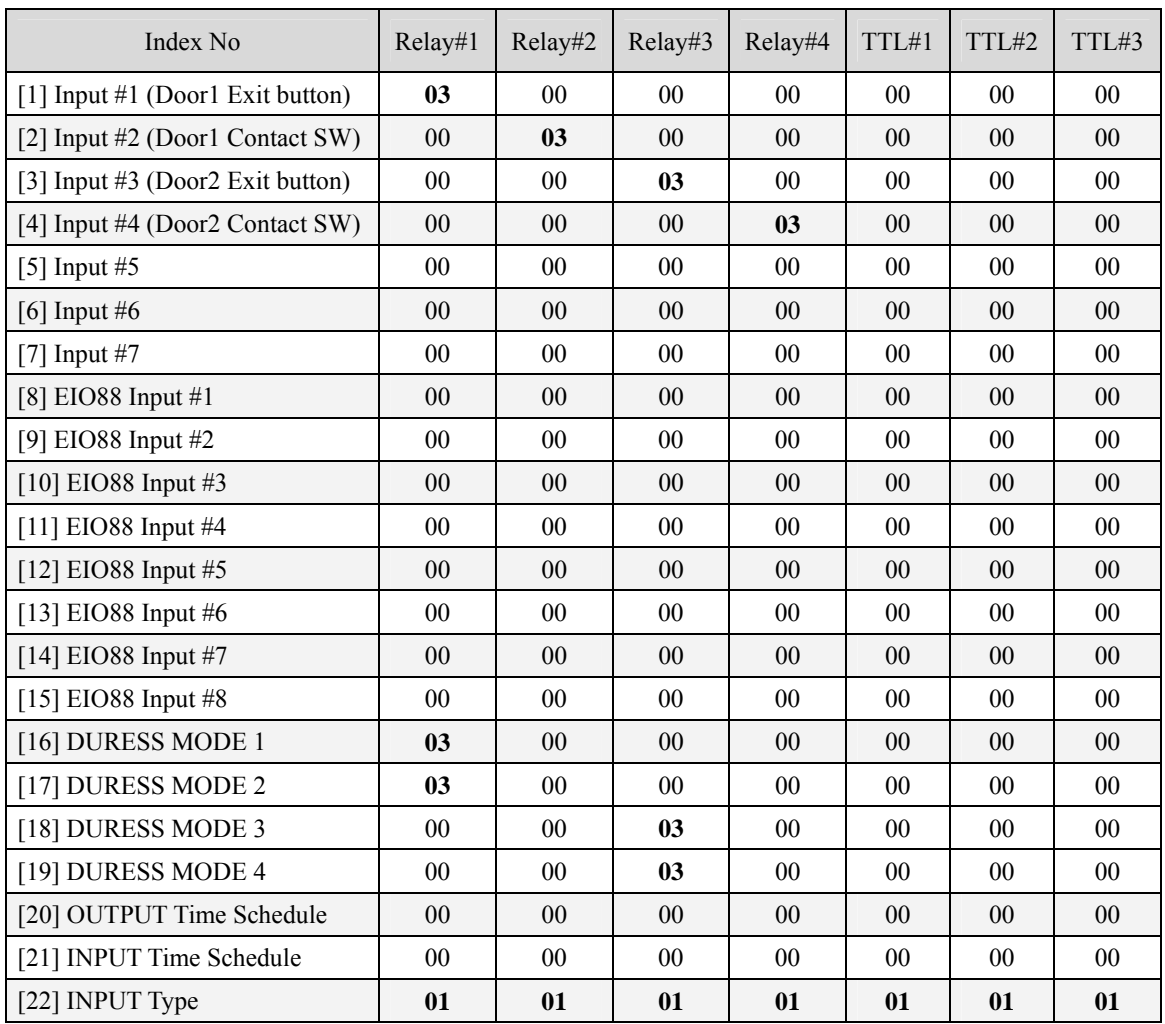

**Default output setting values of EIO88 Relay#1 ~ Relay#8 are all "00". INPUT Type: "00"= NC, "01"= NO** 

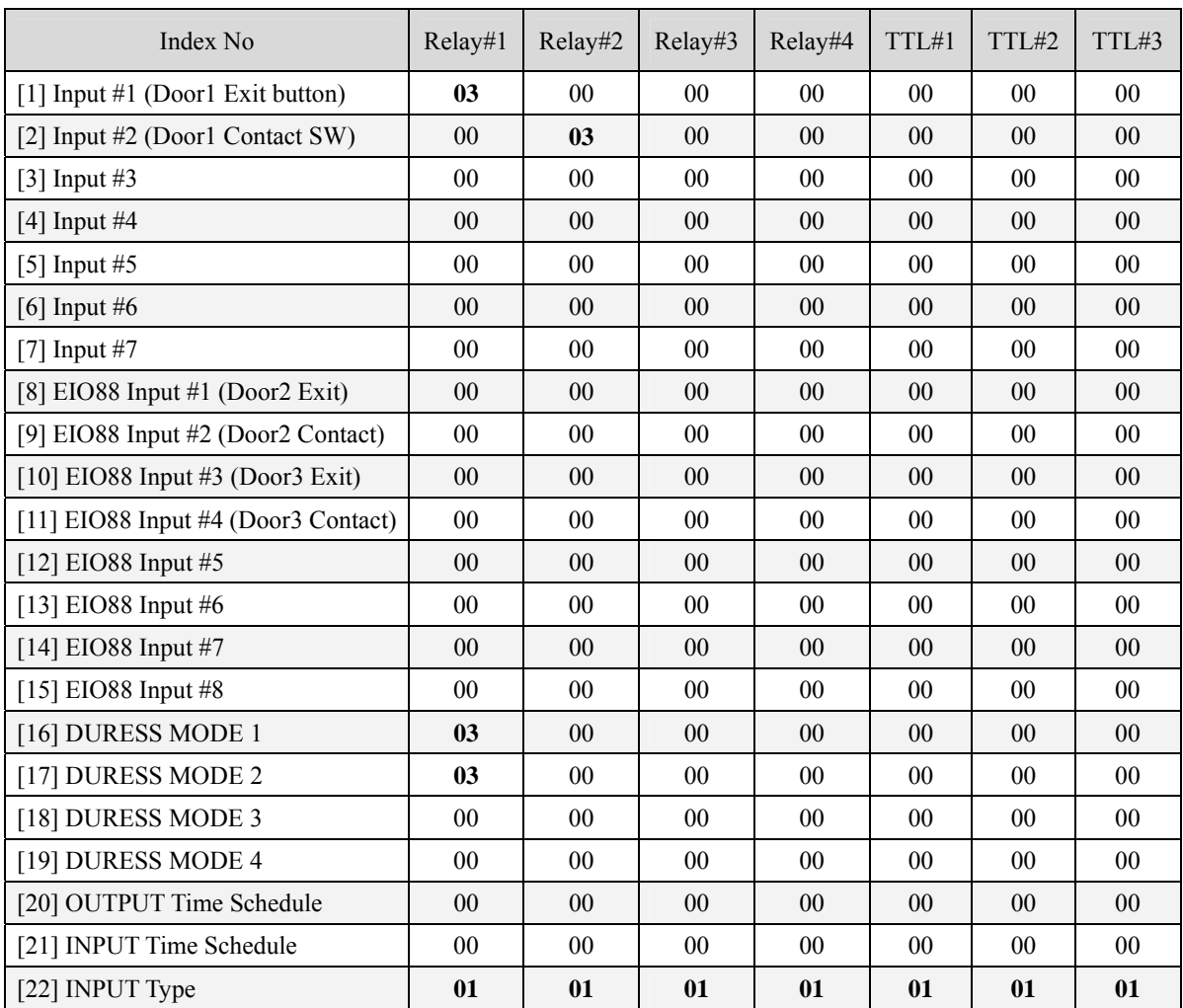

### **2. The relation between input and output (3Door setup: iTDC Board Default)**

**INPUT Type: "00"= NC, "01"= NO** 

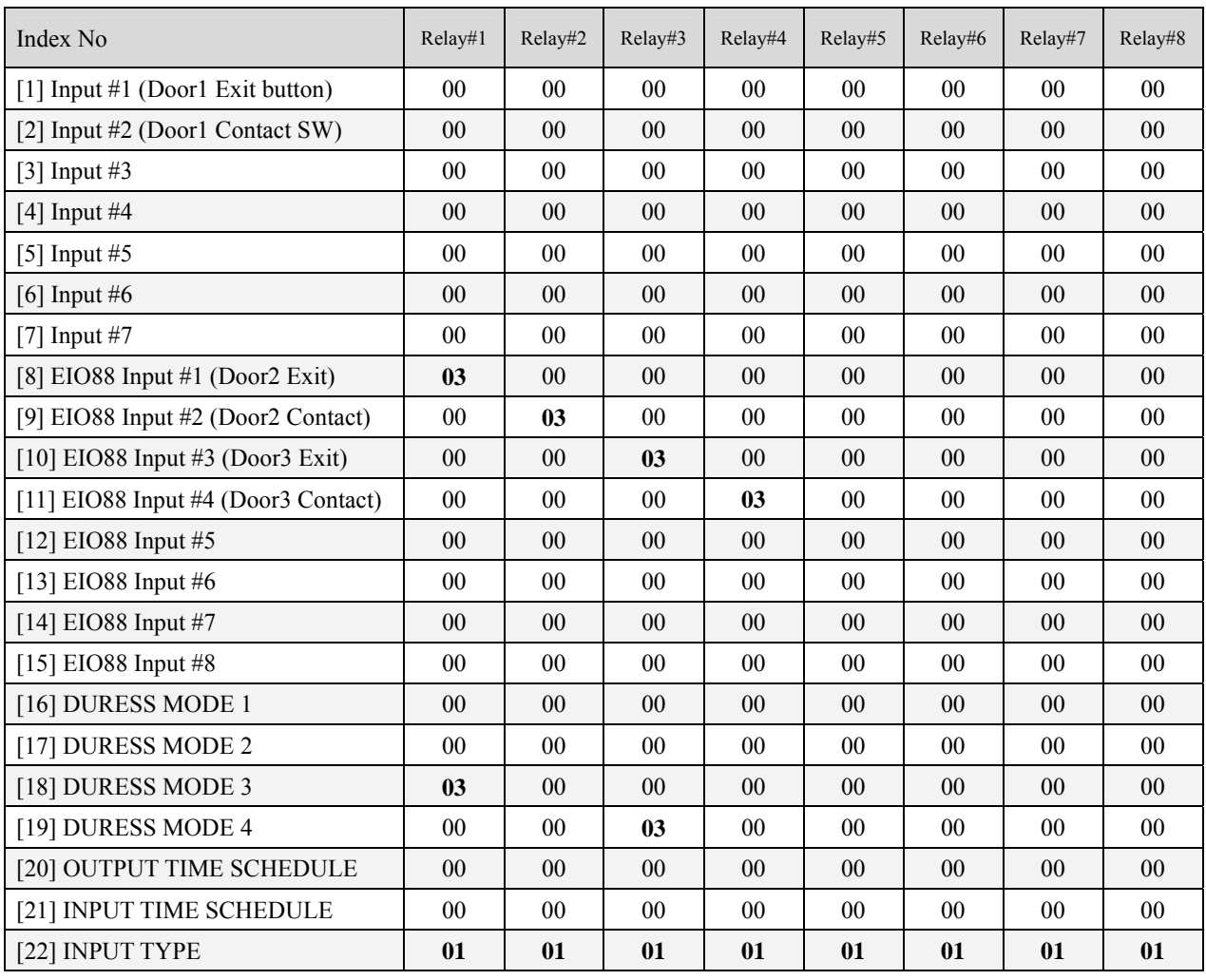

### **3. The relation between input and output (3Door setup: EIO88 Extension I/O Board Default)**

**INPUT Type: "00"= NC, "01"= NO** 

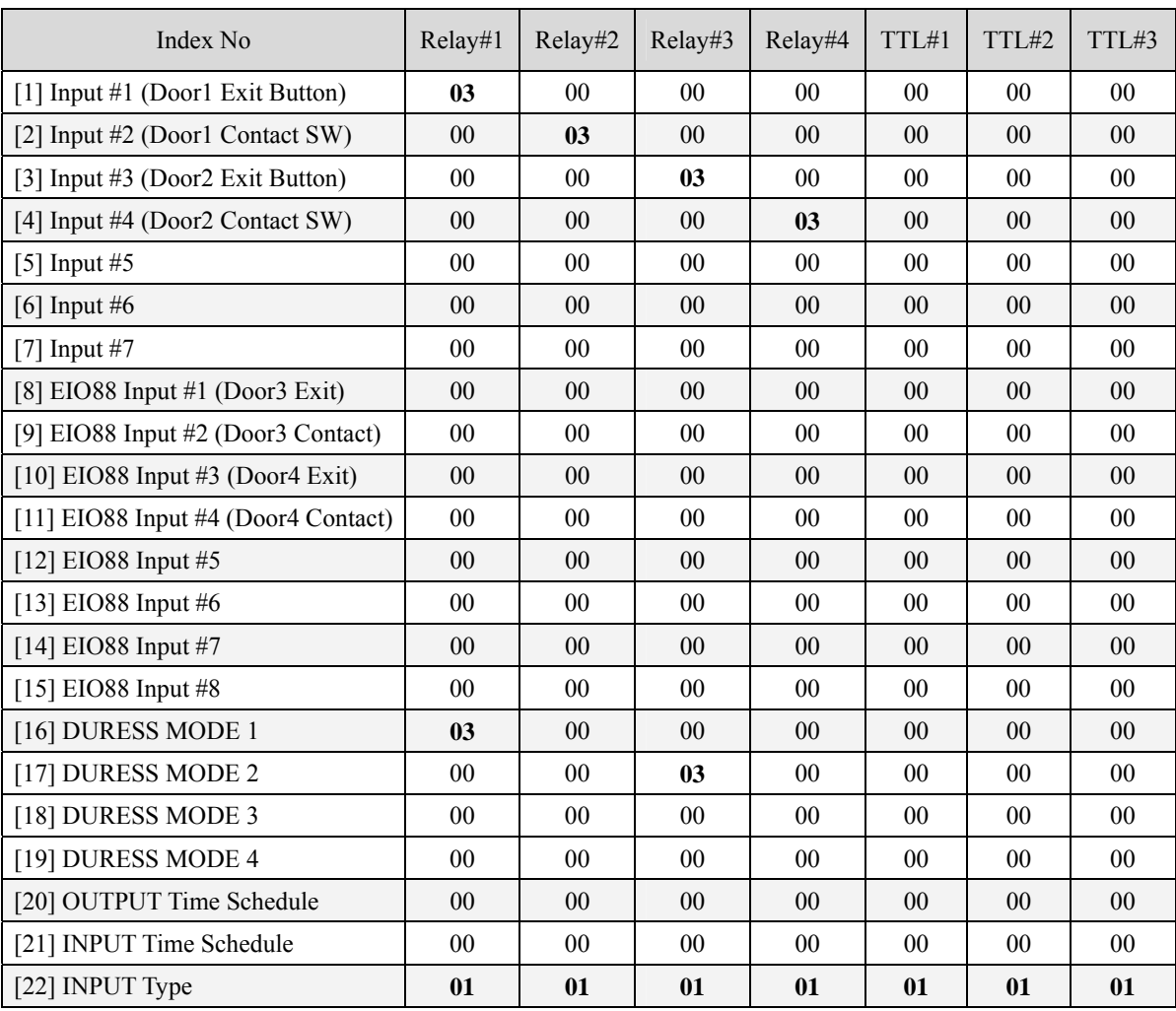

### **4. The relation between input and output (4Door setup: iTDC Board Default)**

**INPUT Type: "00"= NC, "01"= NO** 

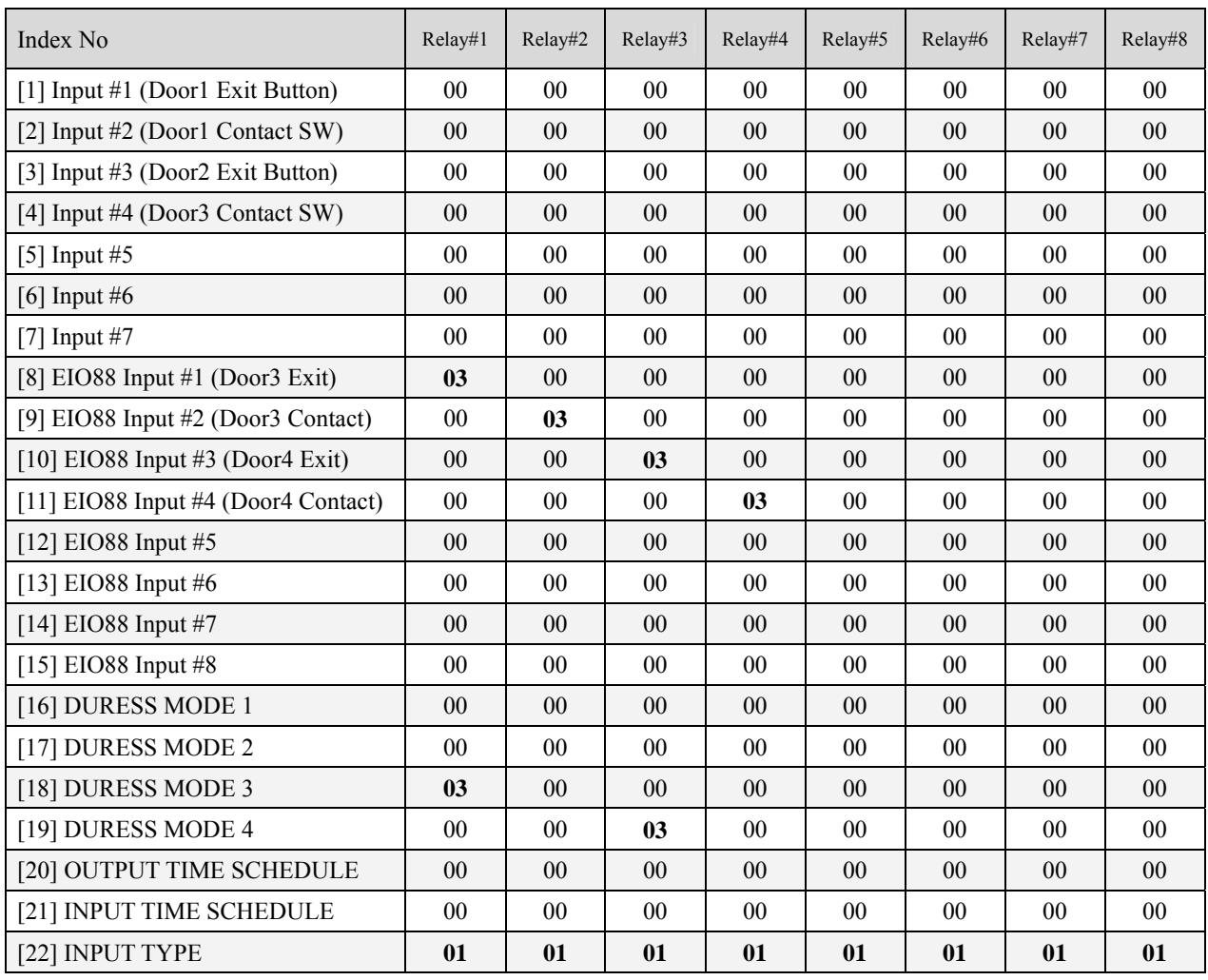

### **5. The relation between input and output (4Door setup: EIO88 Default)**

**Input type : 00- NC, 01- NO** 

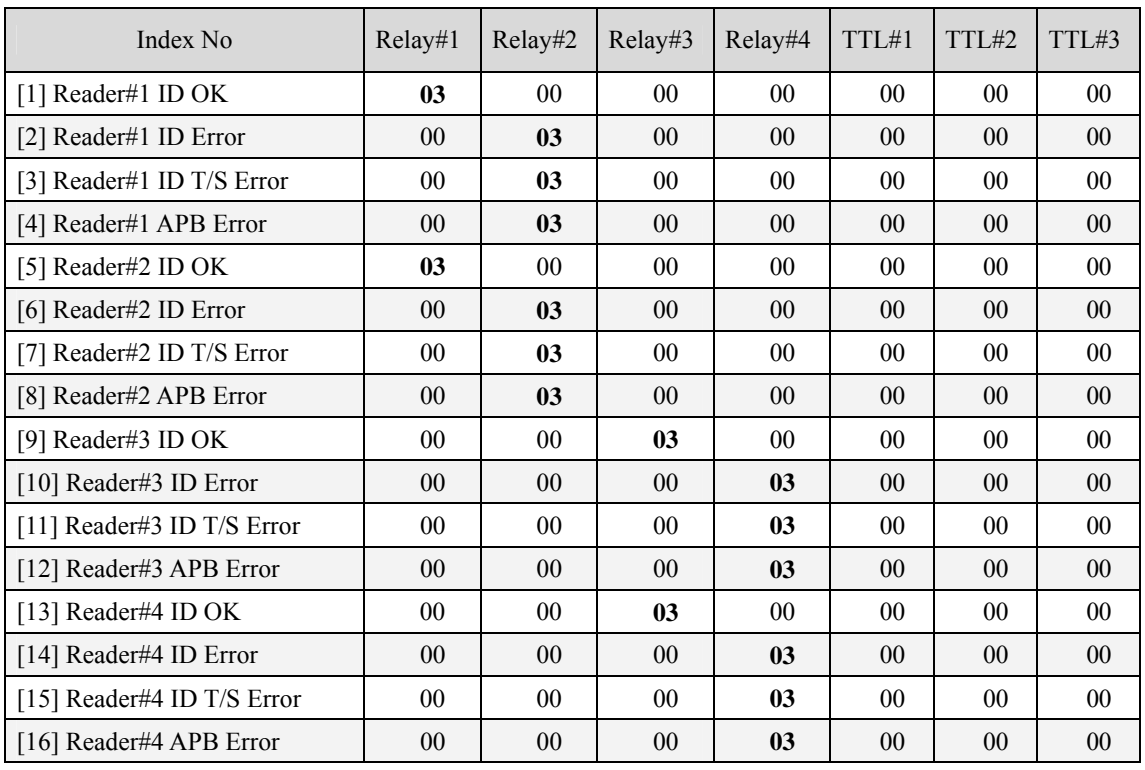

#### **6. Factory settings on the outputs regarding access attempts (2Door setup: iTDC Board Default)**

**Factory set values of the EIO88 Expansion I/O board are all '00's.** 

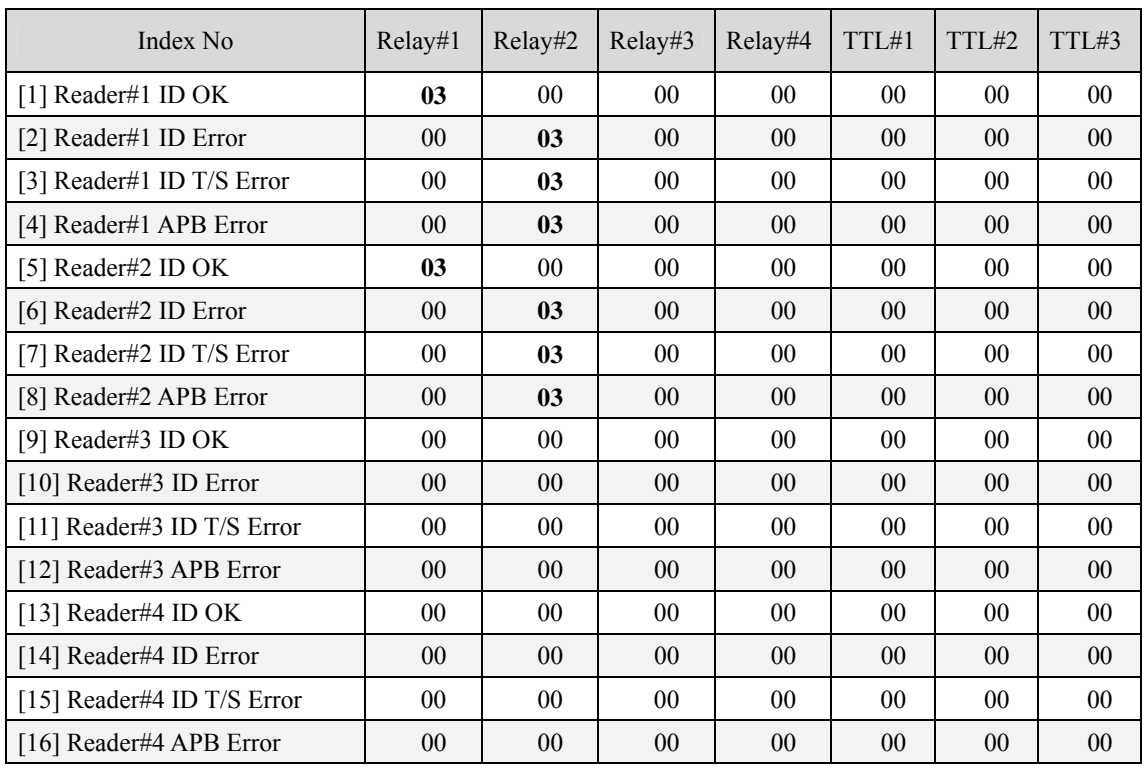

### **7. Factory settings on the outputs regarding access attempts (3Door setup: iTDC Board Default)**

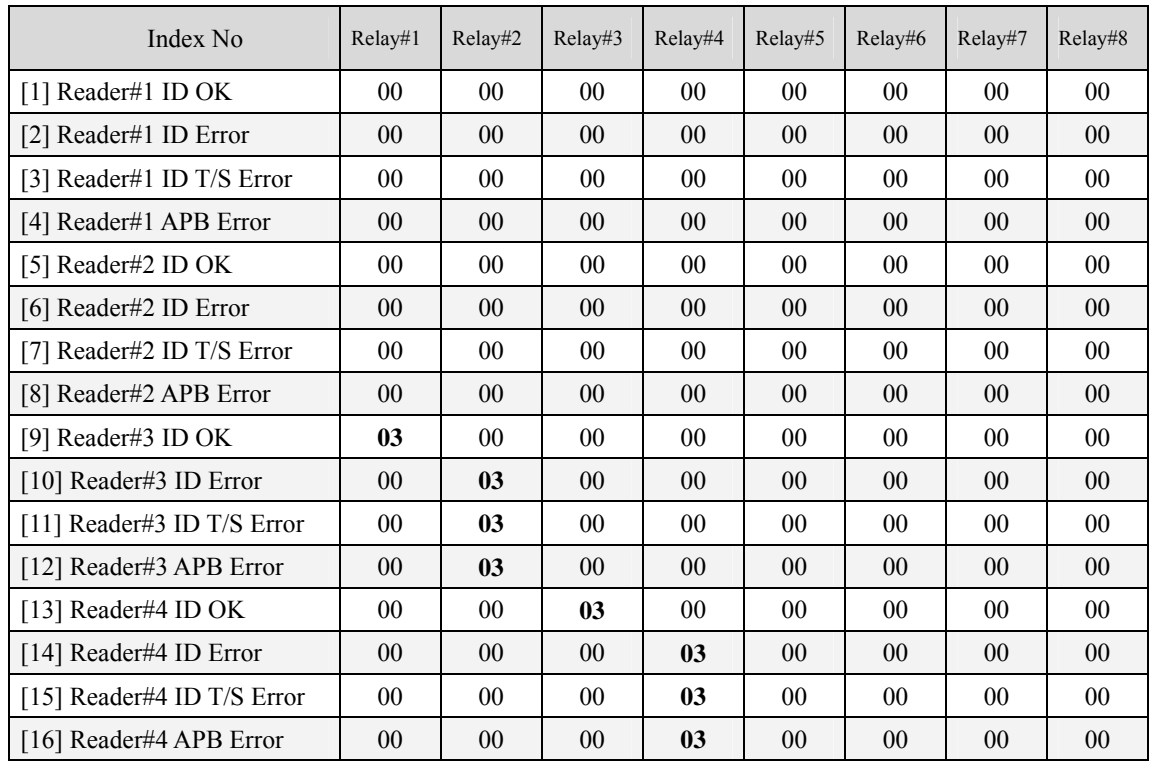

### **8. Factory settings on the outputs regarding access attempts (3Door setup: EIO88 Default)**

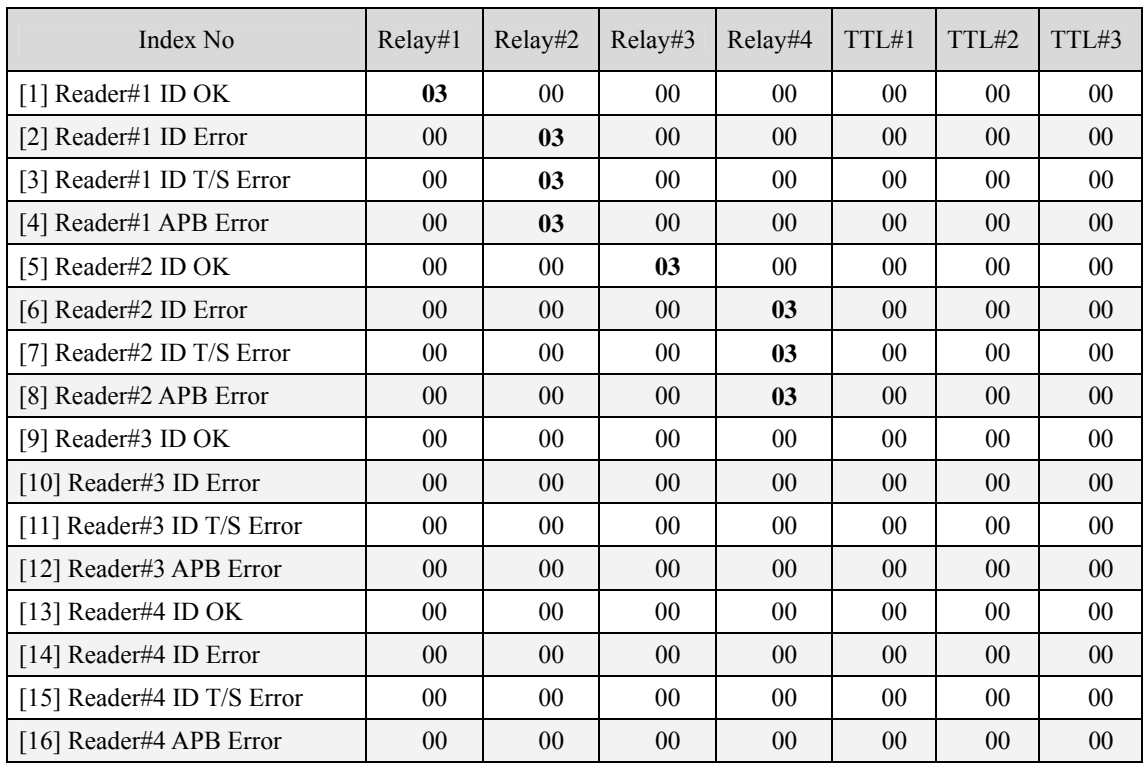

### 9. **Factory settings on the outputs regarding access attempts** (4**Door setup: iTDC Board Default**)
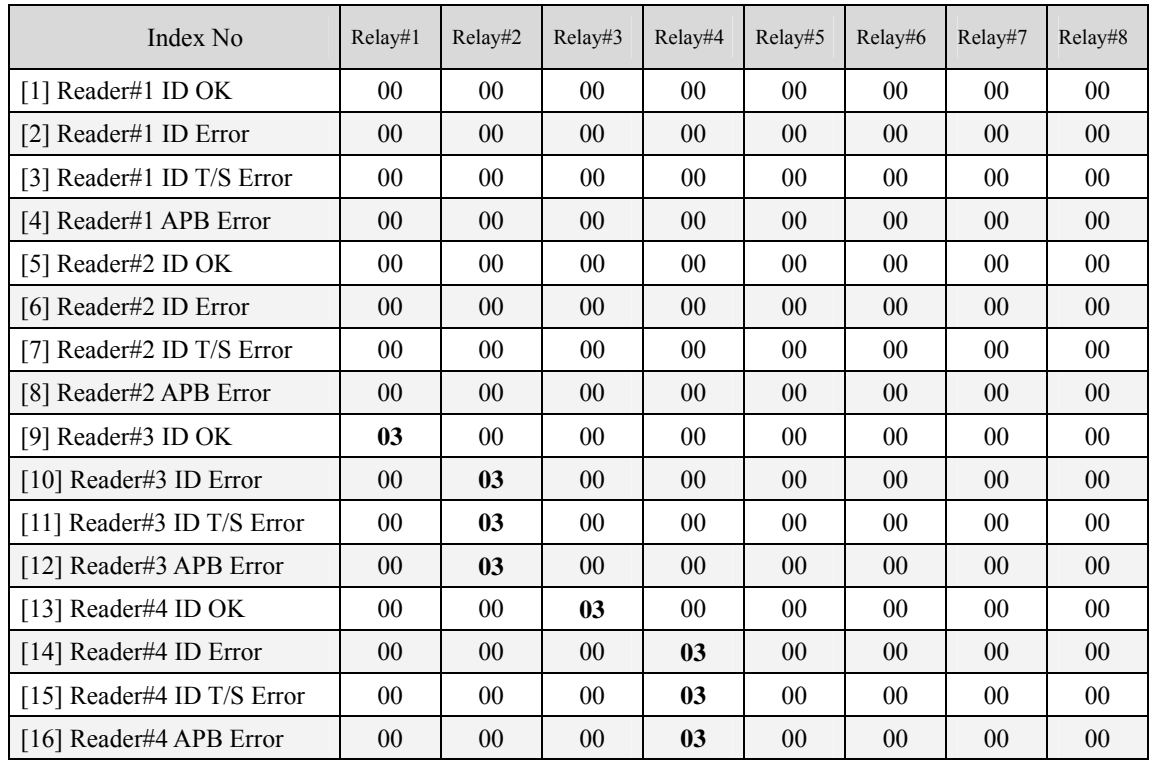

## 10. **Factory settings on the outputs regarding access attempts** (4**Door setup: EIO88 Default**)

### **B. TROUBLE SHOOTING**

mode.

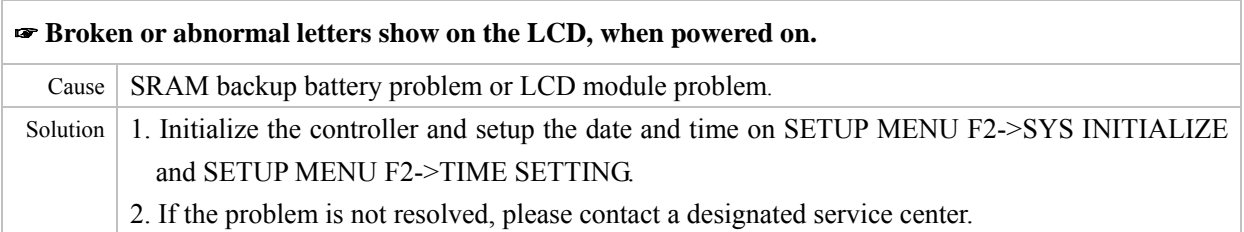

# ☞ **Is it possible to set the controller to operate in RF only mode for one card and in RF+P/W mode for another?** Cause  $N/A$ Solution 1. Do not mix the working mode for one Reader. 2. But it is possible to set one reader to operate in RF only mode and another one in RF+P/W

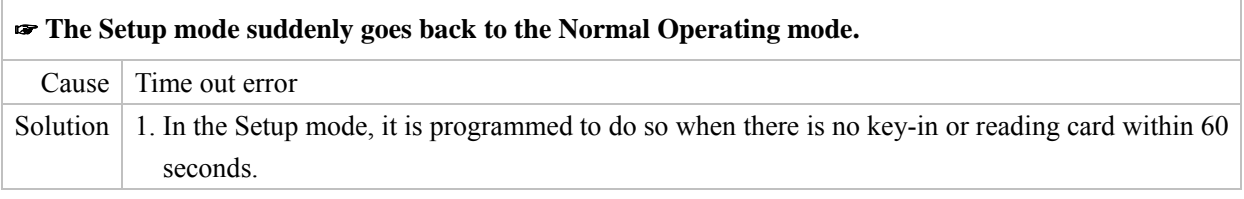

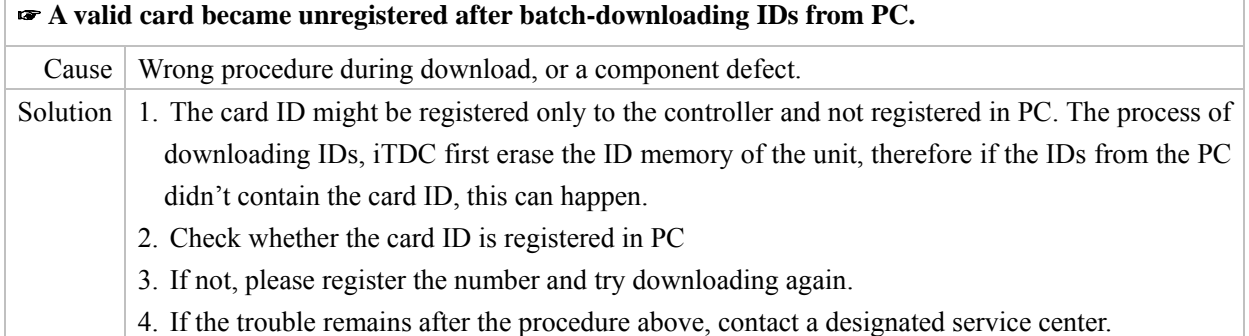

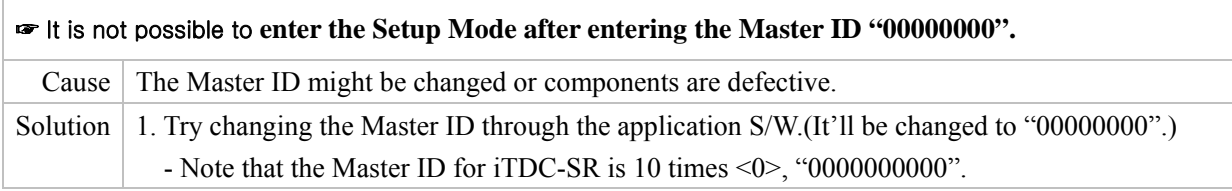

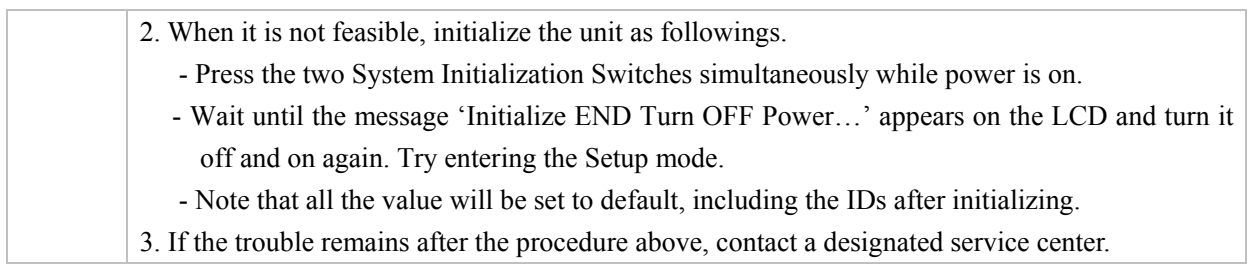

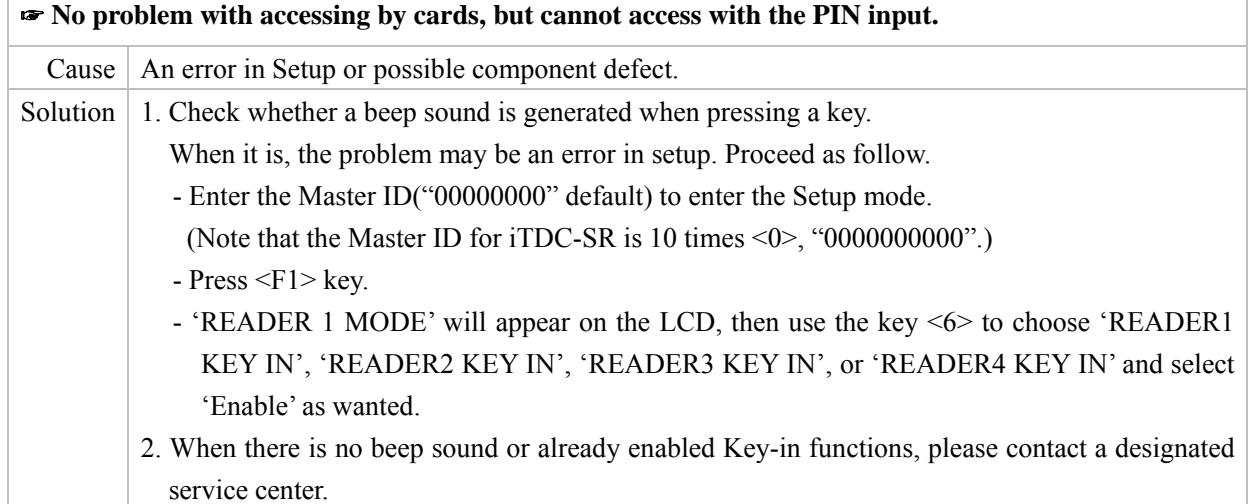

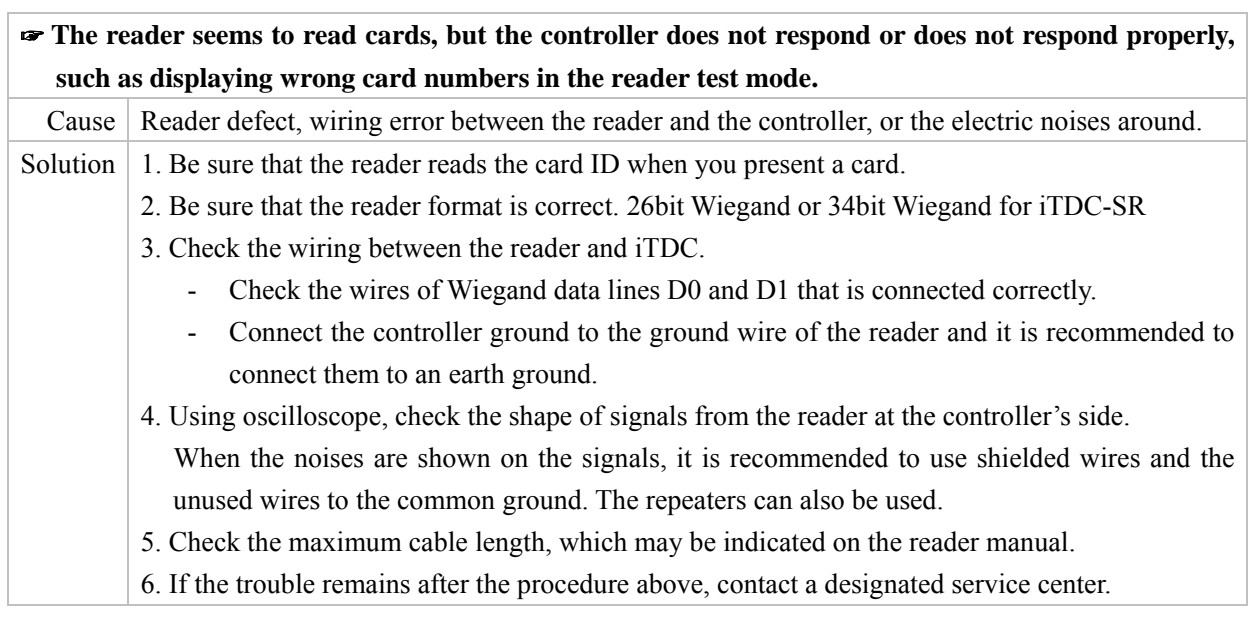

 $\Box$ 

Ī

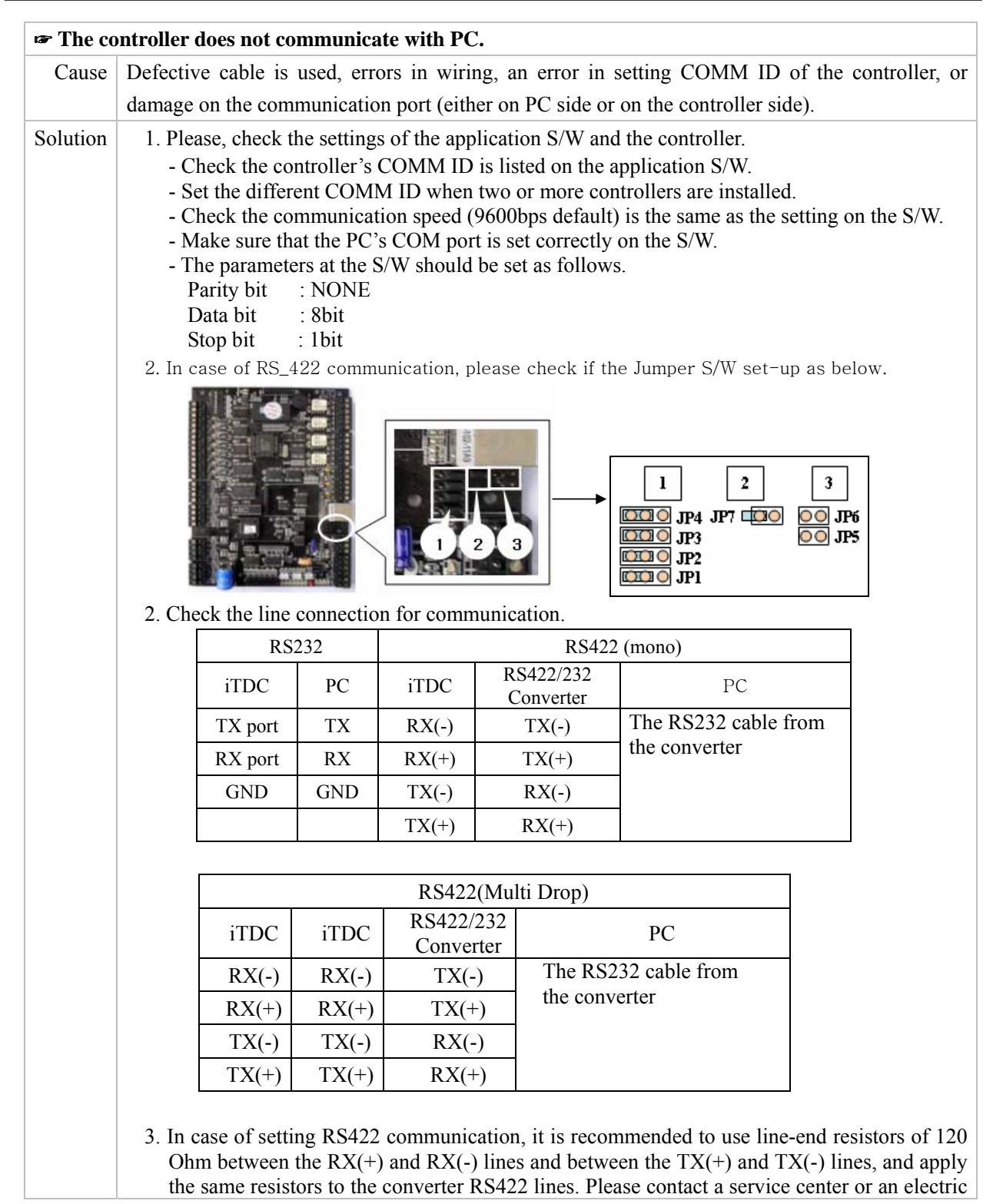

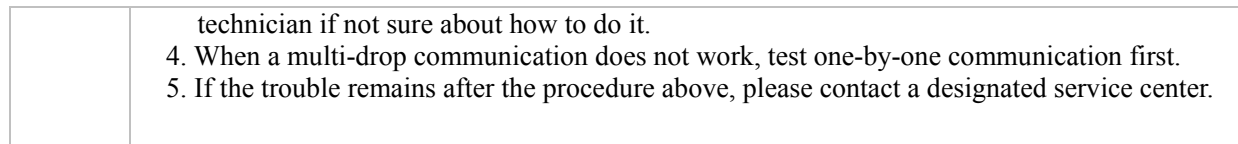

## **FCC REGISTRATION INFORMATION**

### **FCC REQUIREMENTS PART 15**

**Caution:** Any changes or modifications in construction of this device that is not expressly approved by the manufacturer for compliance could void the user's authority to operate the equipment.

NOTE: This device complies with **Part 15 of the FCC Rules**.

#### **Operation is subject to the following two conditions;**

1. This device may not cause harmful interference, and

2. This device must accept any interference received, including interference that may cause undesired operation.

This equipment has been tested and found to comply with the limits for a **Class A Digital Device**, pursuant to **Part 15 of the FCC Rules**. These limits are designed to this equipment generates, uses, and can radiate radio frequency energy and, if not installed and used in accordance with the instructions, may cause harmful interference to radio communications.

However, there is no guarantee that interference will not occur in a particular installation. If this equipment does cause harmful interference to radio or television reception, which can be determined by turning the radio or television off and on, the user is encouraged to try to correct interference by one or more of the following measures.

- 1. Reorient or relocate the receiving antenna.
- 2. Increase the separation between the equipment and receiver.
- 3. Connect the equipment into an outlet on another circuit.
- 4. Consult the dealer or an experienced radio/TV technician for help.

# **WARRANTY AND SERVICE**

The following warranty and service information applies only to the United States of America and Republic of Korea. For the information in other countries, please contact the local distributor. To obtain in or out of warranty service, please prepay shipment and return the unit to the appropriate facility listed below.

#### **IN THE UNITED STATES**

**RF LOGICS Inc. Service Center 3026 Scott Blvd., SANTA CLARA, CA95054 Tel.: (408) 980-0001 Fax.: (408) 980-8060 E-mail: rflogics@rflogics.com Web-site: www.rflogics.com** 

#### **OUTSIDE OF THE UNITED STATES**

**ID TECK CO., LTD. Service Center 5F Ace Techno Tower Bldg., 684-1 Deungchon-dong, Gangsuh-gu, SEOUL 157-030, KOREA Tel.: +82 (2) 2659-0055 Fax.: +82 (2) 2659-0086 E-mail: webmaster@idteck.com Web-site: www.idteck.com** 

#### **Technical Support(in korea)**

#### **E-mail : techsupport@idteck.com Hotline +82-19-264-7550 (Customer support)**

 **+82-17-340-4170(R&D)** 

Please use the original container, or pack the unit(s) in a sturdy carton with sufficient packing to prevent damage, include the following information:

- 1. A proof-of-purchase indicating model number and date of purchase.
- 2. Bill-to address
- 3. Ship-to address
- 4. Number and description of units shipped.
- 5. Name and telephone number of person to contact.
- 6. Reason for return and description of the problem.

**NOTE**: Damage occurring during shipment is deemed the responsibility of the carrier, and claims should be made directly to the carrier.

## $\bullet$  **RMA REQUEST FORM : ORIGINAL**

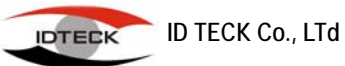

5F, Ace Techno Tower B/D, 684-1, Deungchon Dong, Gangsuh Gu, Seoul, Korea 157-030 TEL : +82-2-2659-0055, FAX ; +82-2-2659-0086, www.idteck.com

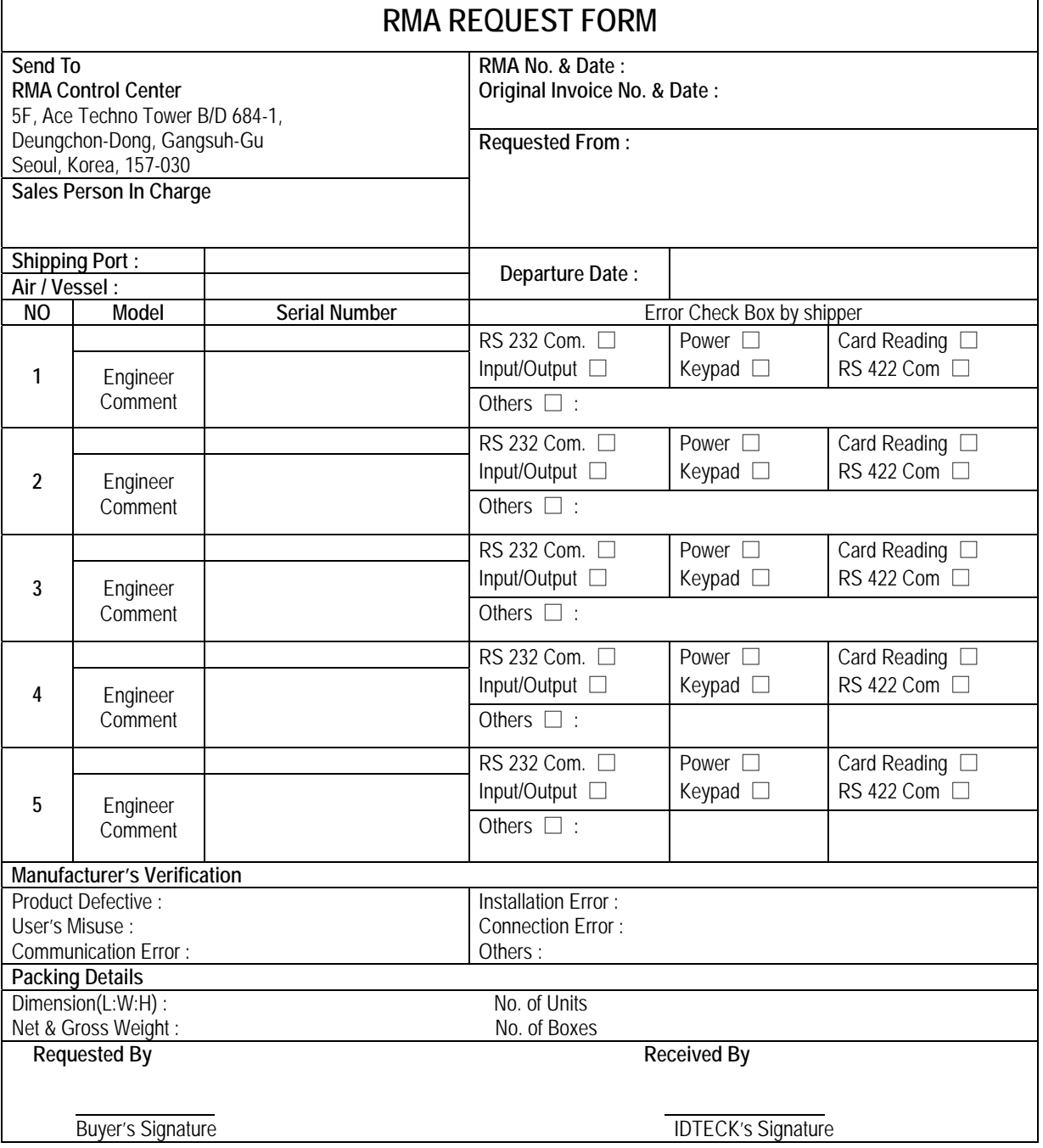

### $\bullet$  **RMA REQUEST FORM : SAMPLE**

**IDTECK ID TECK Co., LTd** 

5F, Ace Techno Tower B/D, 684-1, Deungchon Dong, Gangsuh Gu, Seoul, Korea 157-030 TEL : +82-2-2659-0055, FAX ; +82-2-2659-0086, www.idteck.com

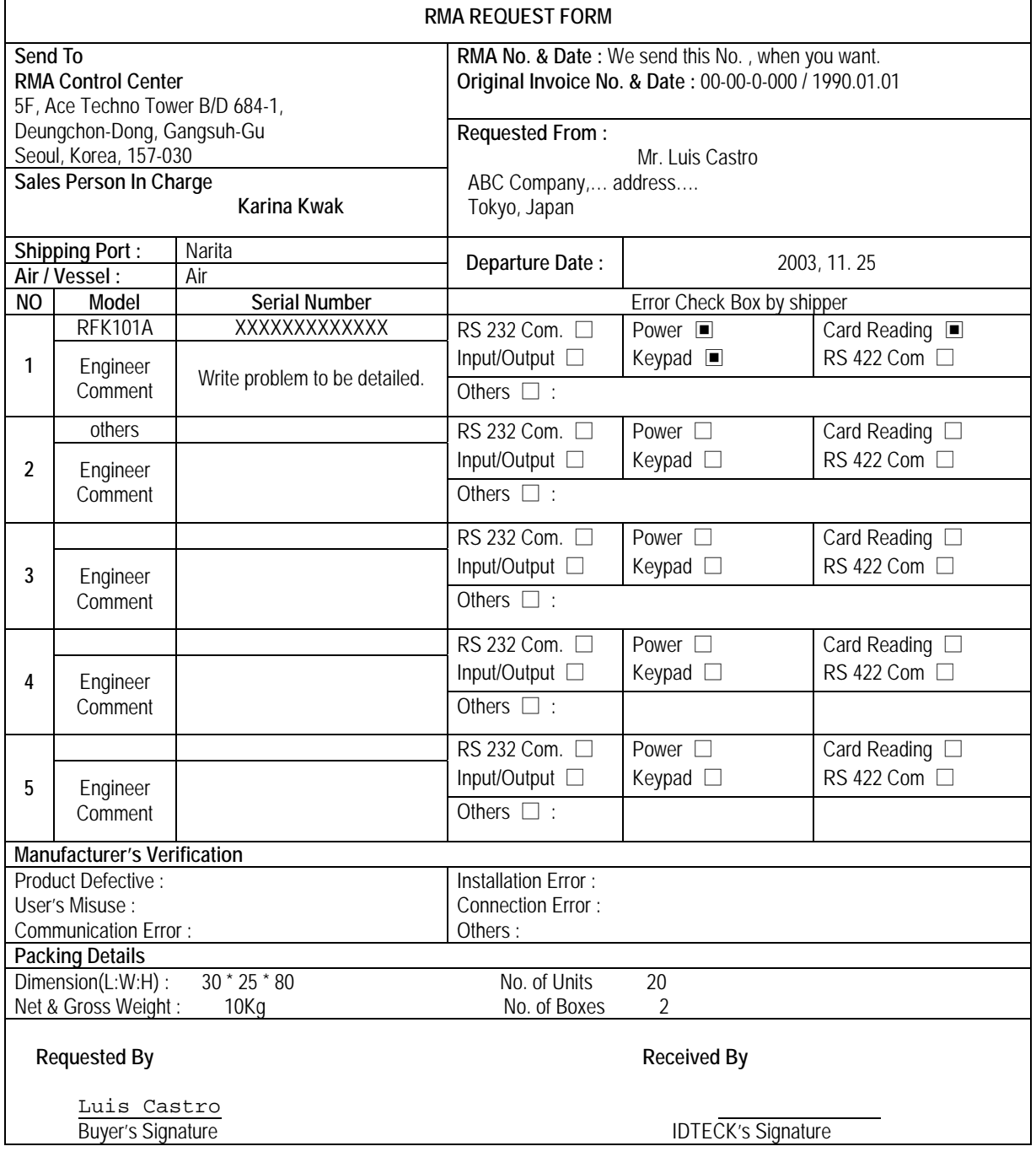

## z **A/S REQUEST FORM : ORIGINAL**

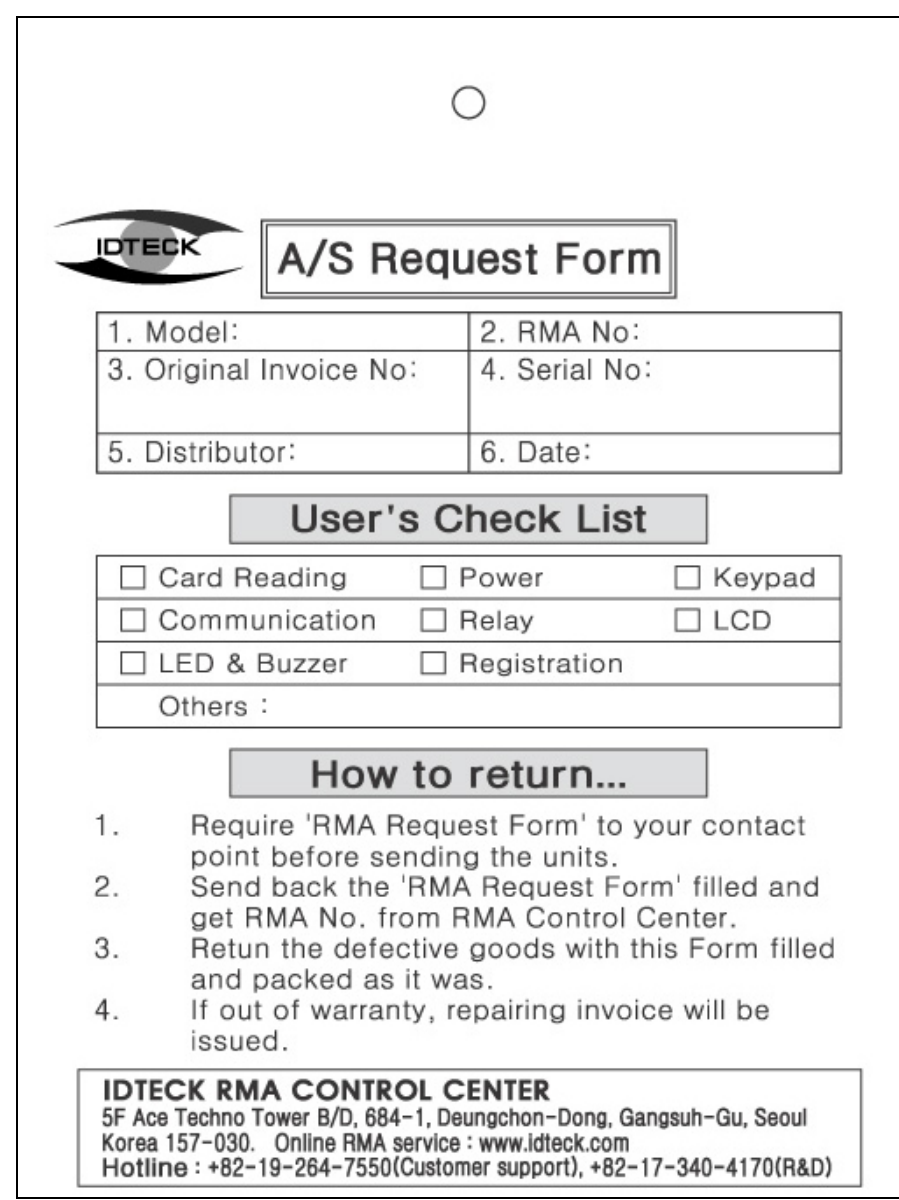

## z **A/S REQUEST FORM : SAMPLE**

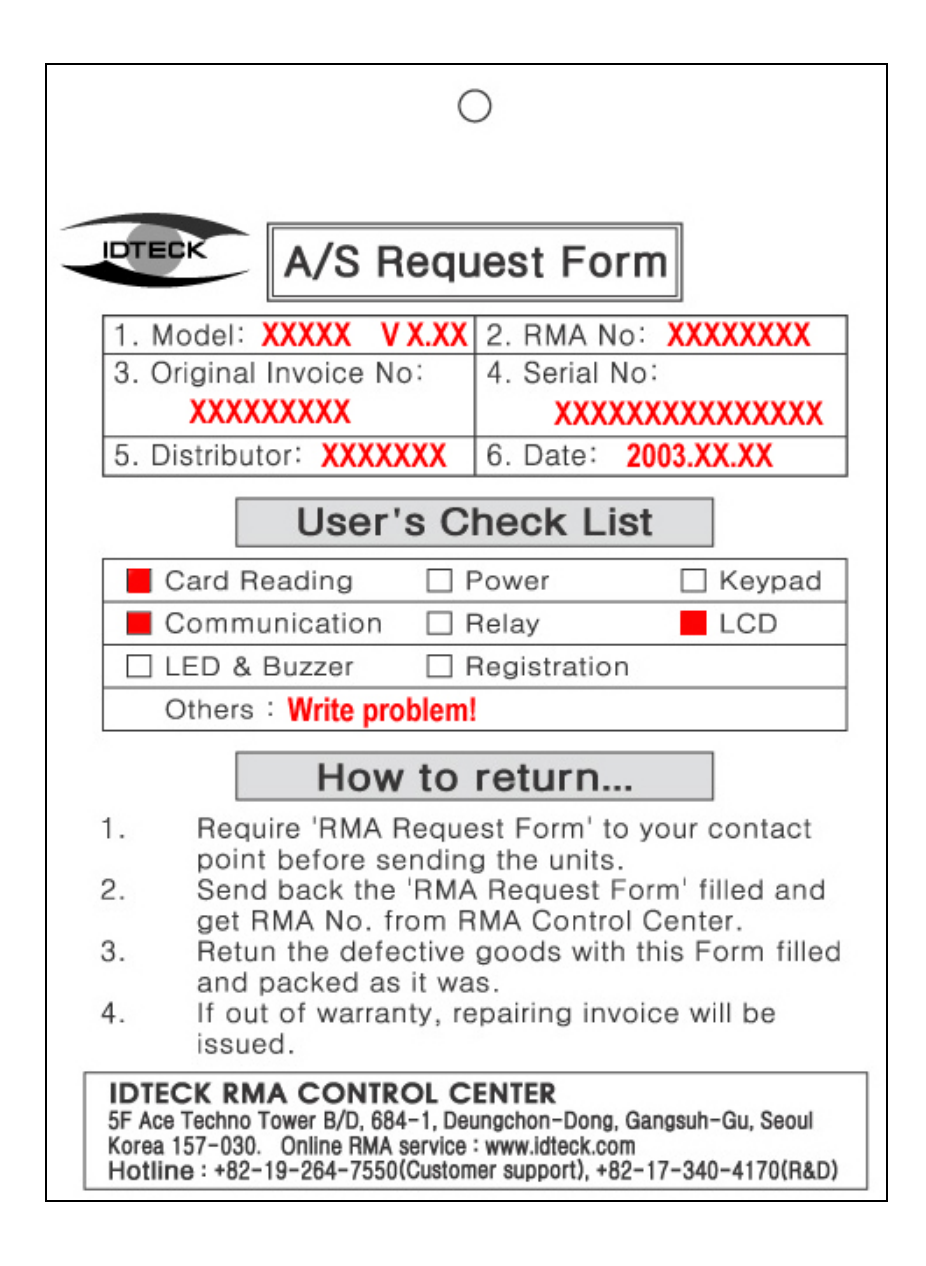

# **MEMO**

**IDTECK** -84- 20031118

# **MEMO**

# **MEMO**

**IDTECK -86- 20031118** 

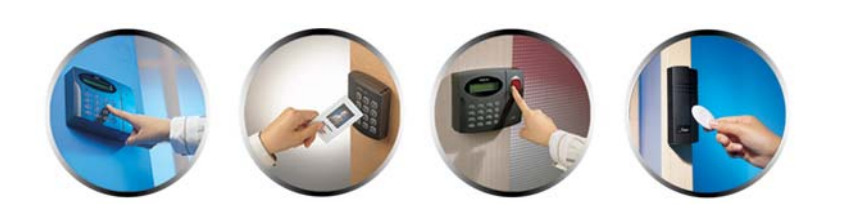

**The specification contained in this manual are subject to change without notice at any time.**

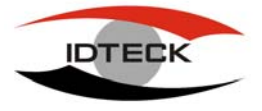

www.idteck.com

**5F, Ace Techno Tower B/D, 684-1, Deungchon-Dong,<br>
<b>IDTECK** Gangsuh-Gu. Seoul. 157-030. Korea  **Gangsuh-Gu, Seoul, 157-030, Korea** Tel: (82) 2 2659-0055<br>Fax: (82) 2 2659-0086 E-mail : webmaster@idteck.com

NOV. 2003 Copyright ©2003 IDTECK Co., Ltd.